# Escuela Superior Politécnica del Litoral

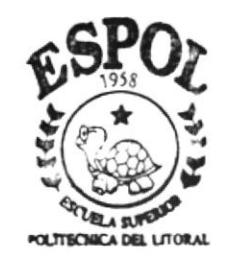

CAMPUS SANTA ELENA

## PROGRAMA DE TECNOLOGIA EN COMPUTACION Y DISEÑO GRAFICO

# TESIS DE GRADO

Previo a la Obtención del Título de Secretaria Ejecutiva en Sistemas de Información

## TEMA:

Control de Distribución de Productos

## MANUAL DE:

Organización, Procedimientos y Usuario

## AUTORAS:

ELVIA HERMENEJILDO SANTOS INGRID ALEJANDRO VALLEJO

DIRECTORA:

ANL. YADIRA CRUZ PERERO

## **AÑO**  $2002$

## ESCUELA SUPERIOR POLITÉCNICA DEL LITORAL

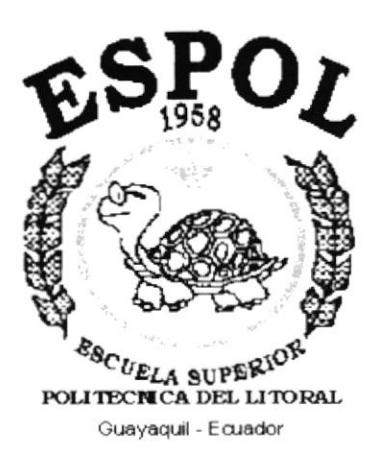

## PROGRAMA DE TECNOLOGÍA EN COMPUTACIÓN Y DISEÑO GRÁFICO

## **TESIS DE GRADO**

## PREVIO A LA OBTENCIÓN DEL TÍTULO DE:

### SECRETARIA EJECUTIVA EN SISTEMAS DE INFORMACIÓN.

TEMA: **CONTROL DE DISTRIBUCIÓN DE PRODUCTOS.** 

**MANUAL DE:** ORGANIZACIÓN, PROCEDIMIENTOS Y USUARIO.

### **AUTORES:**

Elvia Hermenejildo Santos. Ingrid Alejandro Vallejo.

### **DIRECTOR**

Anl. Yadira Cruz Perero

AÑO

2002

## AGRADECIMIENTO

Agradecemos a **Dios**, por habernos dado salud, sabiduría, y las fuerzas necesarias para alcanzar nuestros objetivos.

A **nuestros padres** que siempre nos apoyaron y permanecieron a nuestro lado en todo instante.

A todos los profesores que desde nuestro ingreso a esta Universidad, demostraron con sus sabías enseñanzas guiarnos con éxito hasta el final de nuestros estudios.

Y, a **todas aquellas personas** que de una u otra manera nos ayudaron para que la realización de nuestra Tesis sea un éxito.

### DEDICATORIA

Es hermoso saber que siempre contamos con el apoyo de nuestro Padres, que han sabido corregir nuestras fallas y que gracias a ellos hemos podido culminar con éxito nuestra Carrera Universitaria.

Por los motivos antes expuestos **DEDICAMOS** nuestra Tesis de Graduación a esas personas que en todo momento nos acompañaron, NUESTROS PADRES.

> Elvia Hermenejildo Santos Ingrid Alejandro Vallejo

> > $\frac{1}{2}$

## DECLARACIÓN EXPRESA

"La responsabilidad por los hechos y doctrinas expuestas en esta Tesis de Graduación nos corresponden exclusivamente, y el patrimonio intelectual de la misma al PROTCOM (Programa de Tecnología en Computación y Diseño Gráfico) de la ESPOL".

(Reglamento de Exámenes y TÍtulos Profesionales de la ESPOL.)

FIRMA DEL DIRECTOR DE LA TESIS

ANL. VADIRA CRUZ PERERO

FIRMA DE LOS AUTORES DE LA TESIS

 $ELH$ 

ELVIA HERMENEJILDO SANTOS

INGRID ALEJANDRO VALLEJO

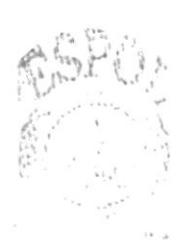

 $\mathbb{S}_{\mathbb{H}^{\mathbb{C}_{\mathrm{N}}}}$  $\sim_{A_2}$  A  $\langle\langle\langle\hat{z}_{i1i}^{(k)}\rangle\rangle\rangle_{i,j}$ PENAS.

## TABLA DE CONTENIDO

## CAPÍTULO I

#### MANUAL DE ORGANIZACIÓN DEL CONTROL DE 1. **DISTRIBUCIÓN DE PRODUCTOS** Pág.

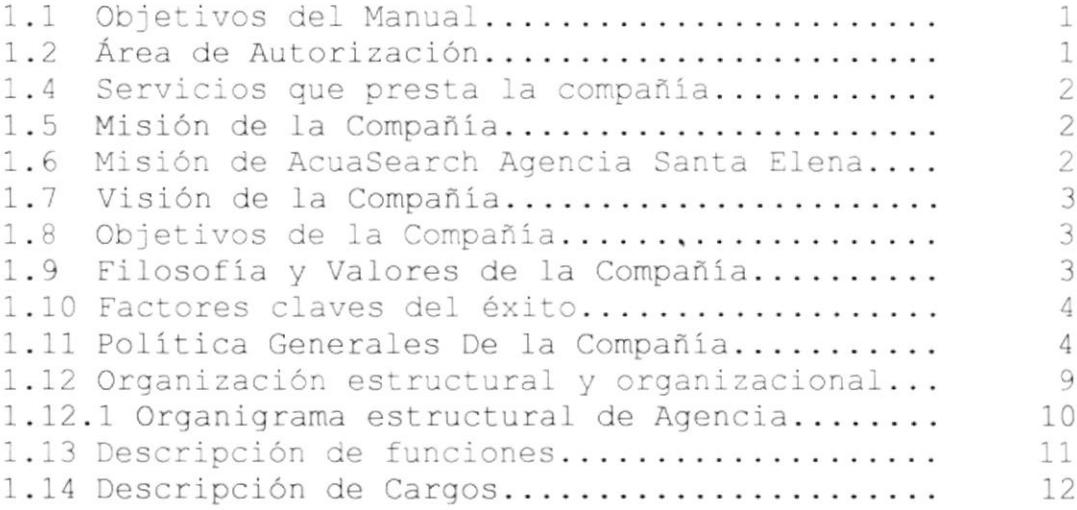

## CAPÍTULO II

#### 2. **MANUAL DE PROCEDIMIENTO**

### 2. PROCEDIMIENTO PARA EL CONTROL DISTIBUCIÓN DE PRODUCTOS DE **ACUASEARCH.**

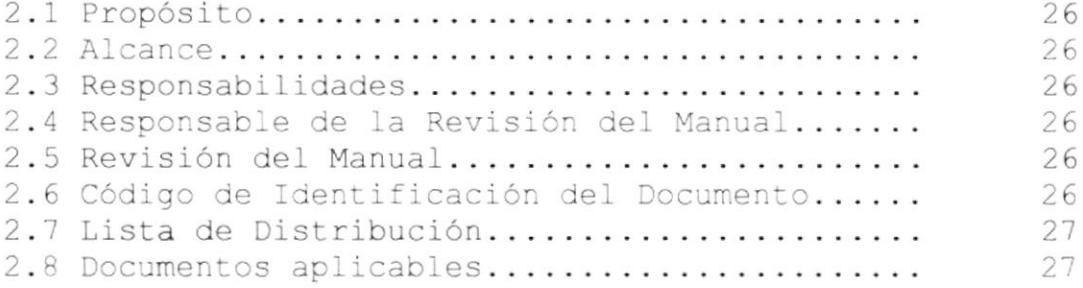

### 2.8.1 PROCEDIMIENTO PARA ELABORAR PEDIDOS DE PRODUCTOS

**Contract** 

 $\mathcal{L}_{\text{R}}$ 

 $\mathcal{M}_{\mathcal{P},\mathcal{P}}$  ,  $\mathcal{F}_{\mathcal{P},\mathcal{P}}$ 

 $\gamma_{j} \gamma_{s} \gamma_{j} \gamma$ 

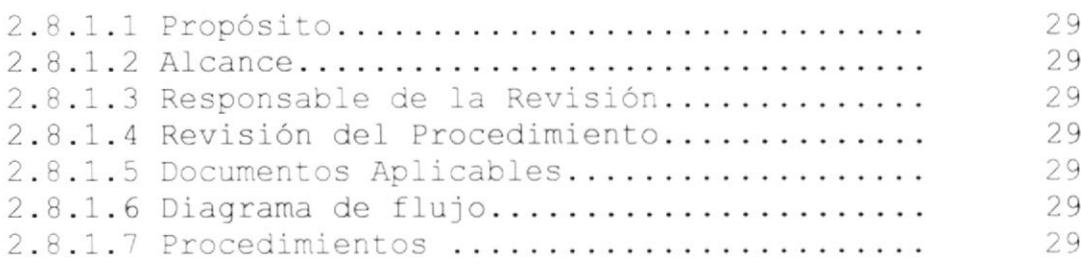

### **ANEXOS**

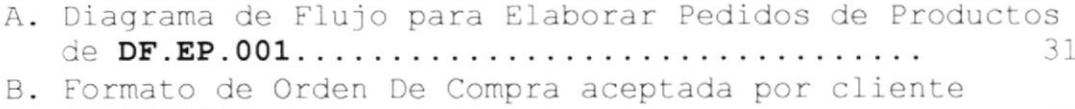

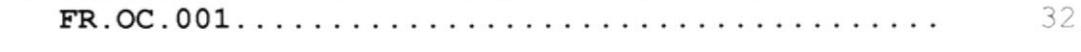

### 2.8.2 PROCEDIMIENTO PARA LA ENTREGA DE ALIMENTOS DE LABORATORIO

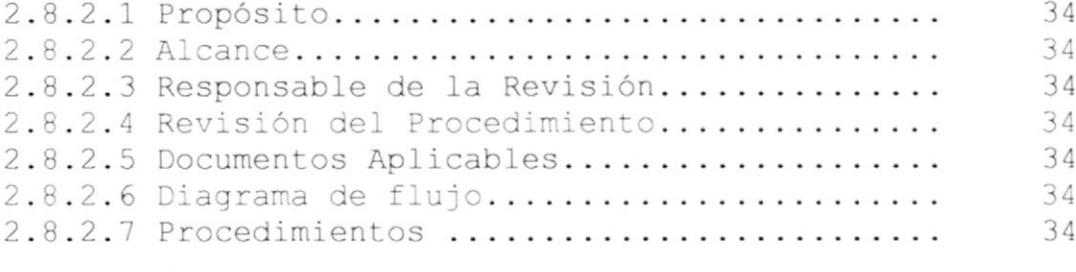

### **ANEXOS**

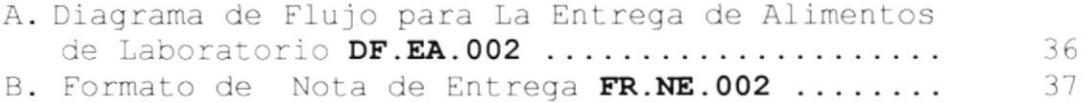

### 2.8.3 PROCEDIMIENTO PARA EL INGRESO DE PRODUCTOS

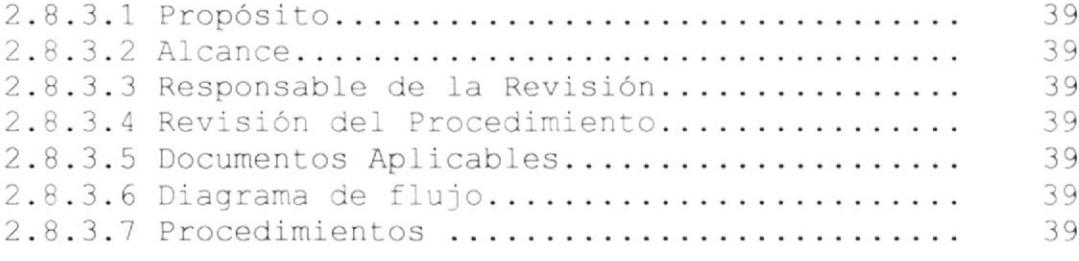

### **ANEXOS**

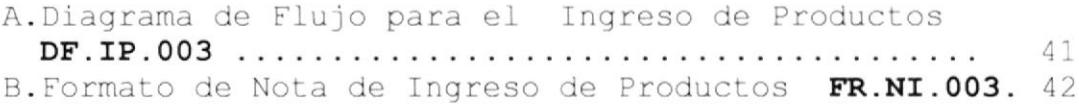

### 2.8.4 PROCEDIMIENTO PARA REALIZAR VENTAS DE PRODUCTOS

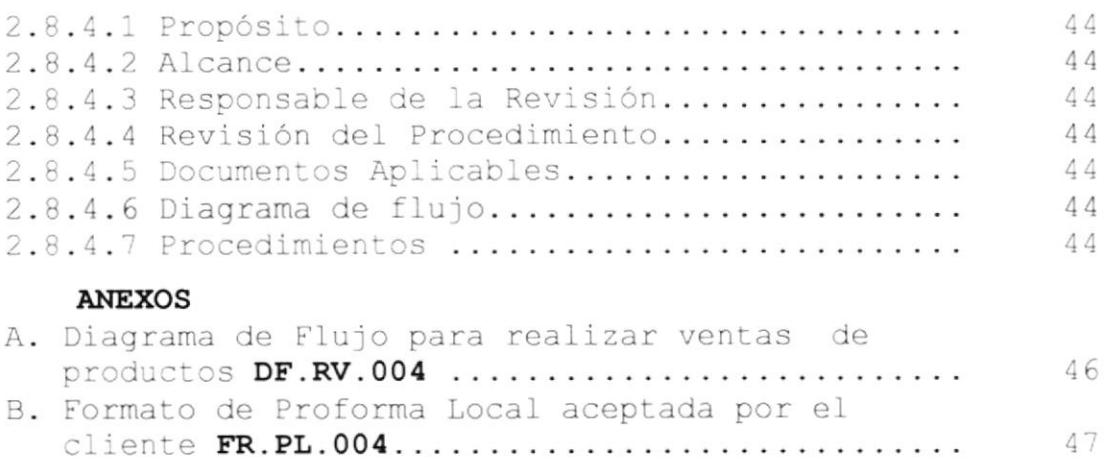

## CAPÍTULO III

## 3. MANUAL DE USUARIO PARA EL CONTROL DE **DISTRIBUCIÓN DE PRODUCTOS**

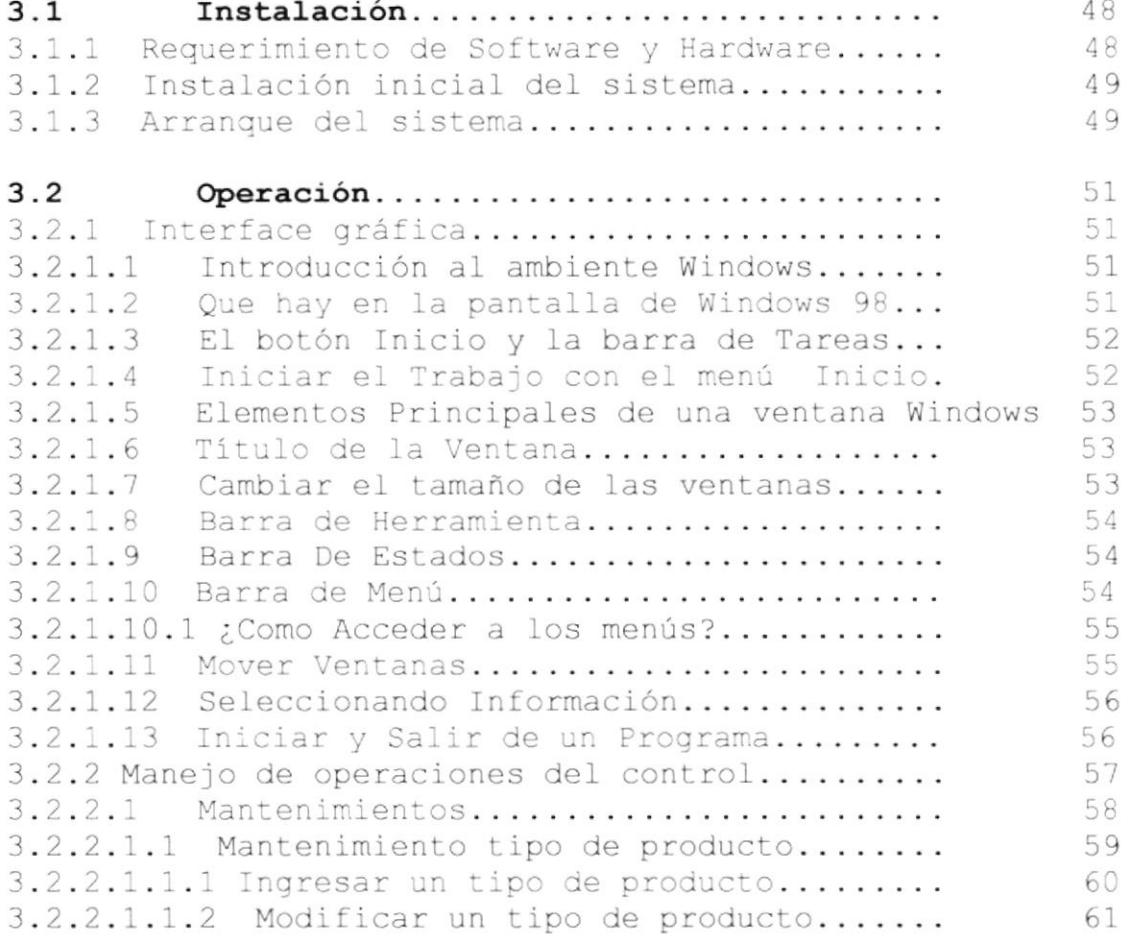

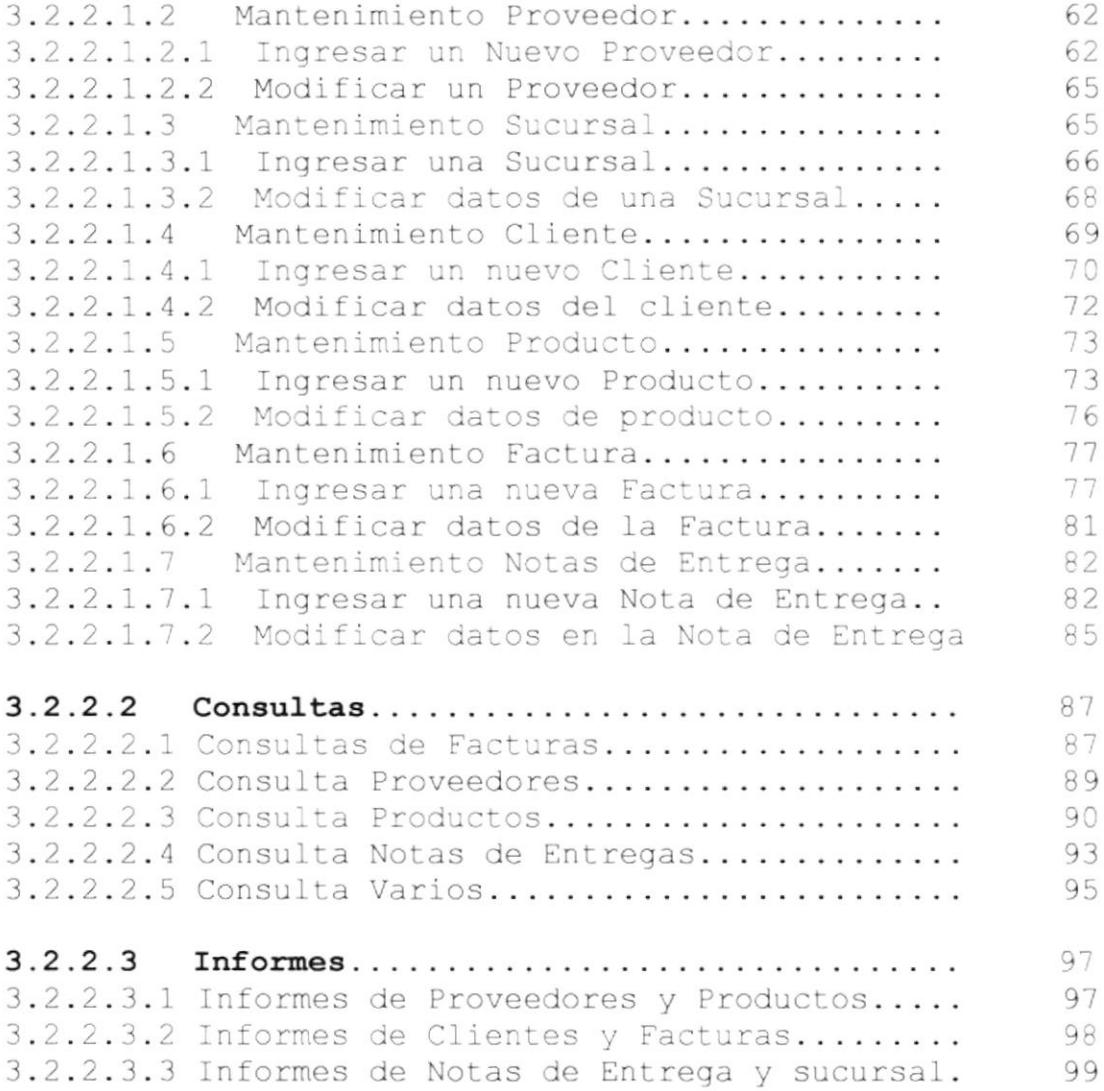

### **ANEXOS**

## Anexo A

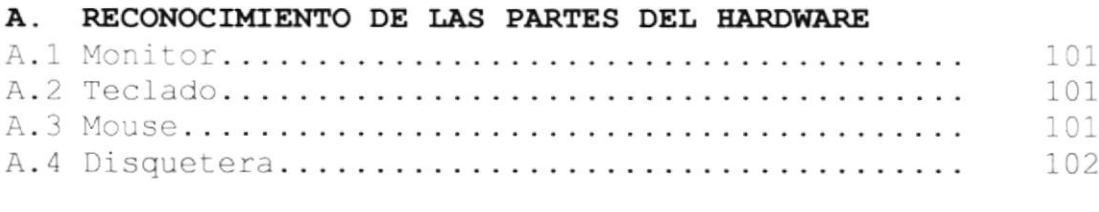

## Anexo B

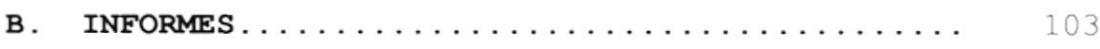

## Anexo C

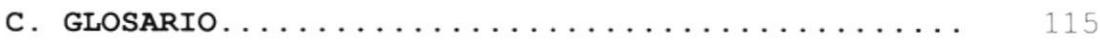

## **INDICE DE FIGURAS**

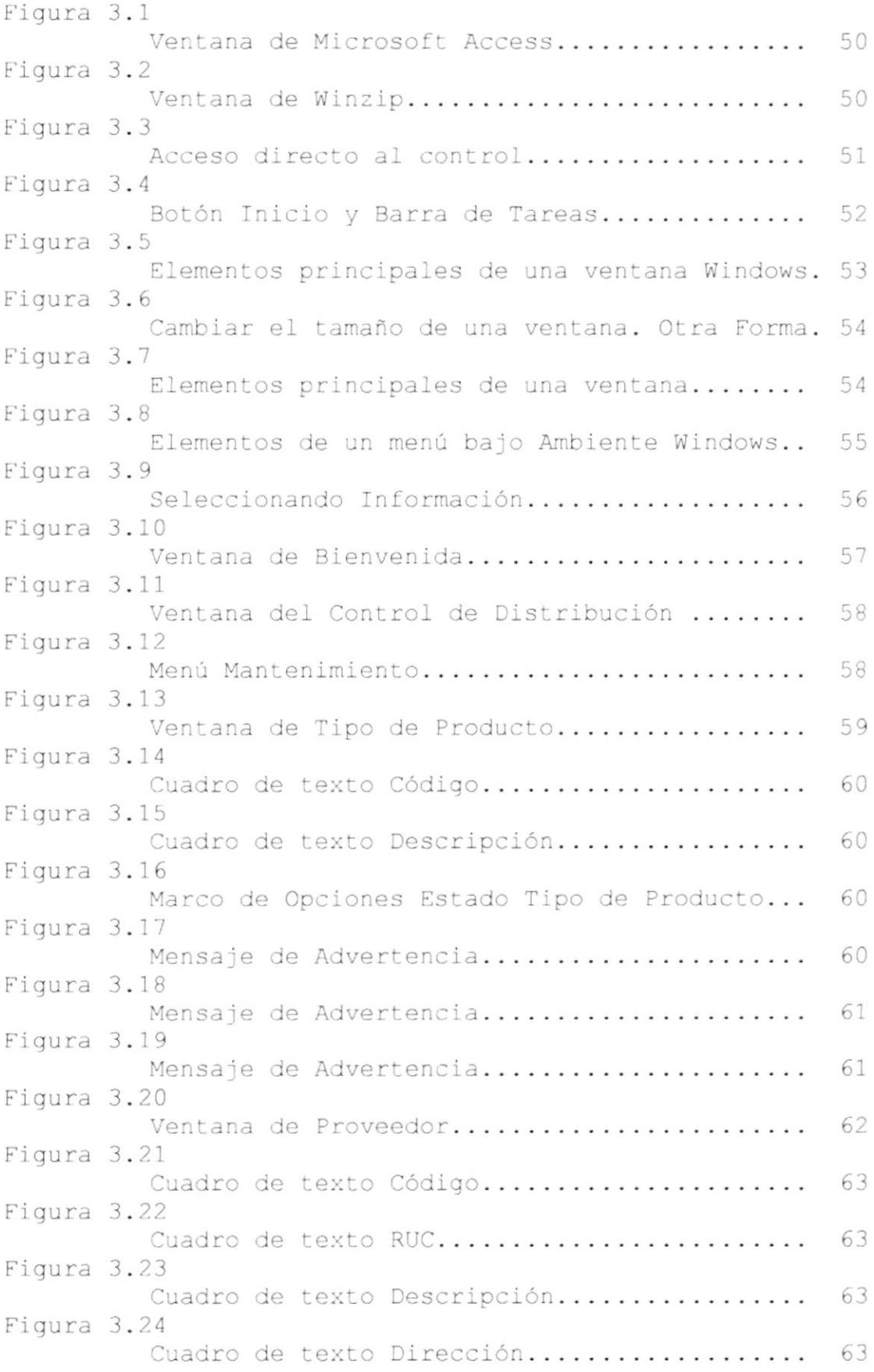

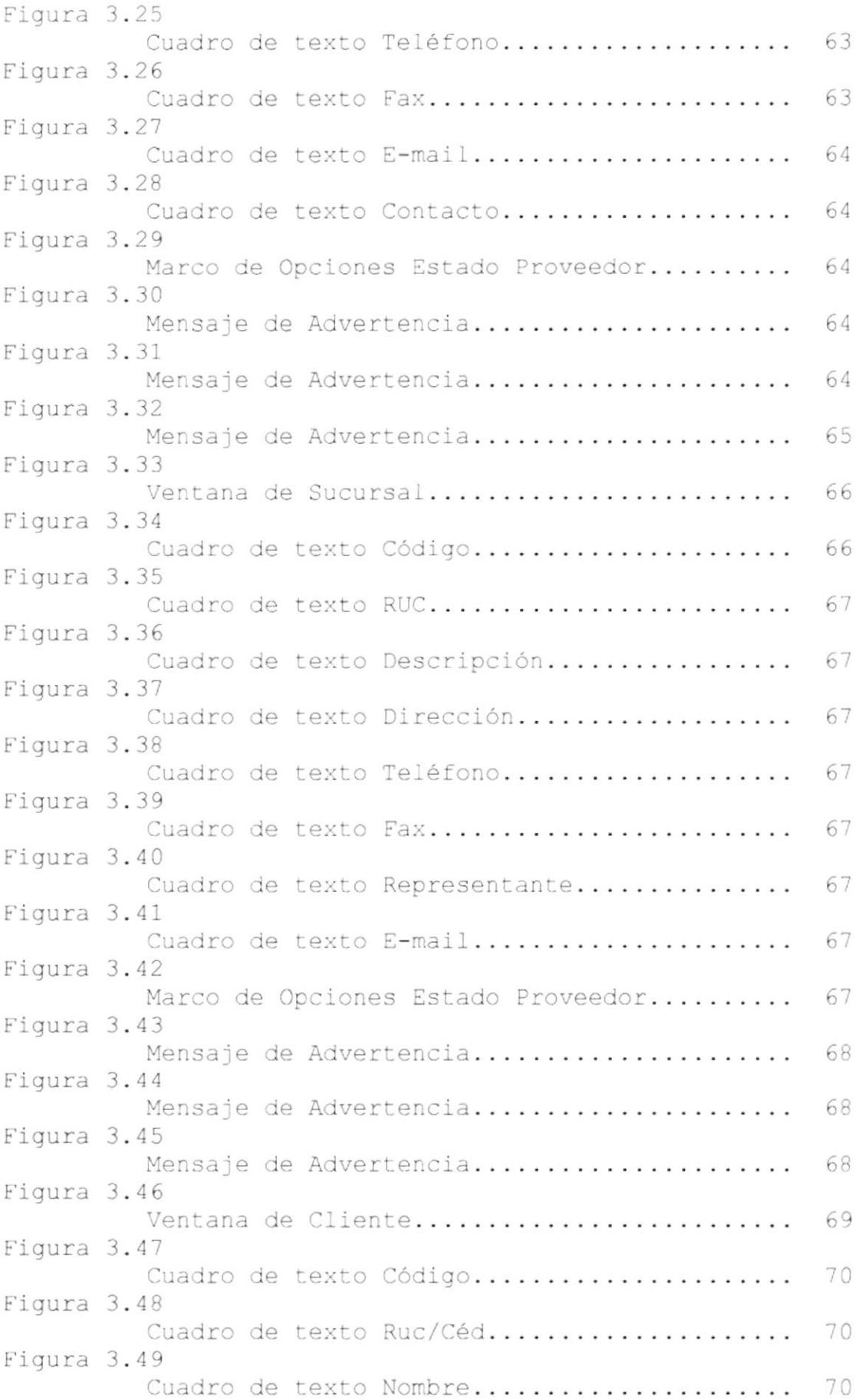

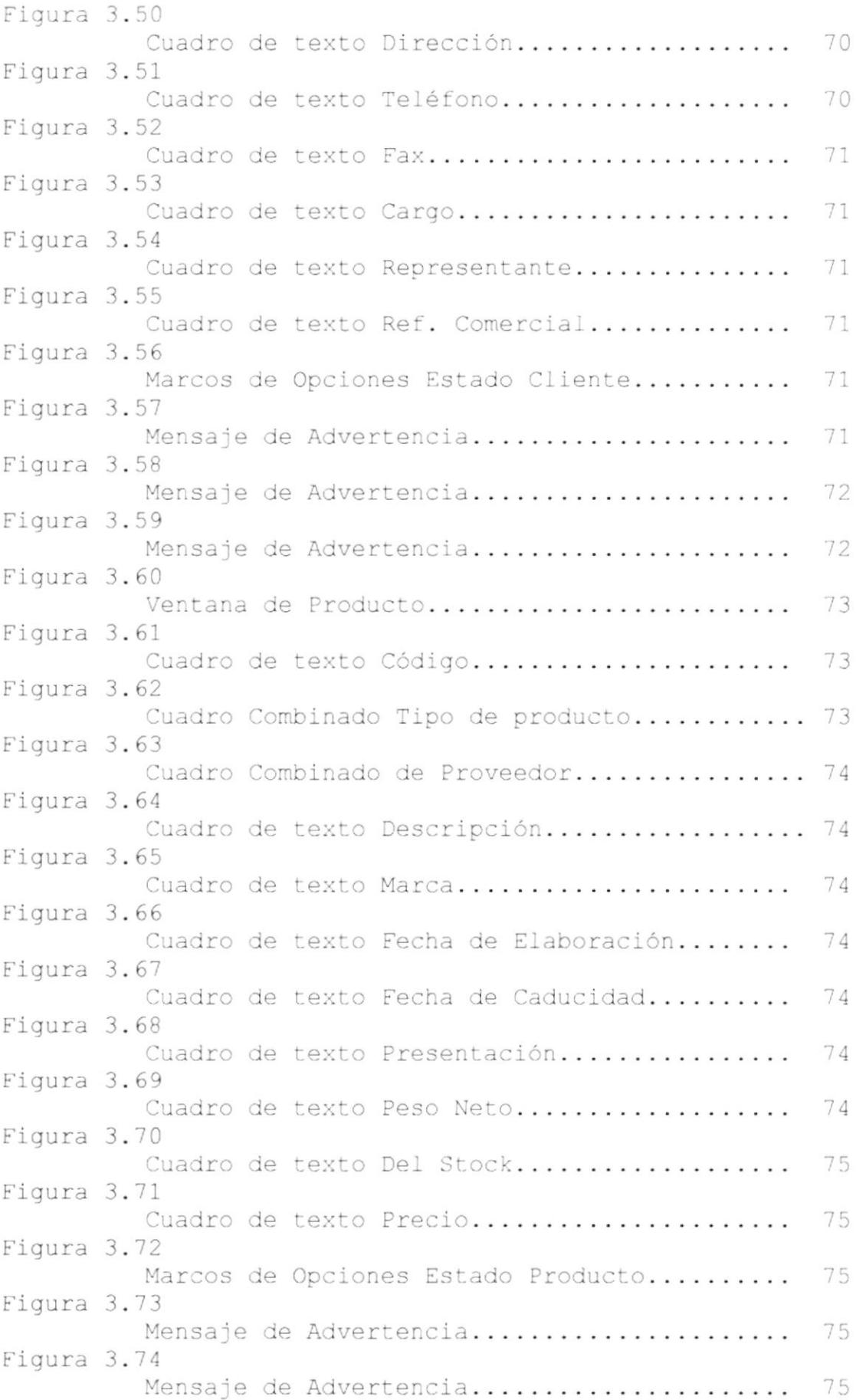

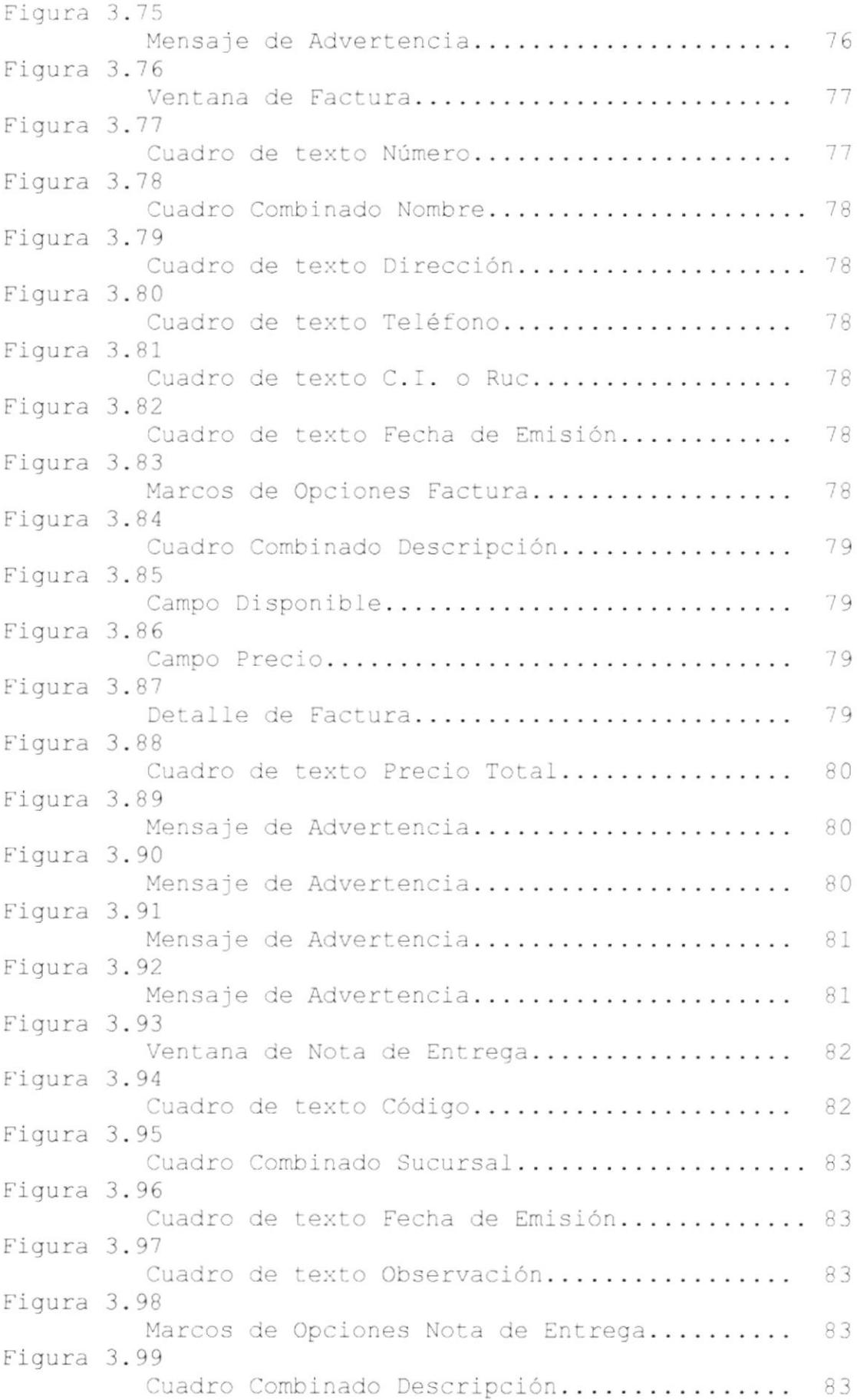

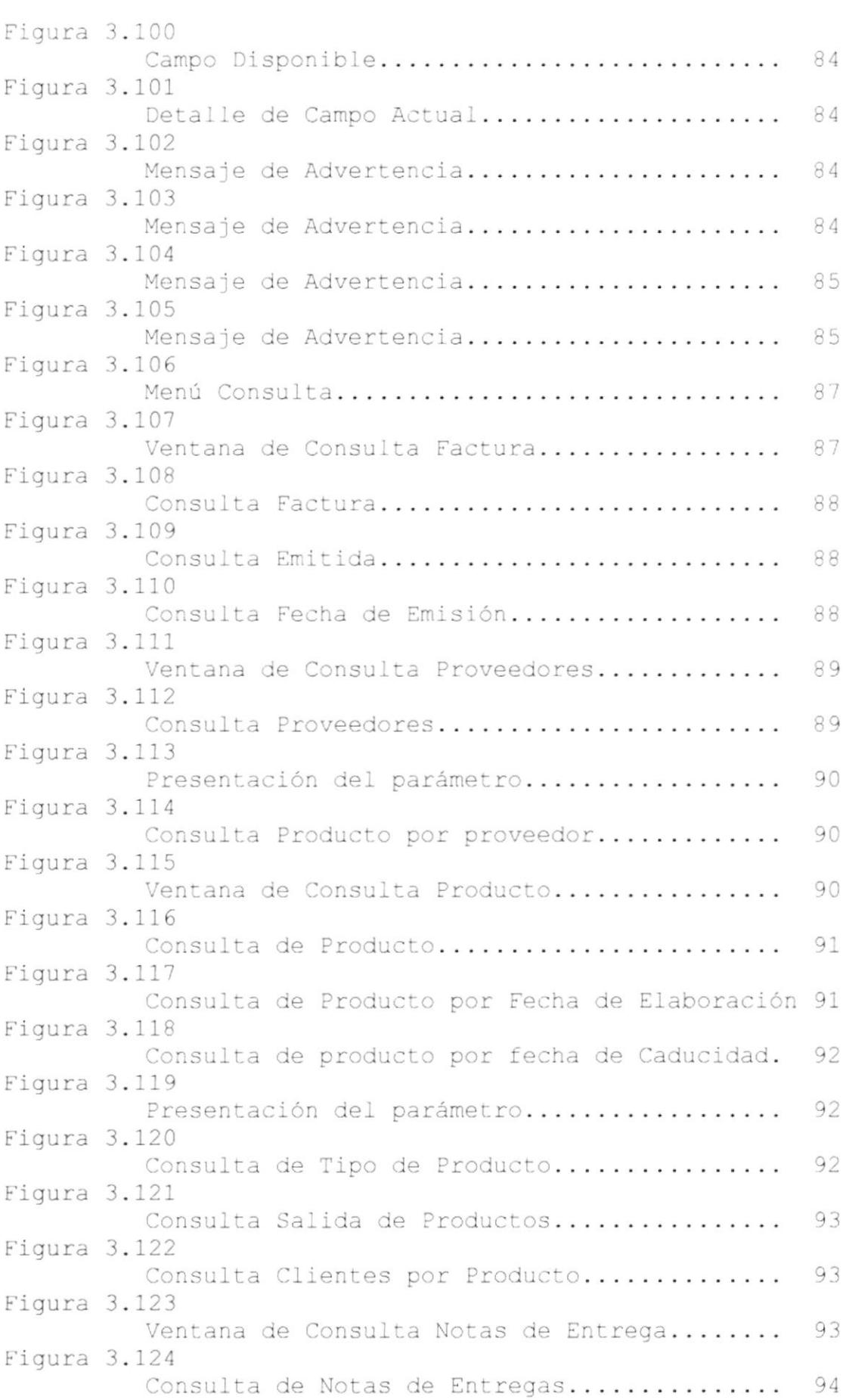

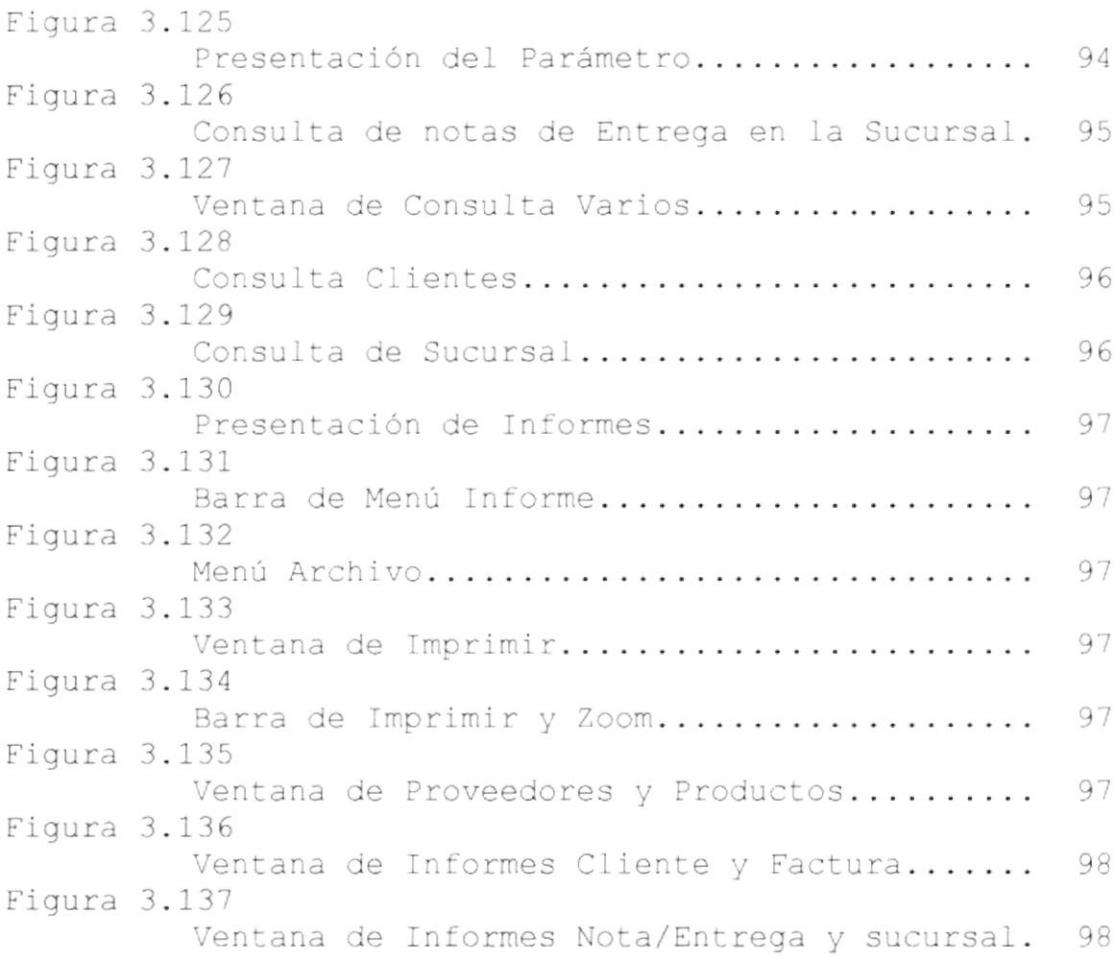

## ÍNDIcE DE TABLAS

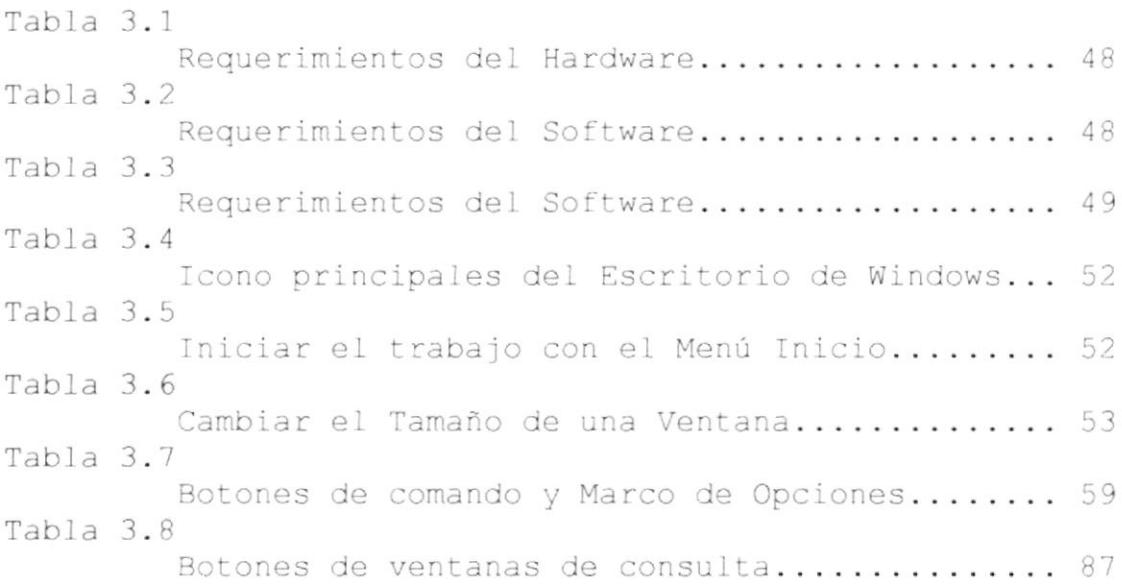

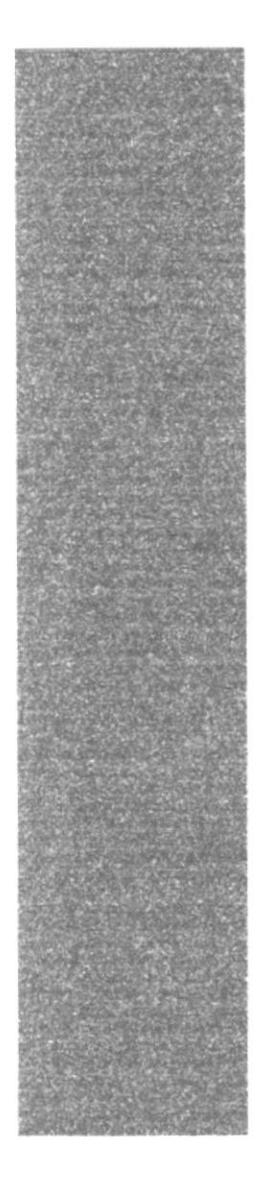

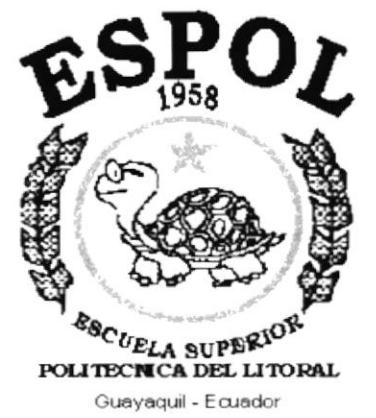

# **CAPÍTULO 1.**

## **MANUAL DE ORGANIZACIÓN**

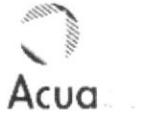

## 1. MANUAL DE ORGANIZACIÓN

### 1.1 OBJETIVO DEL MANUAL

El manual de organización tiene como objetivo dar una información detallada de la compañía AcuaSearch S. A., para tener conocimiento de la labor que desempeña, cual es su forma de desarrollarse, su misión, visión, filosofía, valores, políticas, estructura organizacional y la descripción de funciones por cargos, lo cual definirá como está organizada la compañía y que funciones desempeña cada persona que labora en la misma.

### 1.2 ÁREAS DE AUTORIZACIÓN.

El área encargada de la actualización del Manual de Organización es la Secretaria. La supervisión, revisión, y aprobación estará a cargo de la Gerencia General de la Compañía.

### 1.3 HISTÓRIA DE LA COMPAÑÍA

AcuaSearch S.A. empresa dedicada a la producción, representación y comercialización de productos para el sector camaronero, por la excelente alta calidad de todos sus productos y la esmerada atención al servicio al cliente ha obtenido un gran reconocimiento y una amplia aceptación del mercado acuícola ecuatoriano.

AcuaSearch proviene de dos vocablos que significa:

Acua: Aguas Profundas Search: Investigación.

Fue ideada por el SR. EDUARDO ANIBAL ITURRALDE TORRES, hace algún tiempo, y fundada en Febrero del año 2000. Ubicándose la Oficina Matriz en Guayaquil, principal puerto marítimo y comercial del Ecuador y una Agencia en Santa Elena, la misma que se abrió en marzo.

Empezó con la venta de productos de laboratorio de la Compañía extranjera Salt Creek, Inc. con los siguientes alimentos: Dieta líquida, Dieta seca y Biomasa de artemia. Productos que abastecieron a los laboratorios de las zonas de San Pablo, Mar Bravo, Punta Carnero y Playas, los mismos que sirvieron para el reconocimiento de la empresa.

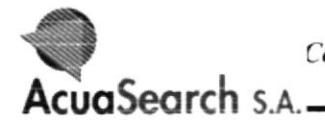

En la actualidad cuenta con los siguientes departamentos: Departamento de Ventas, Departamento de Contabilidad, y Departamento de Comercio Exterior.

Durante este periodo ha adquirido la Distribución de nuevas líneas como lo es Aquatic Eco System Inc. y Pioneer A.E. Company Limited. Marcas reconocidas a nivel mundial.

### 1.4 SERVICIO QUE PRESTA LA COMPAÑÍA

AcuaSearch S.A. tiene como finalidad proporcionar a los diversos laboratorios productos de alta calidad, los mismos que son elaborados en el extranjero tales como Dieta seca, Dieta Liquida, y Biomasa de artemia.

También cuenta con un personal capacitado en el Área de Acuacultura, los mismos que tienen la obligación de prestar el servicio especializado, técnico y así verificar la calidad de los productos, realizando visitas constantes satisfaciendo las necesidades de los clientes.

Además cuenta con el servicio de transporte, el mismo que facilita al cliente obtener sus productos a tiempo y en buen estado.

### 1.5 MISIÓN DE LA COMPAÑIA

La Compañía AcuaSearch tiene como misión principal contribuir con productos al desarrollo, mejoramiento y la productividad del sector camaronero sin deterioro del ecosistema, para lograr un desarrollo optimo en el campo Acuícola ecuatoriano.

### 1.6 MISIÓN DE ACUASEARCH Sucursal Santa Elena.

En esta compañía, la Agencia de Santa Elena su misión principal es llegar a todos laboratorios de la zona que reconoce la alta calidad de productos que AcuaSearch distribuye, y así satisfacer a todos los clientes exigentes en lo que respecta al alimento de larvas de camarón.

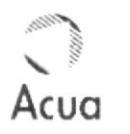

## 1.7 VISIÓN DE LA COMPAÑÍA

La visión de la compañía AcuaSearch es llegar hacer un distribuidor exclusivo en alimentos para larvas de camarón, fijándose abarcar todas las zonas costeras del Ecuador, abriendo nuevas agencias para así crear nuevas fuentes de trabajo que contribuirán al desarrollo del país, para su mejoramiento económico, social y político.

### 1.8 OBJETIVOS DE LA COMPAÑÍA

- > Brindar a través de sus departamentos y de manera general, un servicio oportuno y especializado.
- bistribuir productos de alta calidad.
- bofrecer los mejores precios en cada uno de sus productos.

### 1.9 FILOSOFÍA Y VALORES DE LA COMPAÑÍA

Distribuir, representar y comercializar productos para el sector camaronero.

La filosofía de la compañía AcuaSearch es "Brindar Productos de Alta Tecnología".

### 1.10 FACTORES CLAVES DEL ÉXITO

- > Capacitación del personal.
- > Fomentar la confianza en el cliente.
- > Ser perseverante en las metas planteadas.
- La puntualidad

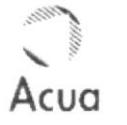

### 1.11 POLÍTICAS GENERALES DE LA COMPAÑÍA.

La planificación y ejecución de las actividades, serán realizadas en unión y participación de todos los integrantes de la misma en la toma de decisiones, la compañía será de puertas abiertas para los clientes y público en general.

Las políticas organizacionales para todo el personal administrativo de la compañía AcuaSearch S.A. son las siquientes:

### 1.11.1 POLÍTICAS DE PRECIO

- A. Los precios de venta al público de los productos en sus diferentes líneas, serán fijados única y exclusivamente en forma conjunta por la Gerencia General y la Gerencia de Venta, previo análisis de costo y estudio de mercado.
- B. La lista de precios oficiales no podrá ser modificada por ningún miembro de la organización, a excepción de la Gerencia General y la Gerencia de Venta en forma conjunta.
- C. La lista de precios antes mencionada se convierte en la lista oficial de precio para la venta al público. Los criterios para modificarla son las siquientes:
	- · Por volumen de ventas
	- · Por distribución
	- · Por forma de pagos.

### 1.11.2 POLÍTICAS DE CRÉDITO.

- A. Otorgamiento de crédito deberá estar sujeto a la aprobación de una solicitud, la cual como anexos deberá contener los siguientes documentos:
	- · Carta dirigida a nuestra compañía solicitando crédito.
	- · Copia de la cédula de identidad.
	- · Copia de R.U.C.
	- · Copia del nombramiento del representante legal.

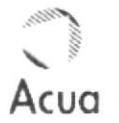

- · Llenar una solicitud de crédito.
- · Firmar un contrato de suministros.
- · Firmar pagaré en blanco por concepto de Garantia.
- · Presentar dos referencias comerciales
- · Presentar una referencia bancaria.
- B. La aprobación deI crédito estará a cargo de un comité conformado por e1 Gerente General, Gerente de Venta, Jefe de Agencia, y Jefe de Crédito y Cobranza.
- C. El tiempo máximo de aprobación de un crédito es de 72 horas laborables.
- D, Con eI propósito de generar una normal Iiquidez <sup>a</sup> nuestra compañía que nos permita cumplir con un flujo de caja efectivo, eI tiempo máximo de crédito es de 30 días calendario a partir de la entrega del producto, considerándose en ciertos casos una prórroga de 15 días más, aquellos clientes que nosotros consideremos especiales.
- E. Para aquellas compañlas que se le otorgó e1 crédito respectivo, y están impagas o morosas en sus cuentas, se les suspenderán automáticamente los despachos hasta que se cumpliere sus obligaciones, de igual manera cuando se presenten cheques protestados -

### 1.11.3 POLÍTICAS DE DESCUENTO

<sup>A</sup> Se otorgará descuentos a 1os diferentes clientes bajo Ios siquientes parámetros:

Por volúmenes de compra, o Por proporciones especiales.

- B. Los montos o porcentaje de descuento que se otorgue a los clientes por volúmenes de compra y/o promociones de temporada, deberán ser autorizados única y exclusivamente por la Gerencia General y la Gerencia de Venta en forma conjunta.
- Los descuentos también se otorgarán para efectos de prueba que realicen nuestros clientes en cuanto a la calidad de nuestros productos.

D. Cualquier otro tipo de descuento que se quiera dar y que no esté encuadrado dentro de los tres Iiterales anteriores, deberá ser autorizados únicamente por el comité de aprobación.

### 1.11.4 POLITICAS DE COBRO

- A. Cada persona que efectúa una venta, es responsable de su cobro en el tiempo de crédito pactado.
- B. En caso de existir demora en el pago por parte del cliente, es de carácter obligatorio calcularle el respectivo interés por mora, tomando como referencia la máxima taza activa vigente en el mercado.
- C. Todos los pagos deben recaudarse en cheques girados a nombre de Acuasearch S.A., en e1 caso de existir La posibilidad de que algún cliente pague en efectivo, es deber y responsabilidad de la persona encargada de la recaudación, consignar de manera inmediata dicho valor en 1a cuenta de AcuaSearch S.A.
- Una vez vencida Ia obligación de cualquier cliente D nuestro, y habiendo agotado todos los recursos de recuperación de cartera, es potestad de la Gerencia General iniciar dicho cobro mediante la vía legal.

### 1.11.5 POLITICAS DE SERVICIOS AT CLIENTE

- <sup>A</sup> Nuestro compromiso de servicio aI cliente debe ser ágiI, preciso, altamente eficiente y a t iempo.
- B. Nuestra atención técnica y de ventas debe ser personalizada y de
- C. Para ofrecer un mejor servicio y asesoramiento, es fundamental estar al dia en Ia información técnica, manteniendo con esto un circuito de retroalimentación constante.
- D. La imagen personal que los vendedores y los jefes de agencia deben proyectar a sus clientes debe ser pulcra y amable.

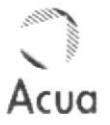

### 1.11.6 POLÍTICA DE MANEJO DE VALORES.

- A. Queda prohibido el depósito de dinero de la Empresa en cuentas personales de empleados, asesores, o miembros del directorio.
- B. En vista del crecimiento de Ia nómina del empleado y al riesgo que conlleva en los actuales momentos en realizar los pagos en efectivo, se propone como politica de ahora en adeLante, eI hacerlo mediante transferencias bancarias.
- C. Todos los pagos deben recaudarse en cheques girados a nombre de Acuasearch S.A., en e1 caso de existir la posibilidad de que alqún cliente pague en efectivo, es deber y responsabilidad de Ia persona encargada de Ia recaudación, consignar de manera inmediata dicho valor en la cuenta de Acuasearch S.A. , y entregar eI respectivo comprobante de depósito aI contador General de la empresa para su debido descargo.

### 1.11.7 POLÍTICAS DE SUELDO.

- A. El pago de sueldos y comisiones de los empleados serán prioridad en Ia compañia.
- ET mejoramiento de Ias remuneraciones dependerá de Ia contribución de cada miembro de Ia organización al desarrollo y bienestar de AcuaSearch S.A.
- C. Los sueldos serán revisados por lo menos dos veces al año.

### 1.11.8 POLÍTICAS DE CLIMA ORGANIZACIONAL

- A. Es necesario fomentar el compañerismo dentro de la empresa, intentando estar siempre dispuesto empresa, incentamas estar estempre arspaesee necesario.
- La asistencia de toda reunión que convoque la Gerencia, debe ser de carácter obligatorio, tanto para eventos de trabajo, como pára eventos recreacionales.

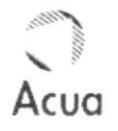

- C. Cualquier mal entendido o roce entre compañeros, debe ser conciliado de manera inmediata y sincera, para de esta forma evitar el resquebrajamiento del buen clima organizacional que debe primar en AcuaSearch S.A.
- D. Se debe dar buen uso al uniforme de la empresa, a sus activos tales como: vehículo, equipos de oficina, equipos de computación, bienes muebles e inmuebles, etc., para de esta forma fomentar la simbiosis que debe existir entre la Gerencia General y los colaboradores.

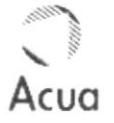

### 1.12 ORGANIGRAMA ESTRUCTURAL Y FUNCIONAL DE LA COMPAÑÍA ACUASEARCH S.A.

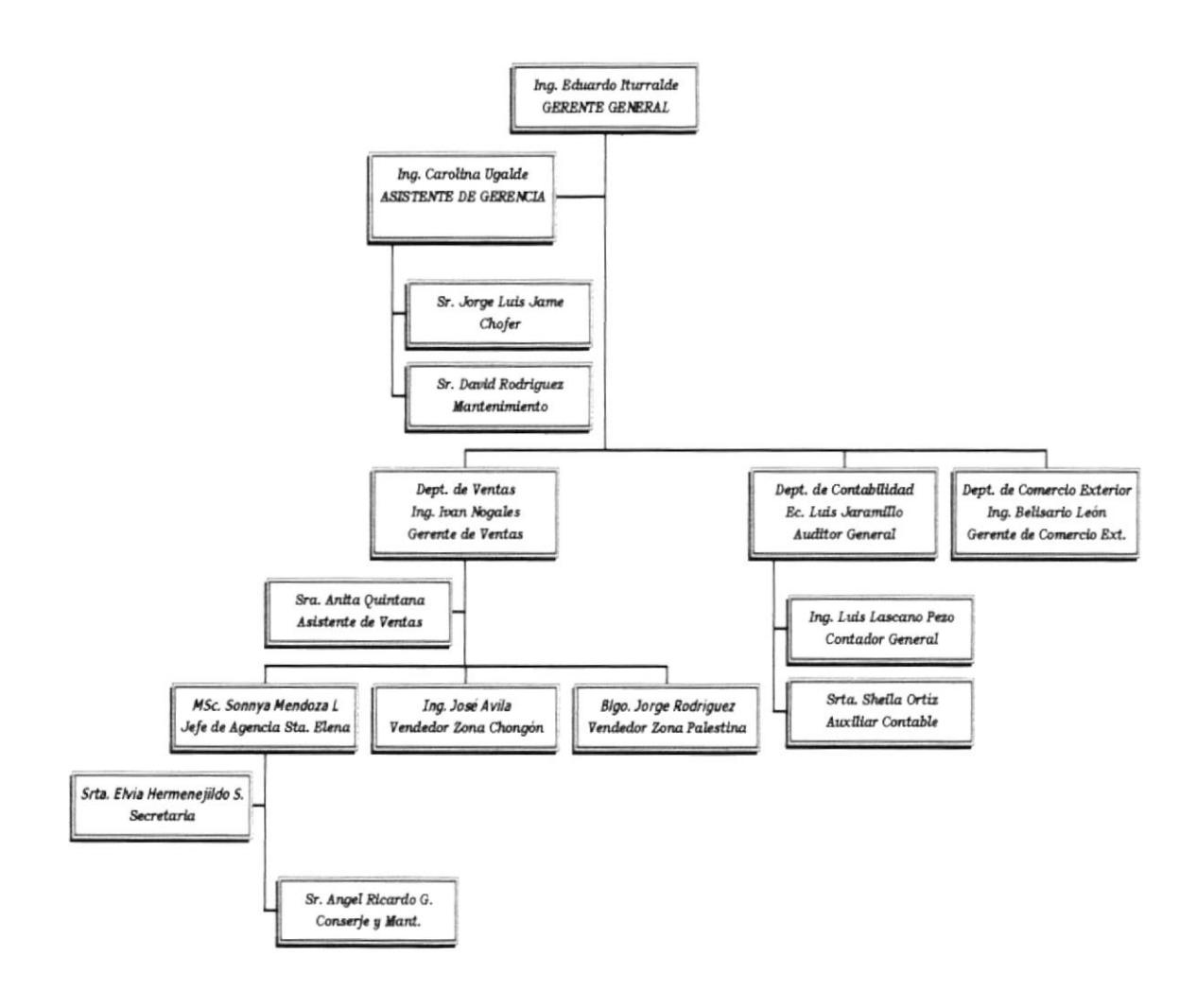

Figura  $# 1$ Organigrama de la Compañia

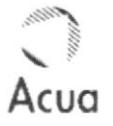

### $1.12.1$ ORGANIGRAMA ESTRUCTURAL DE ACUASEARCH SUCURSAL SANTA ELENA

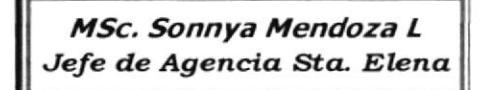

Srta. Elvia Hermenejildo S. Secretaria

> Sr. Angel Ricardo G. Conserje y Mant.

Figura  $#2$ Organigrama de Sucursal Santa Elena

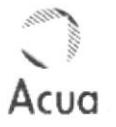

### 1.13 DESCRIPCIÓN DE FUNCIONES

La Compañía AcuaSearch consta con el siguiente para el desarrollo de sus actividades personal administrativas.

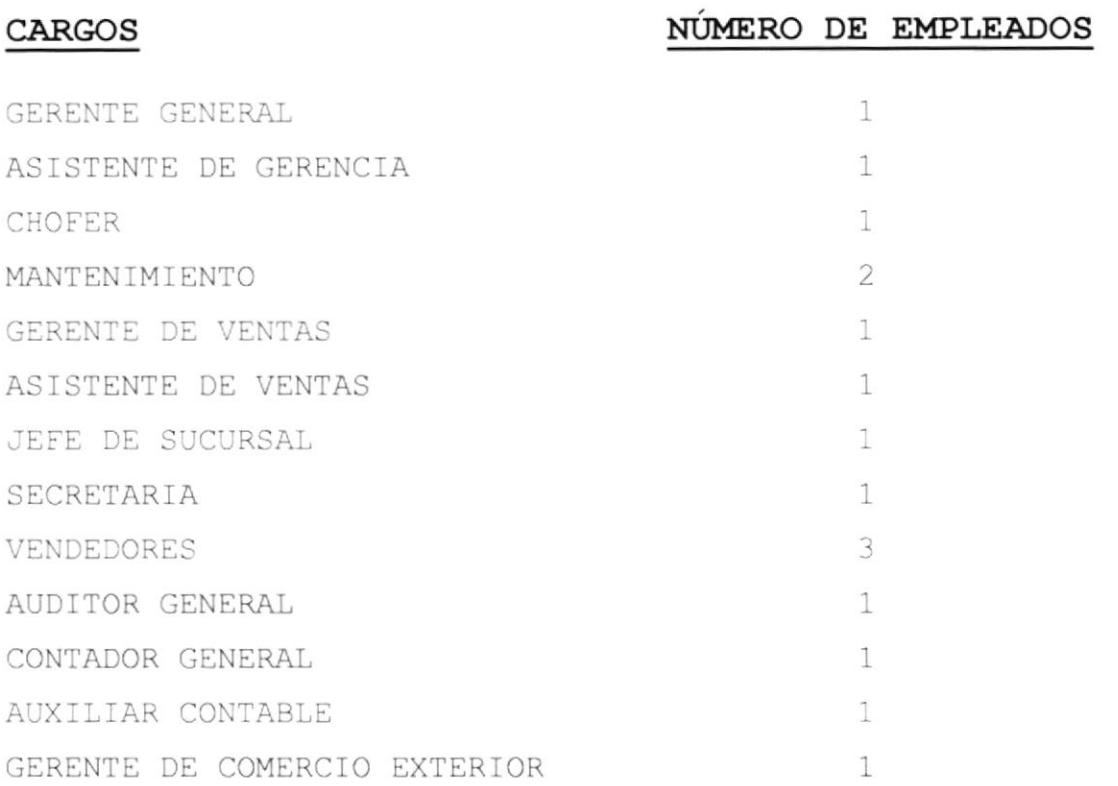

A continuación se detalla las funciones por cada uno de estos cargos.

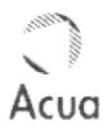

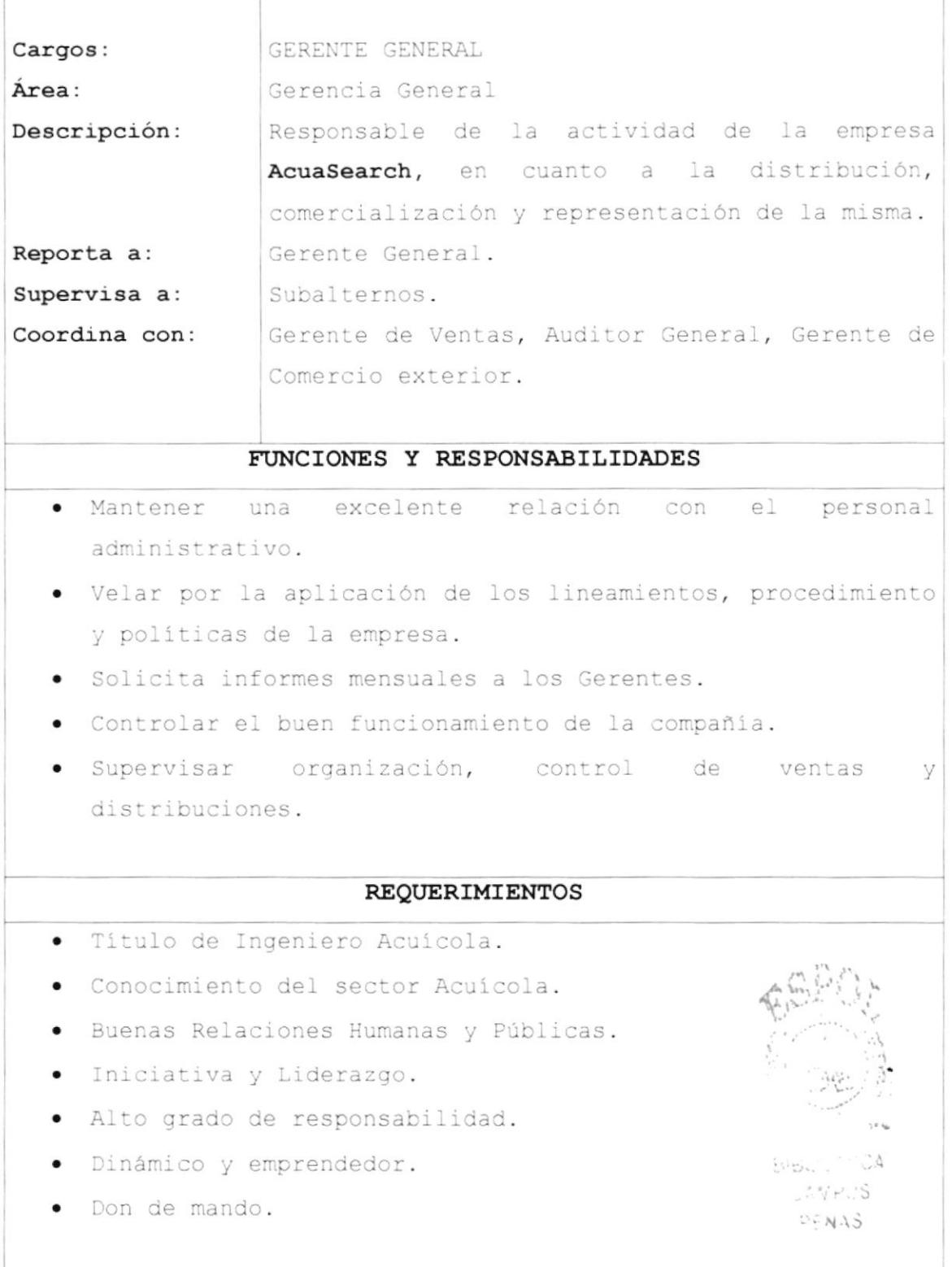

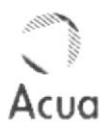

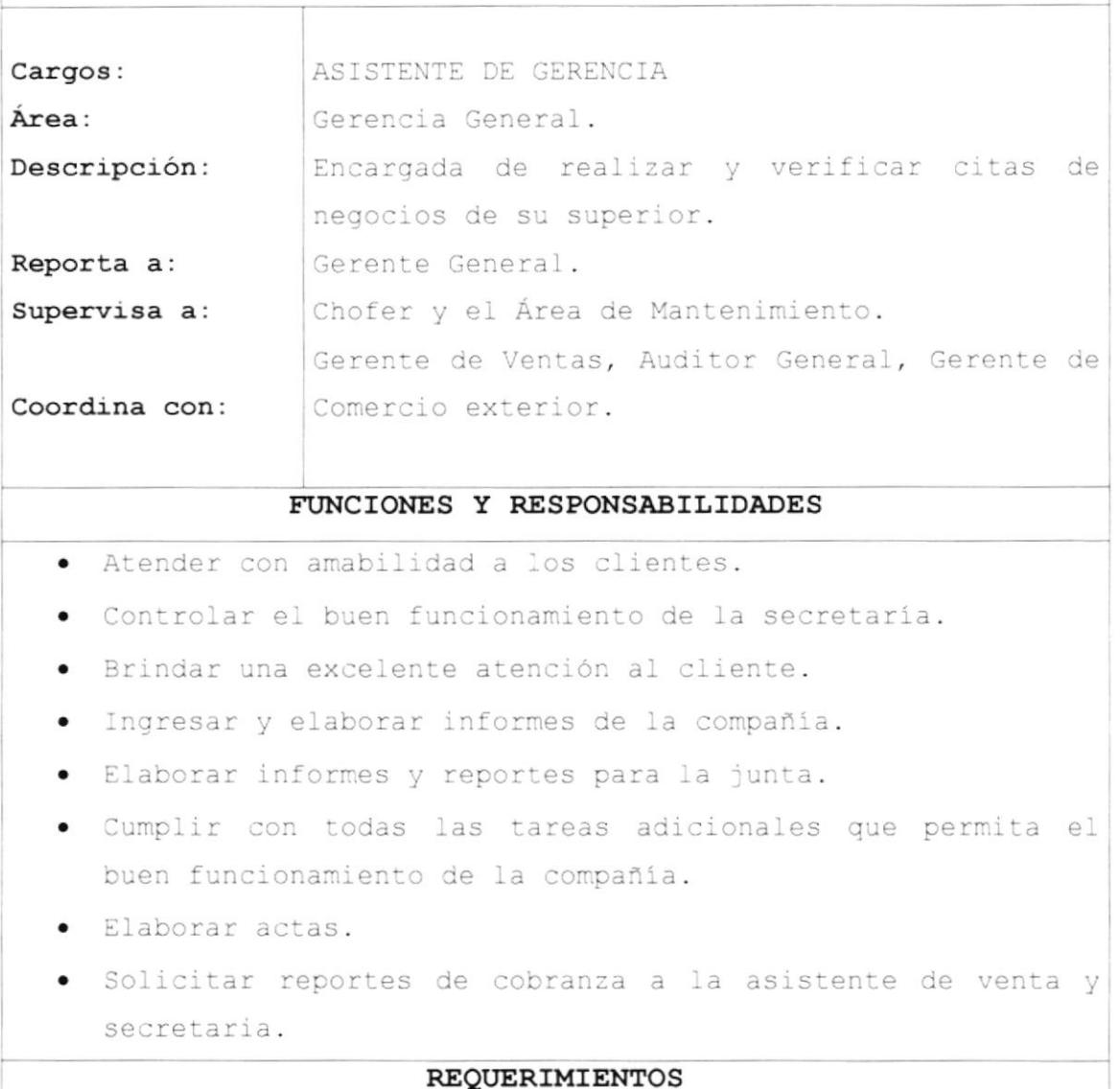

- · Título de Asistente Ejecutiva.
- $\bullet$ Sexo femenino.
- · Experiencia mínima de un año en cargos similares.
- · Iniciativa.
- · Ingles y Francés fluido.
- · Alto grado de responsabilidad.
- · Buena presencia.
- · Buenas relaciones humanas y públicas.
- · Don de mando.

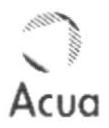

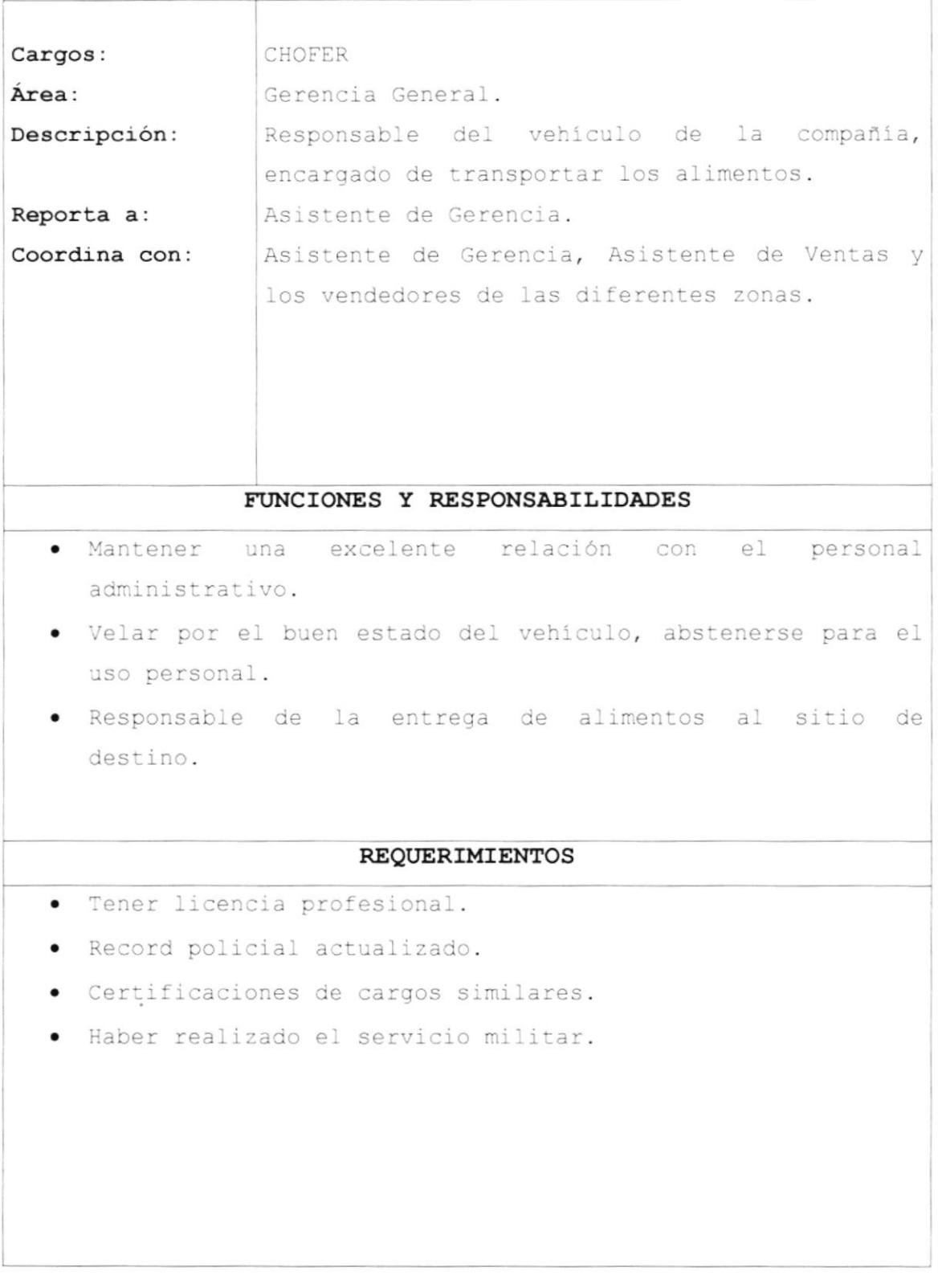

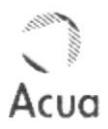

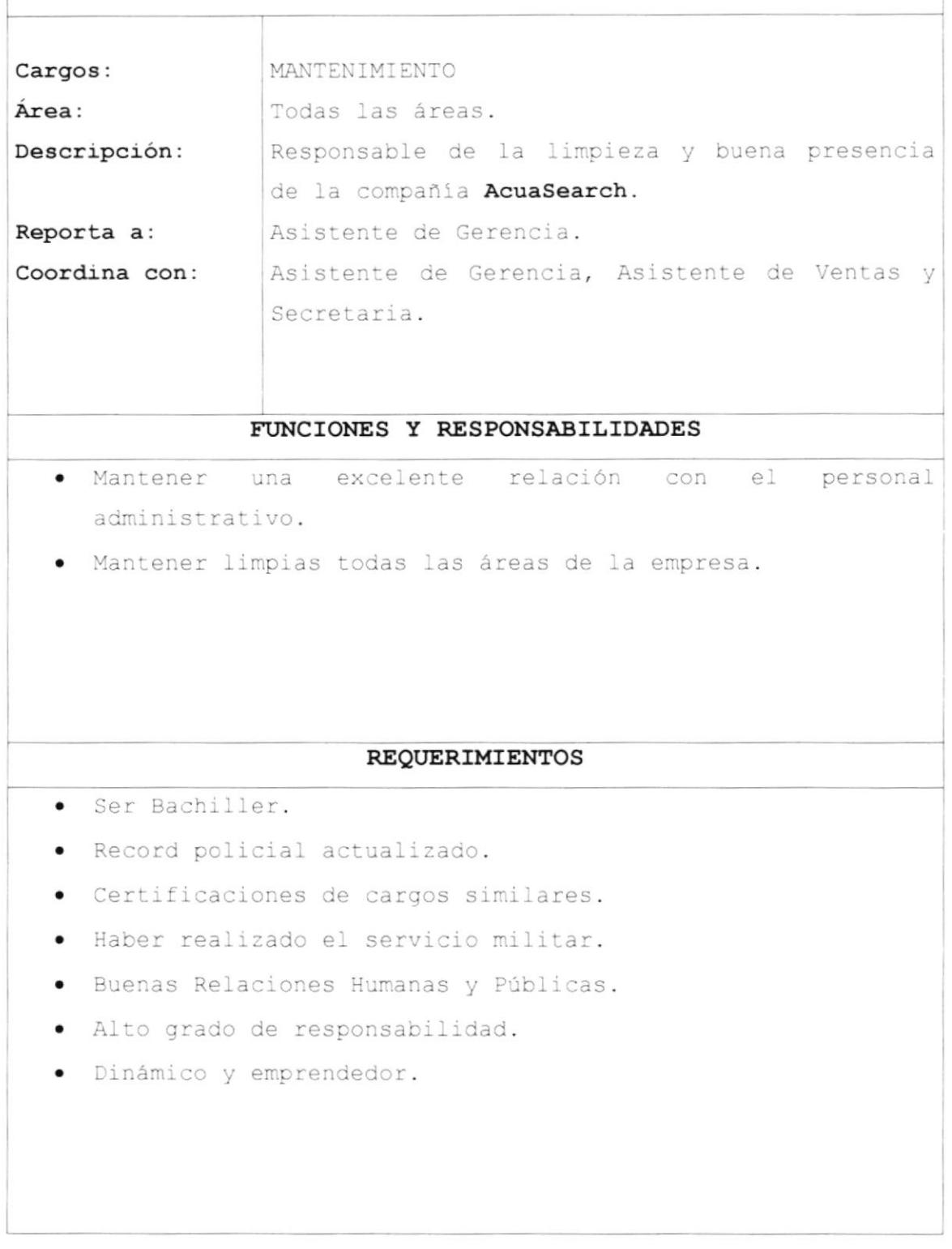

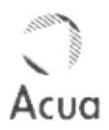

## DESCRIPCIÓN DE CARGOS GERENTE DE VENTAS Cargos: Área: Departamento de ventas. Responsable de los vendedores y de la Agencia Descripción: de Santa Elena de la empresa AcuaSearch, en cuanto a la distribución y comercialización de los productos. Gerente General. Reporta a: Vendedores, y Jefa de la Sucursal. Supervisa a: Gerente General, Gerente de Comercio exterior, Coordina con: Auditor General, Asistente de Gerencia. FUNCIONES Y RESPONSABILIDADES · Mantener una excelente relación con el personal administrativo. Velar por la distribución y comercialización correcta de los productos. Solicitar informes mensuales de ventas y cobranzas a los Vendedores. · Controlar el buen funcionamiento de las actividades de los vendedores. Apoyar a todos los vendedores aprobando bajas propuestas de ventas. Supervisar organización, control de ventas V. distribuciones. **REQUERIMIENTOS** · Título de Marketing o Administración de Empresas. · Conocimiento del sector Acuicola. · Buenas Relaciones Humanas y Públicas. Iniciativa y Liderazgo.  $\bullet$ Alto grado de responsabilidad. · Dinámico y emprendedor. · Don de mando.

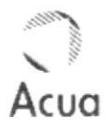

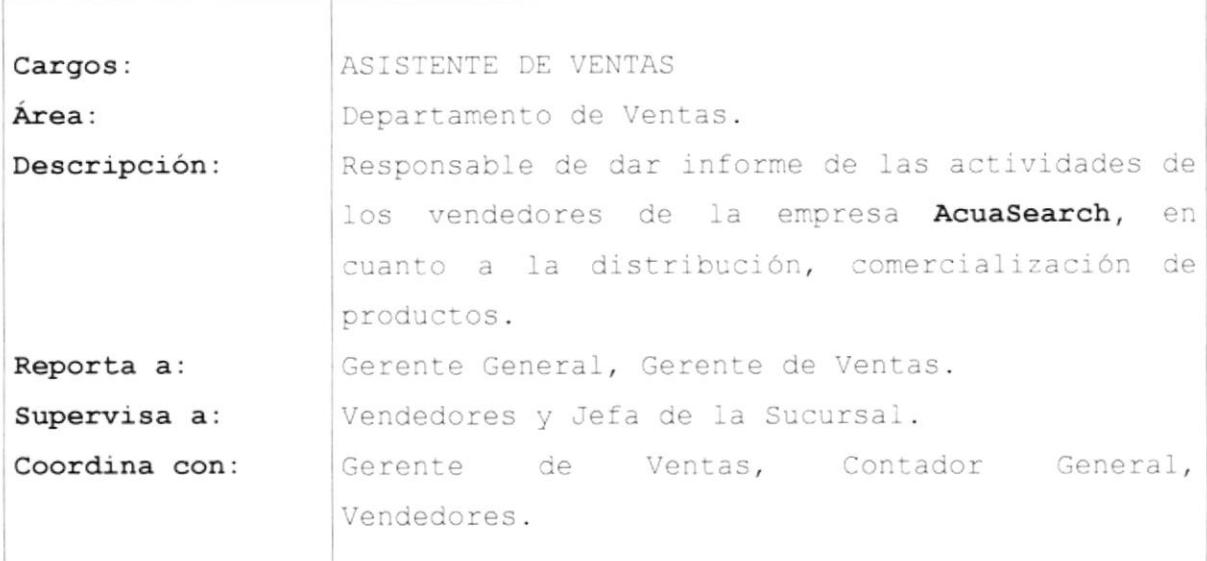

### FUNCIONES Y RESPONSABILIDADES

- · Atender con amabilidad a los clientes.
- Mantener una excelente relación con el personal administrativo.
- Preparar material para las juntas generales.
- · Solicita informes mensuales de ventas.
- · Informar a todas las áreas novedades de la empresa.
- · Citar a reuniones a todo el personal de ventas.
- · Realizar proformas, informes, reportes de ventas de productos.

#### **REQUERIMIENTOS**

- · Título de Asistente Ejecutiva.
- · Conocimiento de Computación.
- · Ingles fluido.
- · Buenas Relaciones Humanas y Públicas.
- · Iniciativa y Liderazgo.
- · Alto grado de responsabilidad.
- · Dinámica y emprendedora.

B<sup>e</sup>BUL 1 04 CASTOS PENAS

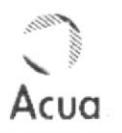

Control de Distribución de Productos Manual de Organización

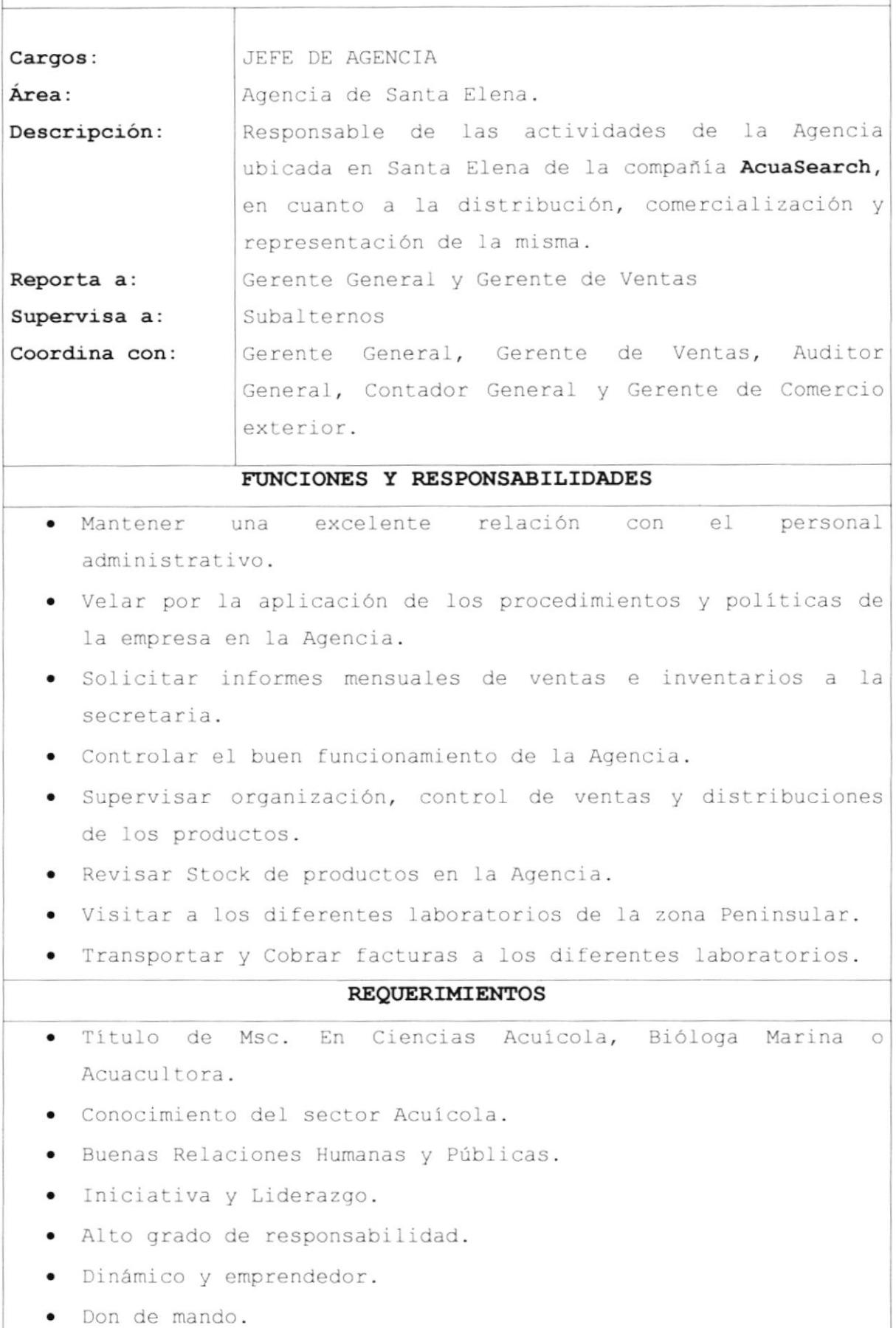
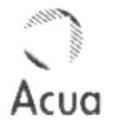

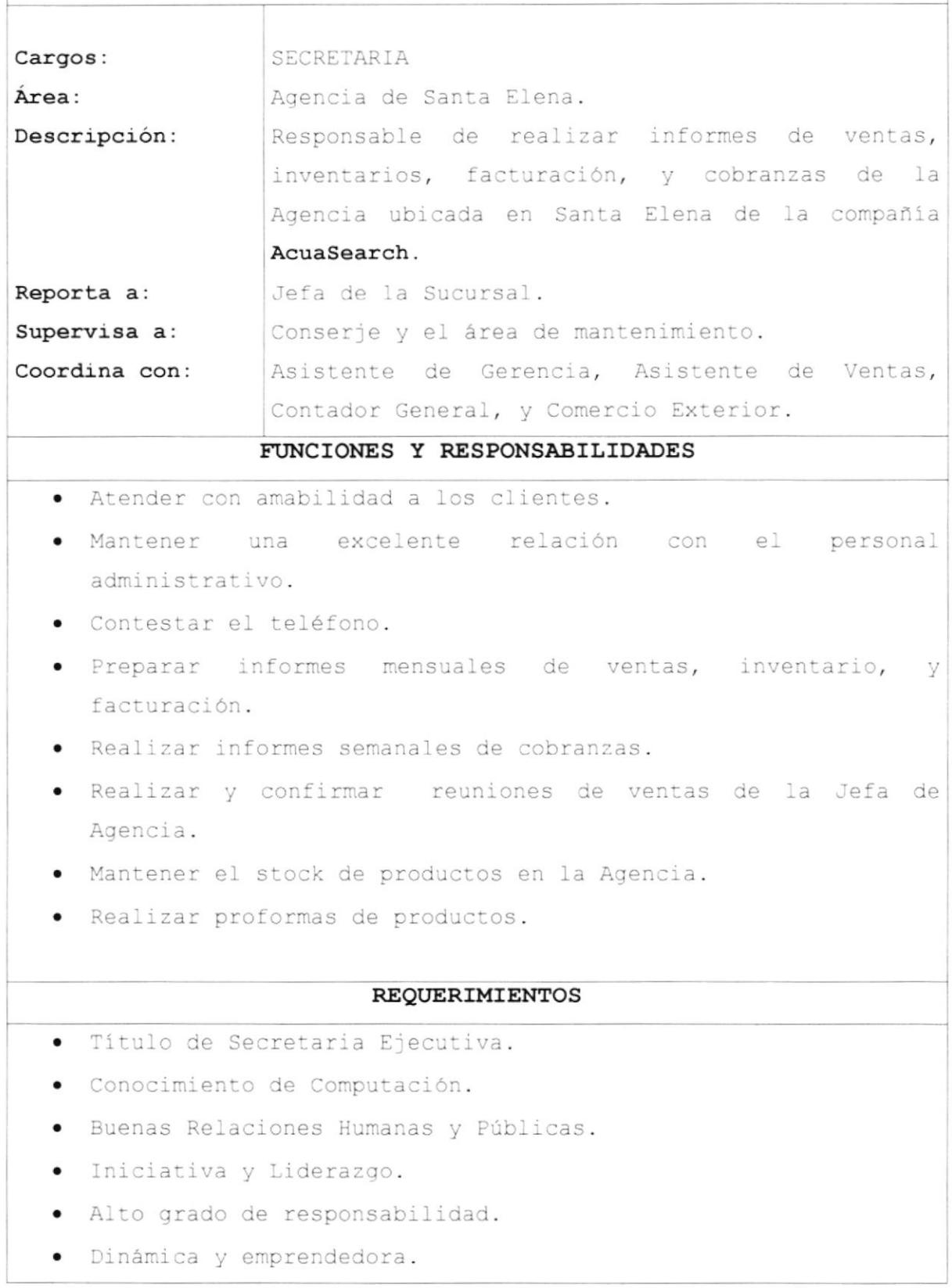

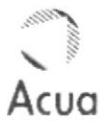

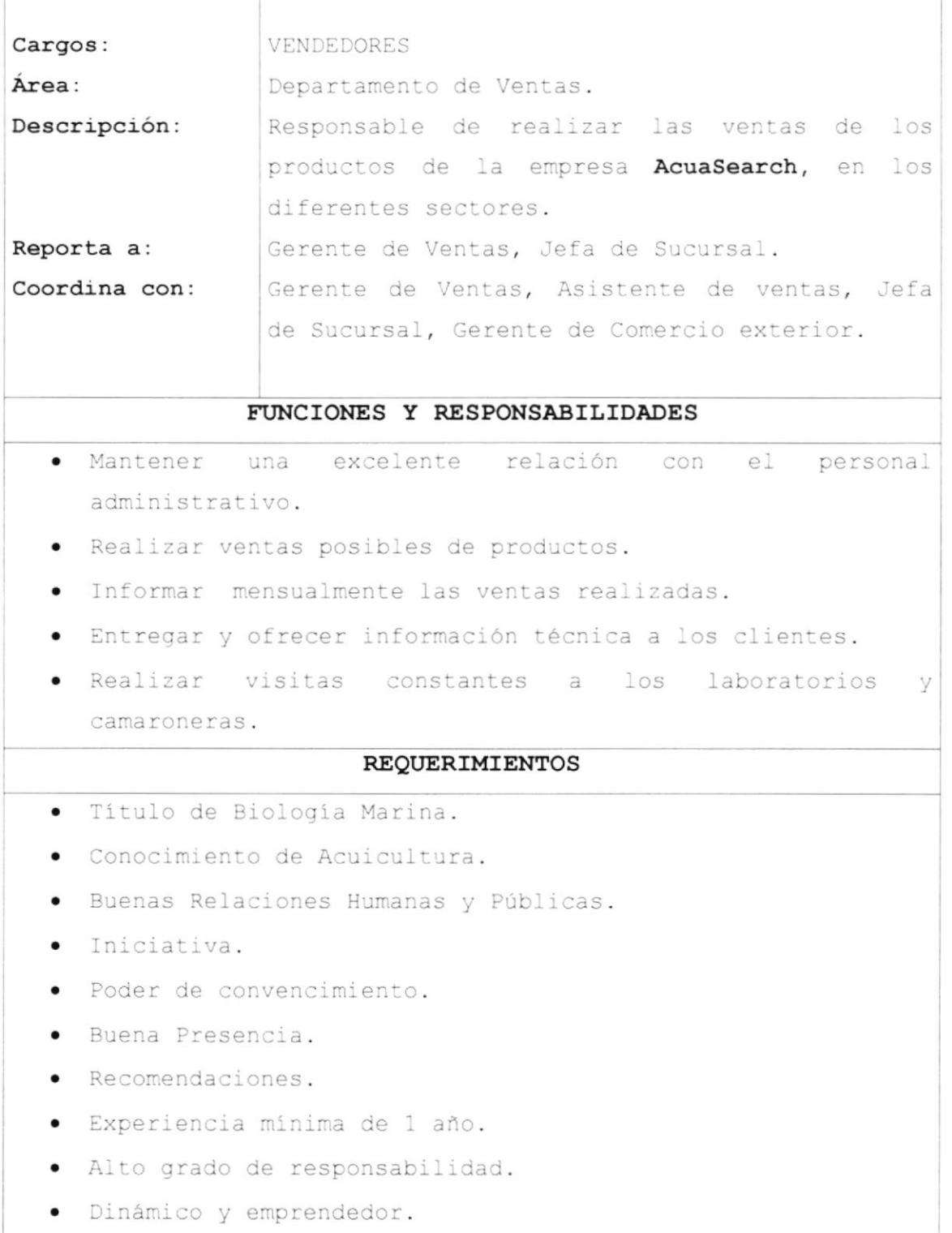

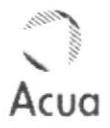

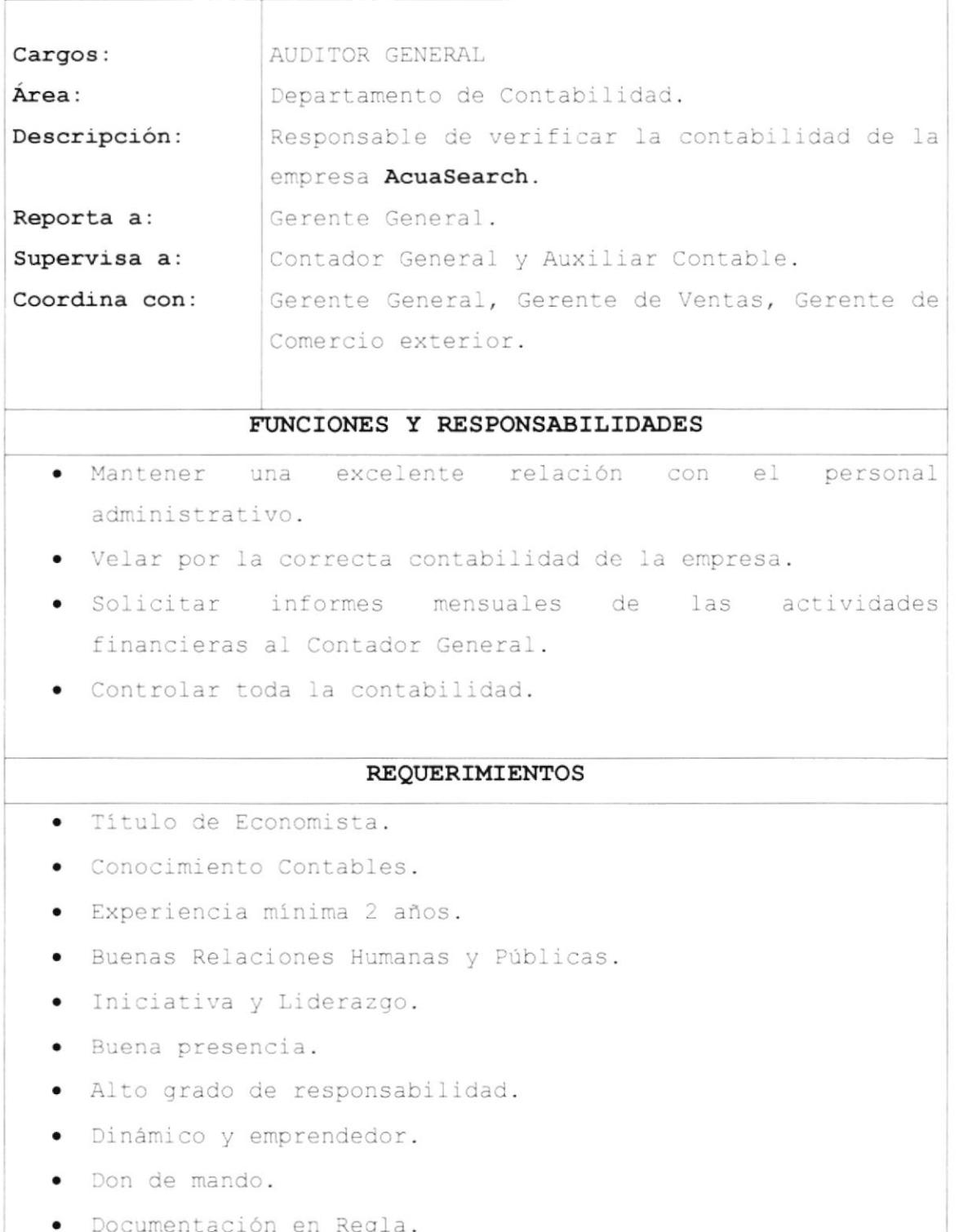

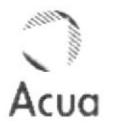

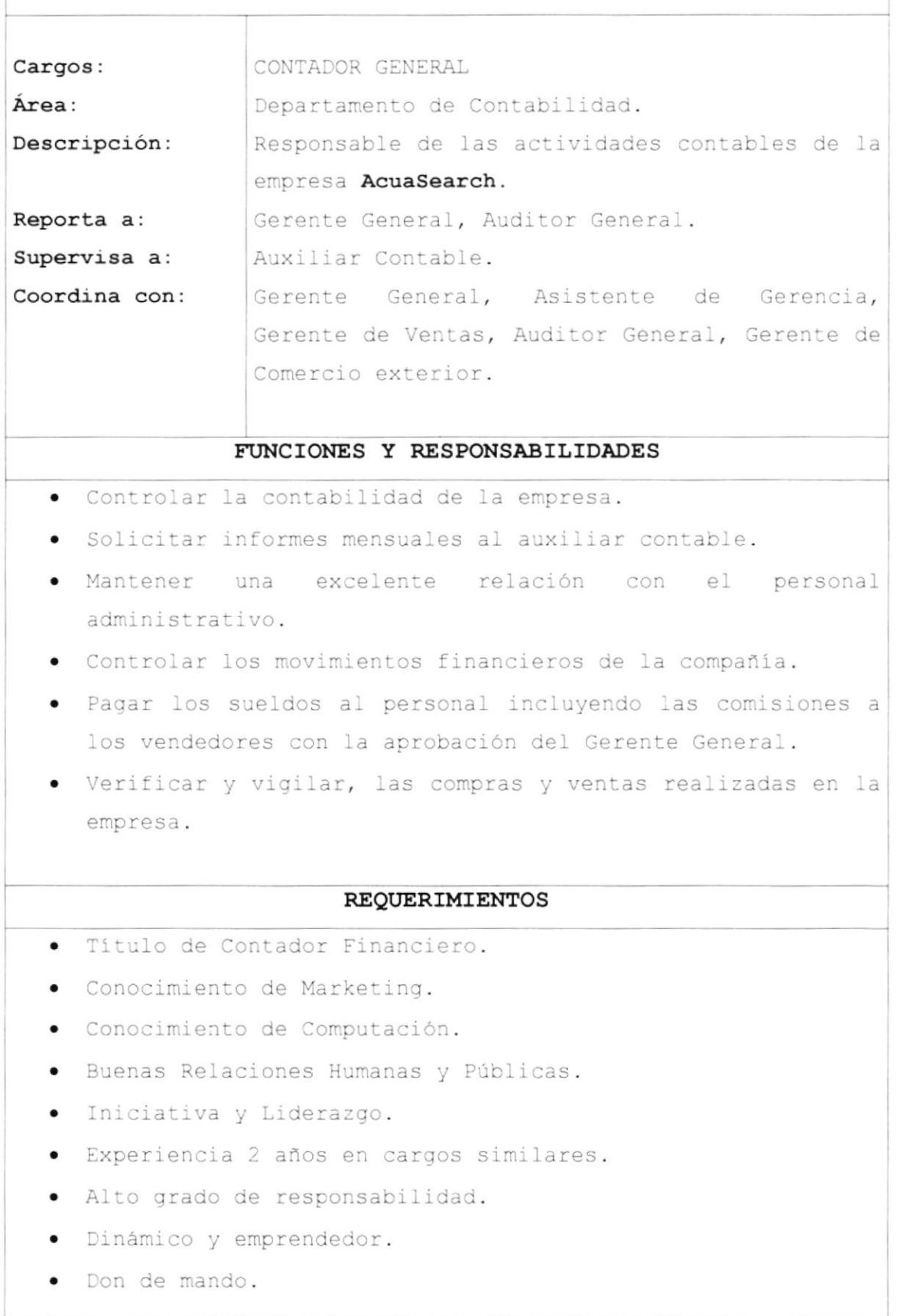

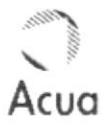

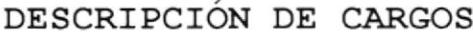

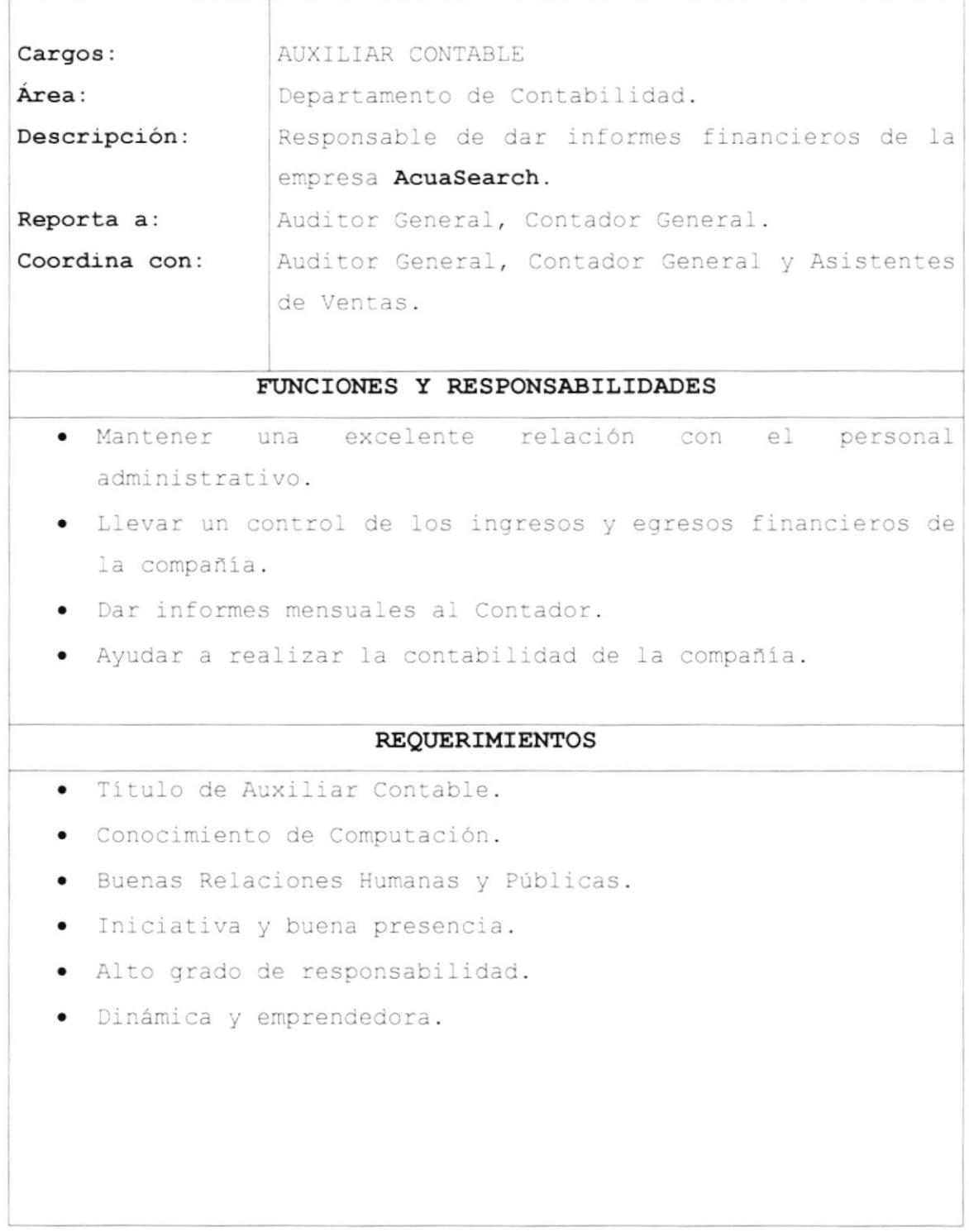

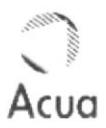

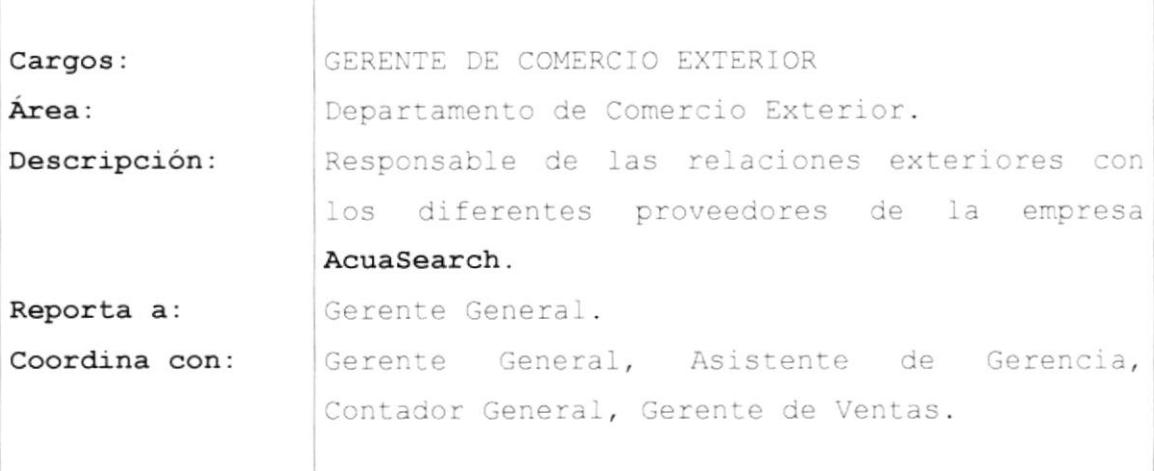

#### FUNCIONES Y RESPONSABILIDADES

- · Solicitar información técnica de los productos importados.
- · Cotizar precios y stock de productos.
- · Realizar compras y ventas dentro y fuera del país, con la autorización del Gerente General.
- · Confirmar despacho de productos importados.
- · Informar a vendedores de la llegada de productos.
- · Despachar los productos importados.

#### **REQUERIMIENTOS**

- · Título de Comercio Exterior.
- · Titulo en Idiomas.
- · Conocimiento de Marketing.
- · Buenas Relaciones Humanas y Públicas.
- · Iniciativa y Liderazgo
- · Experiencia mínima de 2 años.
- · Alto grado de responsabilidad.
- · Buena presencia.
- · Dinámico y emprendedor

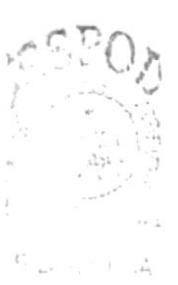

 $111.715$  $\mathcal{O}^{\mathrm{Tr}}W\subseteq\mathcal{S}$ 

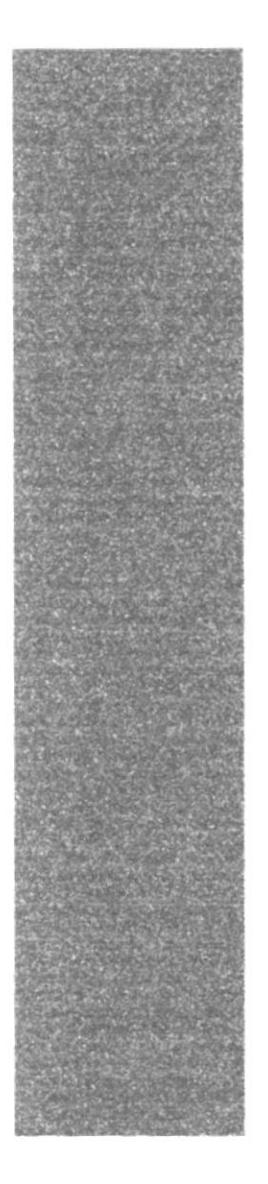

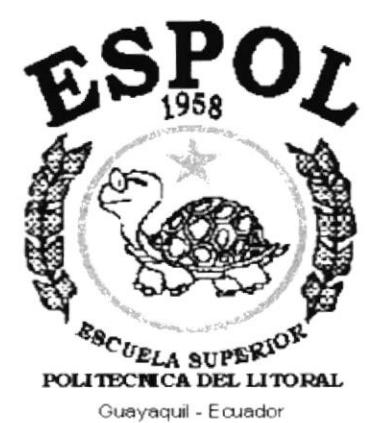

# **CAPÍTULO 2.**

# **MANUAL DE PROCEDIMIENTOS**

# 2. MANUAL DE PROCEDIMIENTOS

# MANUAL DE PROCEDIMIENTOS PARA EL CONTROL DE DISTRIBUCIÓN DE PRODUCTOS DE ACUASEARCH S.A.

ELABORADO POR: ELVIA HERMENEJILDO SANTOS............ INGRID ALEJANDRO VALLEJO.............

APROBADO POR: GERENTE GENERAL......................

FECHA DE APROBACIÓN:

PÁGINAS # 23

Αςυα

## CONTENIDO

## Pág.

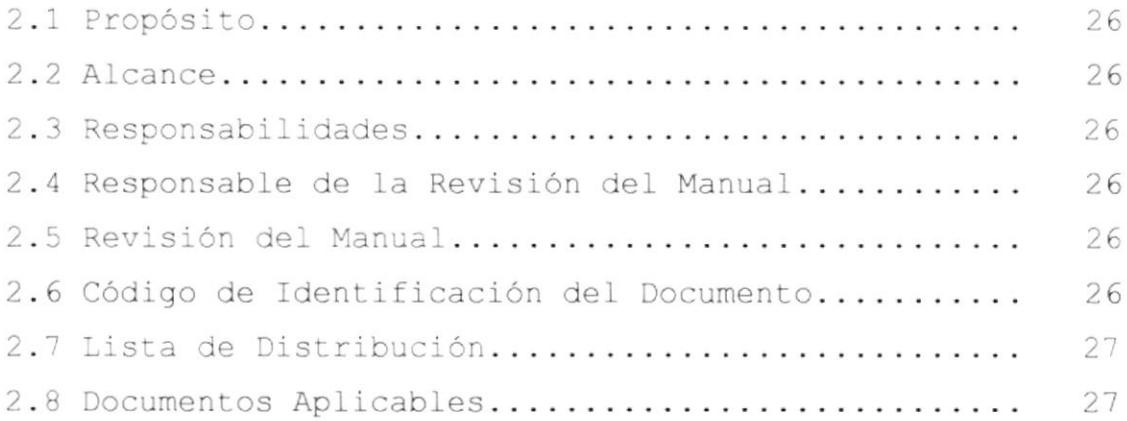

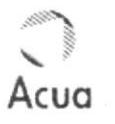

# MANUAL DE PROCEDIMIENTOS PARA EL CONTROL DE DISTRIBUCIÓN DE PRODUCTOS DE ACUASEARCH S.A.

## 2.1 PROPÓSITO

Para lograr una buena distribución de productos requerimos de algunos documentos para los cuales hemos considerado elaborar procedimientos y así lograr nuestros objetivos:

- · Controlar la distribución de productos.
- · Verificar el stock de productos.

## 2.2 ALCANCE

Este Manual de Procedimientos se aplicará en la Secretaria de la Agencia Santa Elena.

## 2.2 RESPONSABILIDADES

La persona encargada de la actualización de este manual esta en la obligación de comunicarlo a la Jefa de Agencia. La persona encargada de la aprobación de este manual deberá hacerlo en un plazo de 5 días laborables.

# 2.4 RESPONSABLE DE LA REVISIÓN DEL MANUAL

La Secretaria de la Agencia Santa Elena es la persona encargada de actualizar este procedimiento y la Jefa de Agencia es la persona encargada de revisar y aprobar el manual.

### 2.5 REVISIÓN DEL MANUAL

Este manual deberá ser revisado una vez al año después de la fecha de su aprobación.

## 2.6 CÓDIGO DE IDENTIFICACIÓN

A continuación mostramos el esquema de cómo se formarán los códigos para identificar los documentos.

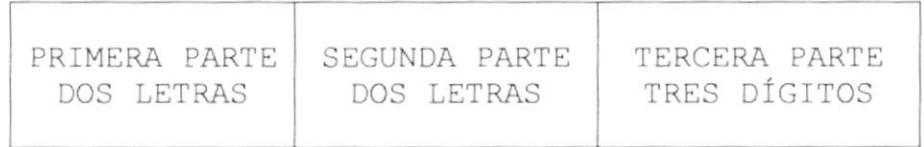

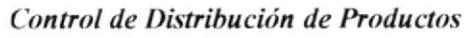

PRIMERA PARTE: Identifica el tipo de documento.

- Diagrama de Fluio. DF
- PR Procedimiento.
- Formatos. FR
- Lista de Códigos. LC

SEGUNDA PARTE: Identificación propia del procedimiento. Por ejm:

> IP Ingreso de Productos.

- **RV** Realizar Ventas
- Elaboración de Pedidos. EP

TERCERA PARTE: Se refiere a una enumeración secuencial No. Secuencial que es asignado al procedimiento, al diagrama de flujo, al formato, a las políticas o a la lista de códigos. Por ejm:

> 001 Número Secuencial 002 003

Ejemplos:

DF.RV.001 Número Secuencial Realizar Ventas Diagrama de Flujo

## 2.7 LISTRA DE DISTRIBUCIÓN

De este manual se entregará una copia a la Jefa de Agencia, y a la Secretaria de Agencia.

### 2.8 DOCUMENTOS APLICABLES.

A continuación detallamos los procedimientos de este manual.

PR.EP.001 Procedimiento para Elaborar Pedidos de Productos PR.EA.002 Procedimiento para la Entrega de Alimentos. PR. IP.003 Procedimiento para el Ingreso de Productos. PR.RV.004 Procedimiento para Realizar Ventas de Productos.

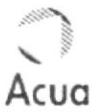

# 2.8.1 PROCEDIMIENTO PARA ELABORAR PEDIDOS DE **PRODUCTOS** CÓDIGO: PR.EP.001

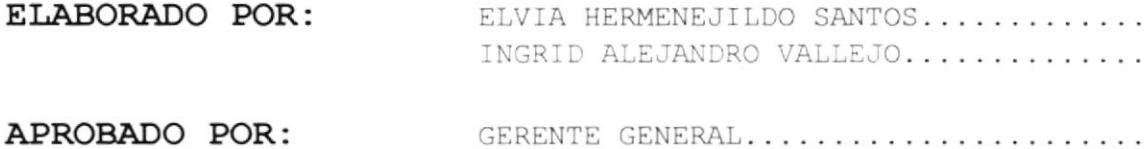

FECHA DE APROBACIÓN:

PÁGINAS # 4

## CONTENIDO

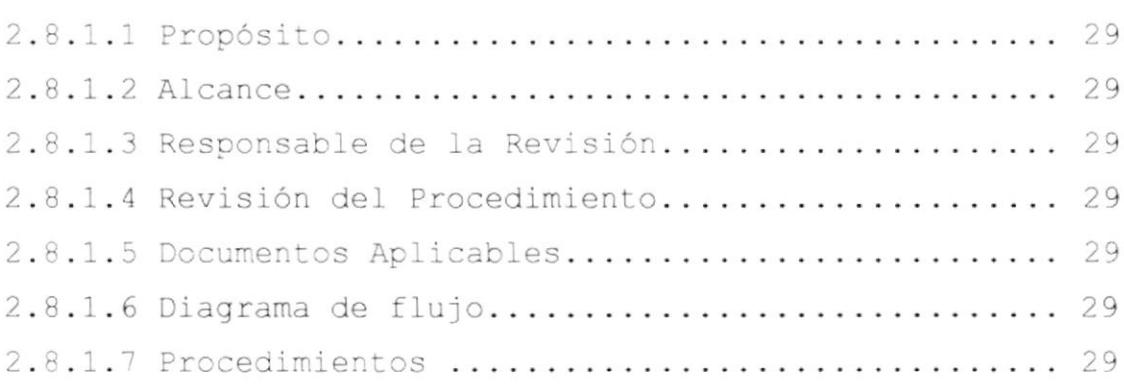

#### **ANEXOS**

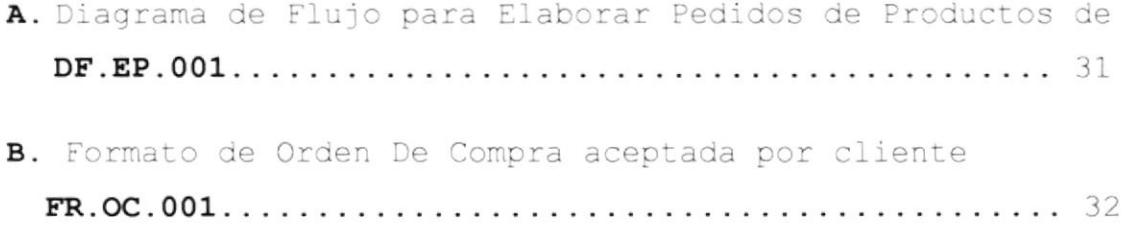

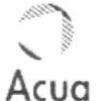

#### $2.8.1$ PROCEDIMIENTO PARA ELABORAR PEDIDOS DE **PRODUCTOS**

CÓDIGO: PR.EP.001

 $PAG.1/4$ 

## 2.8.1.1 PROPÓSITO

Este procedimiento tiene el propósito de conocer como se realizaran los pedidos de productos a la Matriz, tomando en cuenta el stock que aparezca en la base de datos del Control de Distribución de Productos que permitirá ver si es necesario realizar el pedido.

## 2.8.1.2 ALCANCE

Este procedimiento se aplicará en la Agencia Santa Elena, Gerente General y Contador.

### 2.8.1.3 RESPONSABLE DE LA REVISIÓN

La persona responsable de la revisión de este procedimiento es el Gerente de General.

### 2.8.1.4 REVISIÓN DE PROCEDIMIENTO

El procedimiento deberá ser revisado cada año después de su aprobación.

### 2.8.1.5 DOCUMENTOS APLICABLES

Estos documentos se encontrarán al final del procedimiento: Anexo A: Diagrama de Flujo DF.EP.001 Anexo B: Formato de Orden de Compra FR.OC.001

### 2.8.1.6 DIAGRAMA DE FLUJO

En el Anexo A, encontraremos el procedimiento para la elaboración de pedidos de productos.

## 2.8.1.7 PROCEDIMIENTOS

A continuación detallamos en la siguiente página el procedimiento para elaborar pedidos de productos a los diferentes proveedores.

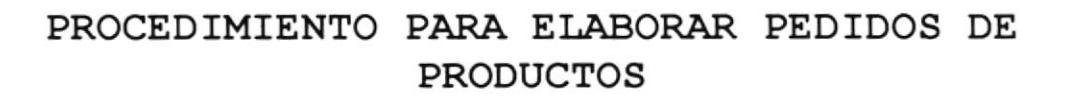

CÓDIGO: PR. EP.001

 $PAG.2/4$ 

### JEFA DE AGENCIA

1. Solicita a la secretaria un listado actual del stock de alimentos.

#### **SECRETARIA**

- 2. Abre la base de datos del Control de Distribución de Productos
- 3. Imprime un listado actualizado del stock de productos.
- 4. Entrega el listado a la Jefa de Agencia.

#### JEFA DE AGENCIA

- 5. Recibe el listado actual del stock de productos.
- 6. Revisa el listado.
- 7. Realiza un memorando con las productos faltantes y se lo envía al contador.

#### CONTADOR

- 8. Recibe el memorando.
- 9. Realiza una orden de compra por los productos faltantes y la imprime.
- 10. Envía la orden de compra al Gerente General para que este lo apruebe.

## GERENTE GENERAL

11. Recibe la orden de compra

12. Aprueba la orden de compra y se la envía al contador

#### **CONTADOR**

14. Recibe la orden de compra aprobada por el Gerente General. 15. Realiza los trámites de compra de productos.

# PROCEDIMIENTO PARA ELABORAR PEDIDOS DE **PRODUCTOS**

CÓDIGO: PR.EP.001

Acua

 $PAG.3/4$ 

# ANEXO A

# DIAGRAMA DE FLUJO PARA ELABORAR PEDIDOS DE **PRODUCTOS**

CÓDIGO: DF.EP.001

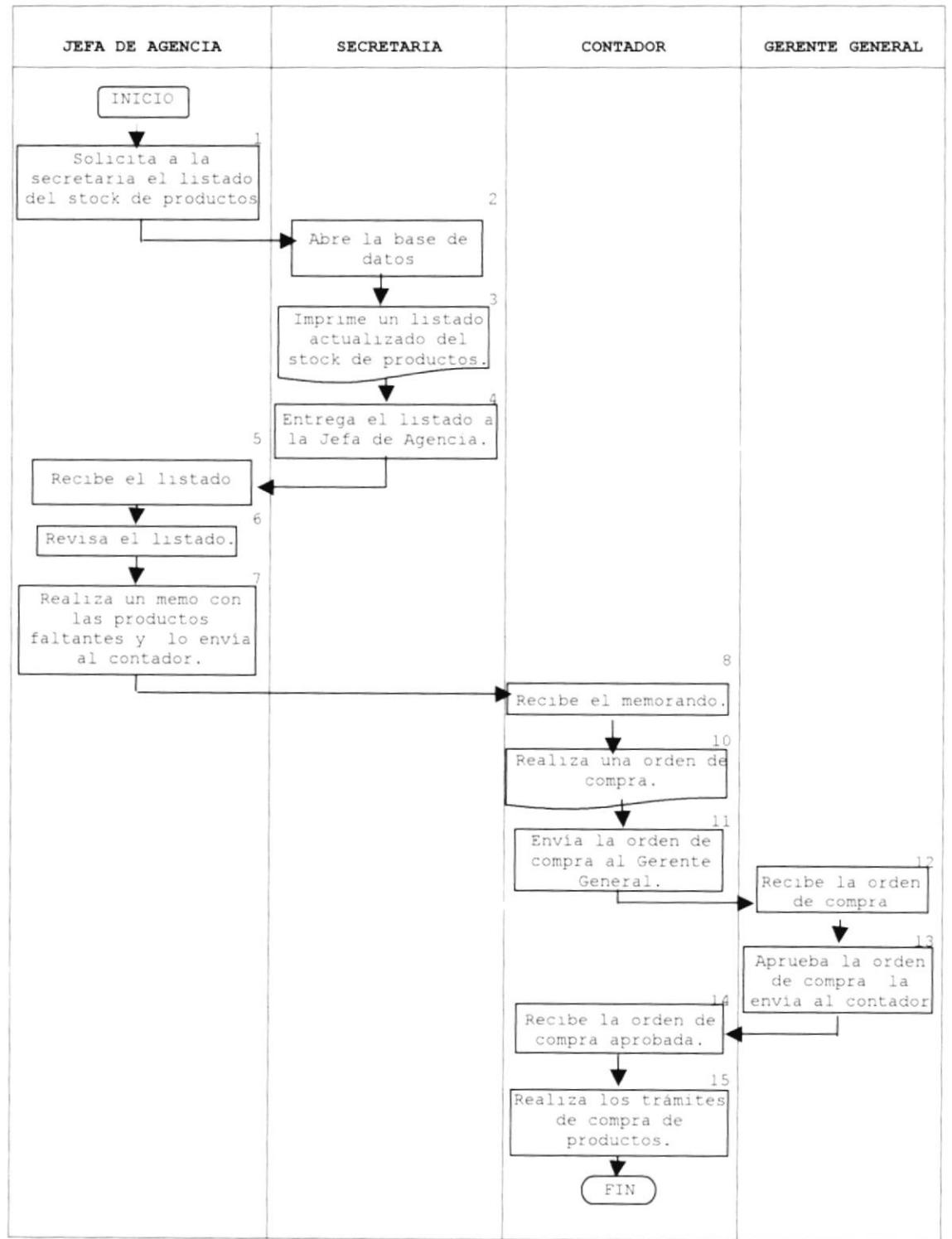

# PROCEDIMIENTO PARA ELABORAR PEDIDOS DE **PRODUCTOS**

CÓDIGO: PR. EP. 001

 $PAG.4/4$ 

# ANEXO B

# FORMATO DE ORDEN DE COMPRA PARA ELABORAR PEDIDOS DE PRODUCTOS CÓDIGO: FR.EP.001

PARA: SALT CREEK, INC Sr. Mark Ingle Salt Lake City, Utah 84101

ORDEN DE COMPRA No.657

FECHA: 15 DE MAYO DEL 2002 FECHA EXP.: 15 DE MAYO DE 2002

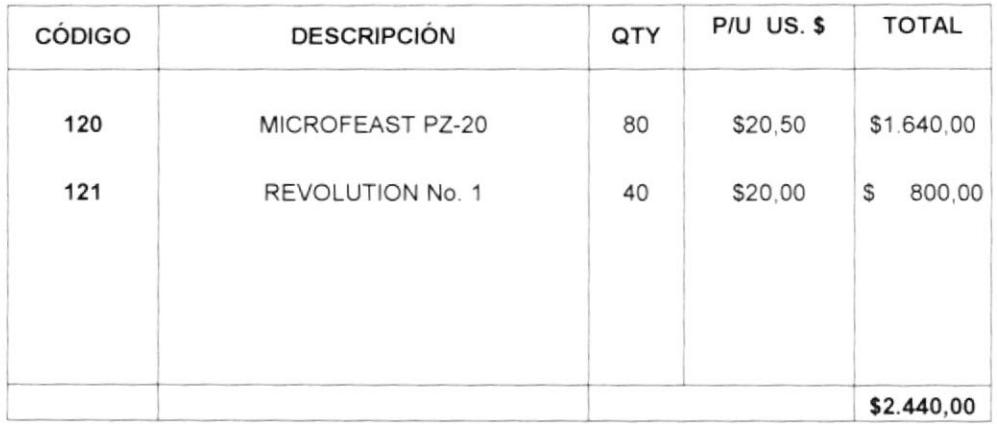

**CONDICIONES DE COMPRA: TRANSFERENCIA BANCARIA** 

Solicitado por: AcuaSearch

Ing. Luis Lascano Contador General.

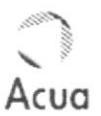

# 2.8.2 PROCEDIMIENTO PARA LA ENTREGA DE ALIMENTOS DE LABORATORIO CÓDIGO: PR.EA.002

ELABORADO POR: ELVIA HERMENEJILDO SANTOS............ INGRID ALEJANDRO VALLEJO.............

APROBADO POR: ASISTENTE DE GERENCIA...............

FECHA DE APROBACIÓN:

PÁGINAS # 4

## CONTENIDO

#### Pág.

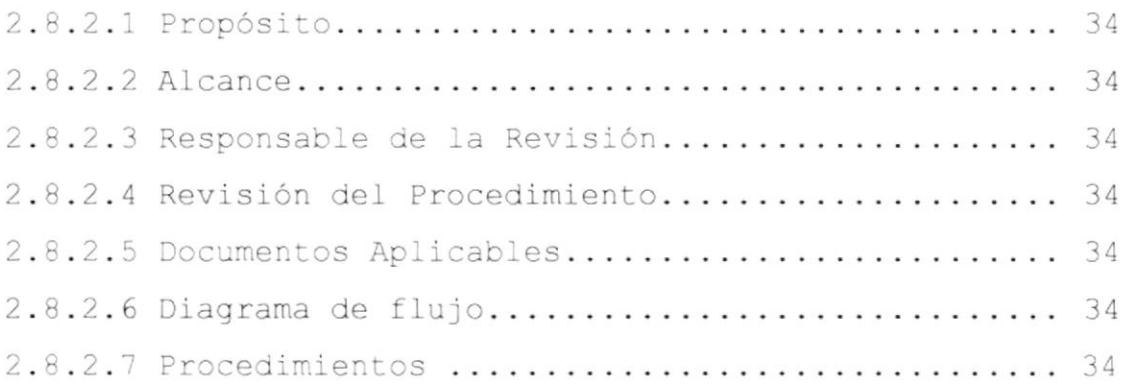

#### **ANEXOS**

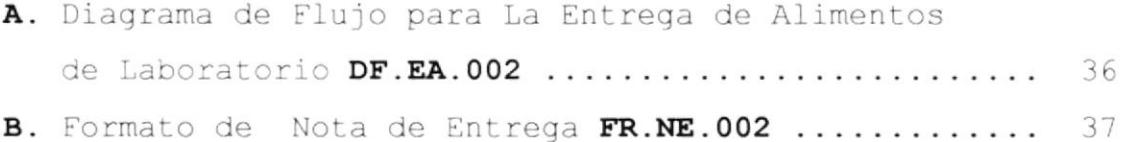

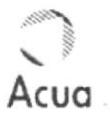

# PROCEDIMIENTO PARA LA ENTREGA DE ALIMENTOS DE **LABORATORIO**

## CÓDIGO: PR.EA.002

## $PAG.1/4$

## 2.8.2.1 PROPÓSITO

Este procedimiento tiene el propósito de comunicar quien es la persona encargada de realizar la nota de entrega con los datos requeridos por el control, además se especificará quien hará la entrega de los alimentos.

## 2.8.2.2 ALCANCE

Este procedimiento se aplicará en la Agencia Santa Elena.

## 2.8.2.3 RESPONSABLE DE LA REVISIÓN

La persona responsable de la revisión de este procedimiento será la Jefa de Agencia, quien aprobará la nota de entrega de alimentos de laboratorio.

#### 2.8.2.4 REVISIÓN DE PROCEDIMIENTO

El procedimiento deberá ser revisado cada año después de su aprobación.

### 2.8.2.5 DOCUMENTOS APLICABLES

Estos documentos se encontrarán al final del procedimiento: Anexo A: Diagrama de Flujo DF.EA.002 Anexo B: Formato de Nota de Entrega FR.NE.002

## 2.8.2.6 DIAGRAMA DE FLUJO

En el Anexo A, encontraremos el procedimiento para la entrega de alimentos para larvas.

### 2.8.2.7 PROCEDIMIENTO

A continuación detallamos en la siguiente página el procedimiento para la entrega de alimentos.

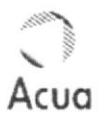

# PROCEDIMIENTO PARA LA ENTREGA DE ALIMENTOS DE **LABORATORIO**

 $CODIGO: PR, EA, 002$ 

 $PAG.2/4$ 

### JEFA DE AGENCIA

1. Solicita a la secretaria que realice una nota de entrega.

#### **SECRETARIA**

- 2. Abre la base de datos del Control de Distribución de Productos
- 3. Llena una nueva nota de entrega, detallando los datos del destinatario, cantidad, descripción del producto por entregar.
- 4. Imprime el original y una copia de la nota de entrega y se la da a la Jefa de Agencia.

#### JEFA DE AGENCIA

- 5. Recibe la nota de entrega junto con el alimento.
- 6. Verifica con la nota de entrega los alimentos.
- 7. Aprueba la nota de entrega.
- 8. Solicita a la Secretaria que llene una quía de remisión con copia con los mismos datos de la nota de entrega.

#### **SECRETARIA**

9. Realiza la guía de remisión y la entrega a la Jefa de Agencia.

#### **JEFA DE AGENCIA**

10. Recibe la quia de remisión y la verifica.

11. Entrega el producto en perfectas condiciones junto con los documentos para que el destinatario firme.

#### **SECRETARIA**

12. Ingresa la información en la Base de Datos de la Nota de Entrega.

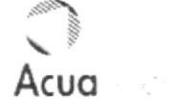

# PROCEDIMIENTO PARA LA ENTREGA DE ALIMENTOS DE **LABORATORIO**

CÓDIGO: PR.EA.002

 $PAG.3/4$ 

# ANEXO A

# DIAGRAMA DE FLUJO PARA LA ENTREGA DE ALIMENTOS DE LABORATORIO CÓDIGO: DF.EA.002

JEFA DE AGENCIA **SECRETARIA** INICIO  $\mathbf{I}$ Solicita a la secretaria una nota de entrega  $\overline{c}$ Abre la base de datos del control Llena la nota de entrega con los datos del destinatario.  $\Delta$ ▼  $\mathbf{r}$  $\mathbf{r}$ Imprime la nota de entrega y se la da a la Jefa 5 Agencia Recibe la nota de entrega con los productos  $\acute{\mathrm{o}}$ Verifica con la nota de entrega los productos Aprueba la nota de entrega Solicita a la Secretaria una  $\overline{Q}$ quia de remisión Realiza la guía de remisión y la entrega Jefa de Agencia Recibe la guía de remisión y la nota de entrega.  $11$ Entrega el producto Ingresa la información en  $1a$ Base de Datos de la Nota de Entrega. FIN

# Acua

# PROCEDIMIENTO PARA LA ENTREGA DE ALIMENTOS DE **LABORATORIO**

CÓDIGO: PR.EA.002

 $PAG.4/4$ 

## ANEXO B

# FORMATO DE NOTAS DE ENTREGAS PARA LA ENTREGA DE ALIMENTOS DE LABORATORIO CÓDIGO: FR.NE.002

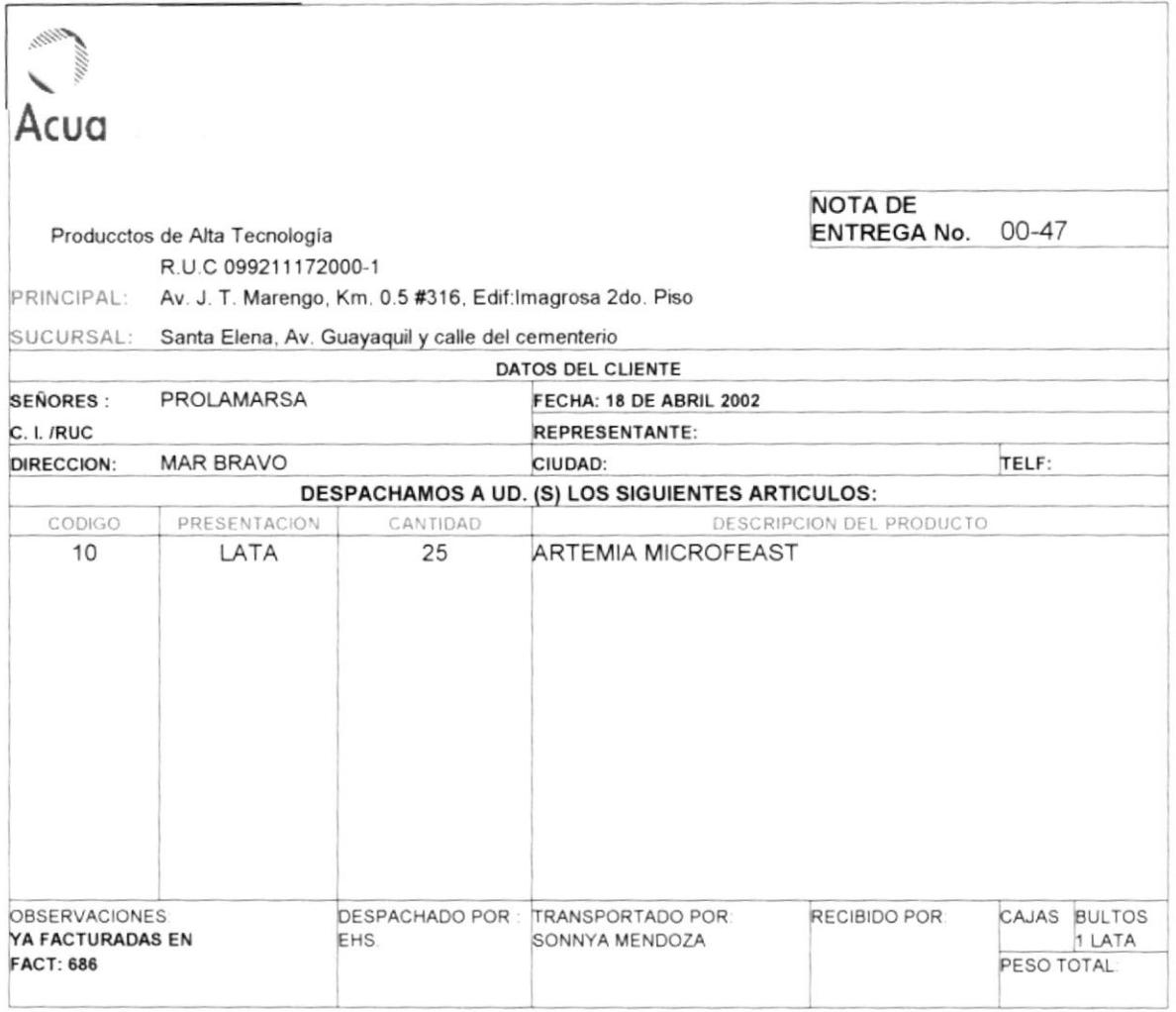

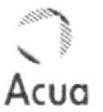

# 2.8.3 PROCEDIMIENTO PARA EL INGRESO DE **PRODUCTOS** CÓDIGO: PR. IP. 003

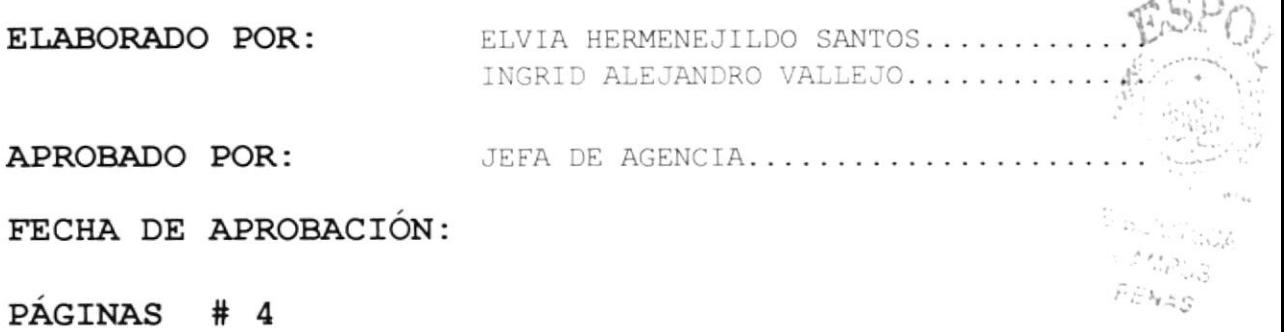

## CONTENIDO

#### Pág.

 $-9.9$ 

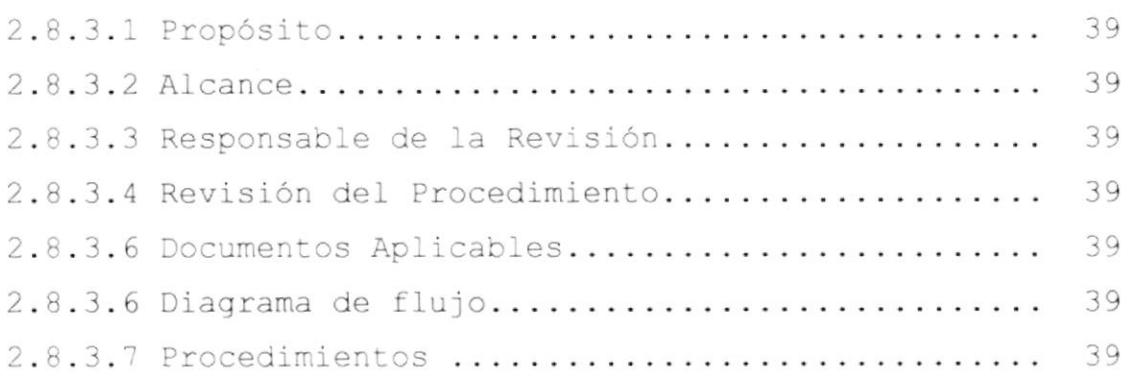

### **ANEXOS**

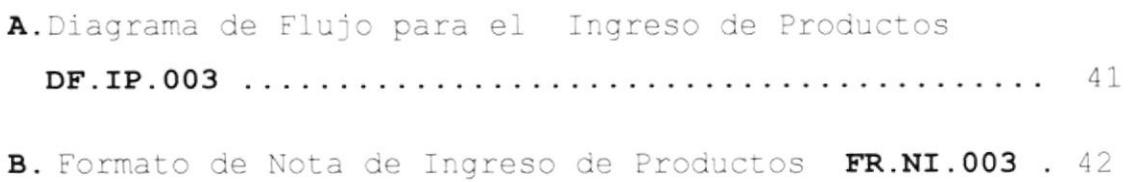

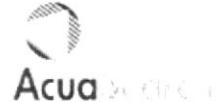

#### $CODIGO: PR, IP, 003$

## $PAG.1/4$

## 2.8.3.1 PROPÓSITO

Este procedimiento tiene el propósito de conocer quien es la persona que realiza el ingreso de productos de AcuaSearch S.A. Agencia Santa Elena.

### 2.8.3.2 ALCANCE

Este procedimiento se aplicará en la Agencia Santa Elena.

### 2.8.3.3 RESPONSABLE DE LA REVISIÓN

La persona responsable de la revisión de este procedimiento será la Jefa de Agencia, quien revisará cada ingreso de los productos que realice la secretaria.

### 2.8.3.4 REVISIÓN DE PROCEDIMIENTO

El procedimiento deberá ser revisado cada año después de su aprobación.

#### 2.8.3.5 DOCUMENTOS APLICABLES

Estos documentos se encontrarán al final del procedimiento: Anexo A: Diagrama de Flujo DF.IP.003 Anexo B: Formato de Nota de Ingreso de productos FR.NI.003

#### 2.8.3.6 DIAGRAMA DE FLUJO

En el Anexo A, encontraremos el procedimiento para el ingreso de los productos.

#### 2.8.3.7 PROCEDIMIENTO

A continuación detallamos en la página 40 el procedimiento para el ingreso de productos.

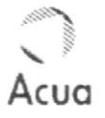

# $CODIGO: PR, IP, 003$

 $PAG.2/4$ 

#### **SECRETARIA**

- 1. Recibe productos.
- 2. Realiza una nota de ingreso y la imprime.
- 3. Entrega a la Jefa la Nota de Ingreso para que de el visto bueno.

#### JEFA DE AGENCIA

- 4. Recibe la nota de ingreso.
- 5. Revisa minuciosamente la Nota de Ingreso
- 6. Autoriza a la secretaria hacer uso de este documentos para cada ingreso de productos que lleguen a AcuaSearch S.A. Agencia Santa Elena.

#### **SECRETARIA**

- 7. Recibe la autorización de parte de la Jefa de Agencia para hacer uso de la Nota de Ingreso cuando lleguen nuevos productos a la Agencia Santa Elena.
- 8. Llenan el documento de una forma clara y detallada cada vez que reciba un nuevo producto.
- 9. Imprime una copia de la nota de ingreso y se la entrega al transportista.
- 10. Archiva en su registro la nota de ingreso original, y luego imprime otra copia de este documento para el contador.

#### **CONTADOR**

- Recibe copia de la nota de ingreso realizado en la 11. Agencia Santa Elena.
- 12. Verifica la nota de ingreso para efectos de inventarios y archiva el documento en su registro.

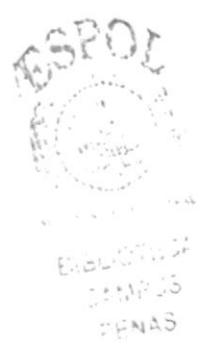

**ESPOL** 

## CÓDIGO: PR. IP.003

Αςυα

PAG. 3/4

## ANEXO A

DIAGRAMA DE FLUJO PARA EL INGRESO DE PRODUCTOS CODIGO: FR.NI.003

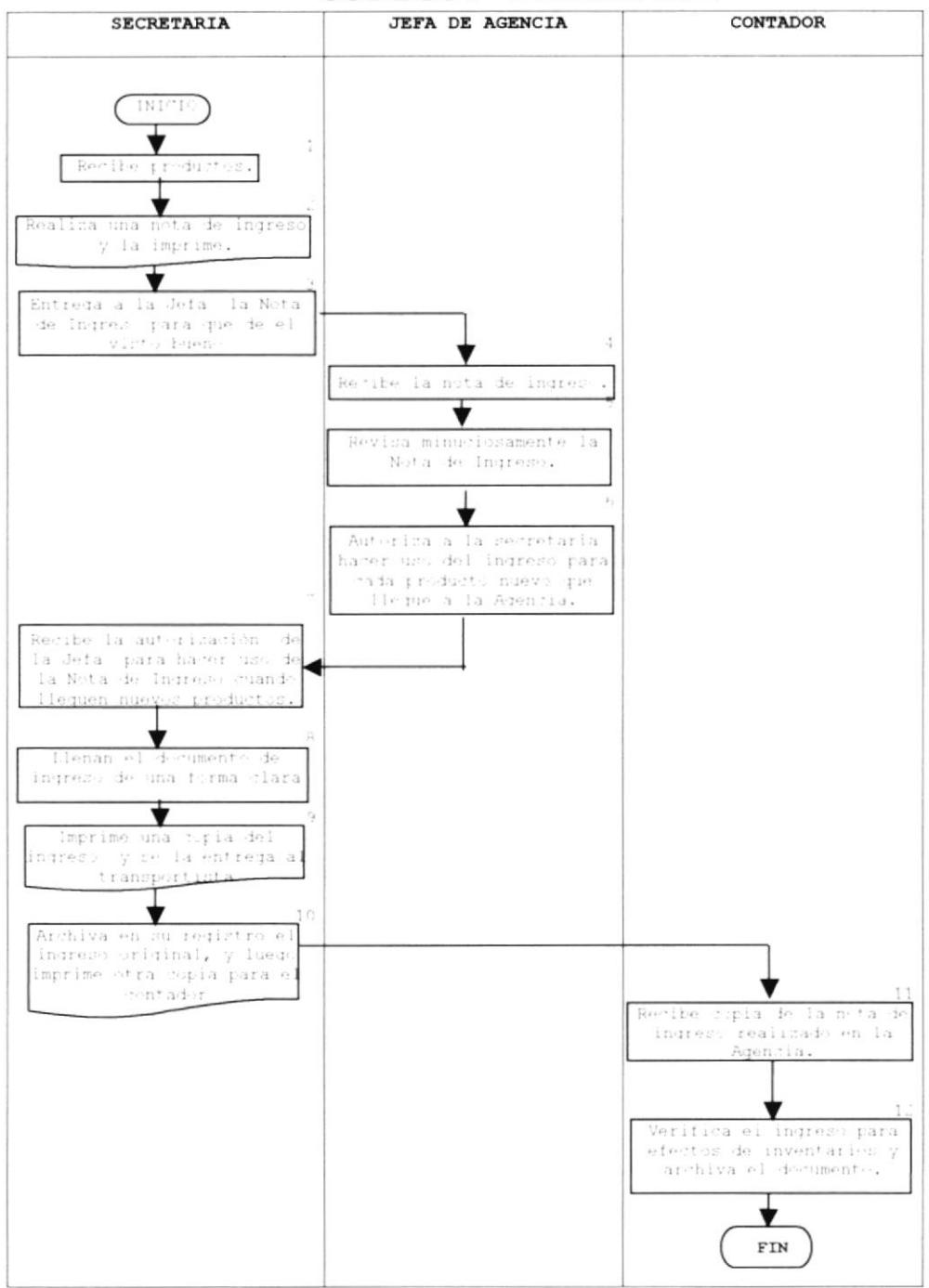

# CÓDIGO: PR. IP.003

 $PAG.4/4$ 

# ANEXO B

# FORMATO DE NOTA DE INGRESO DE PRODUCTOS CODIGO: FR.NI.003

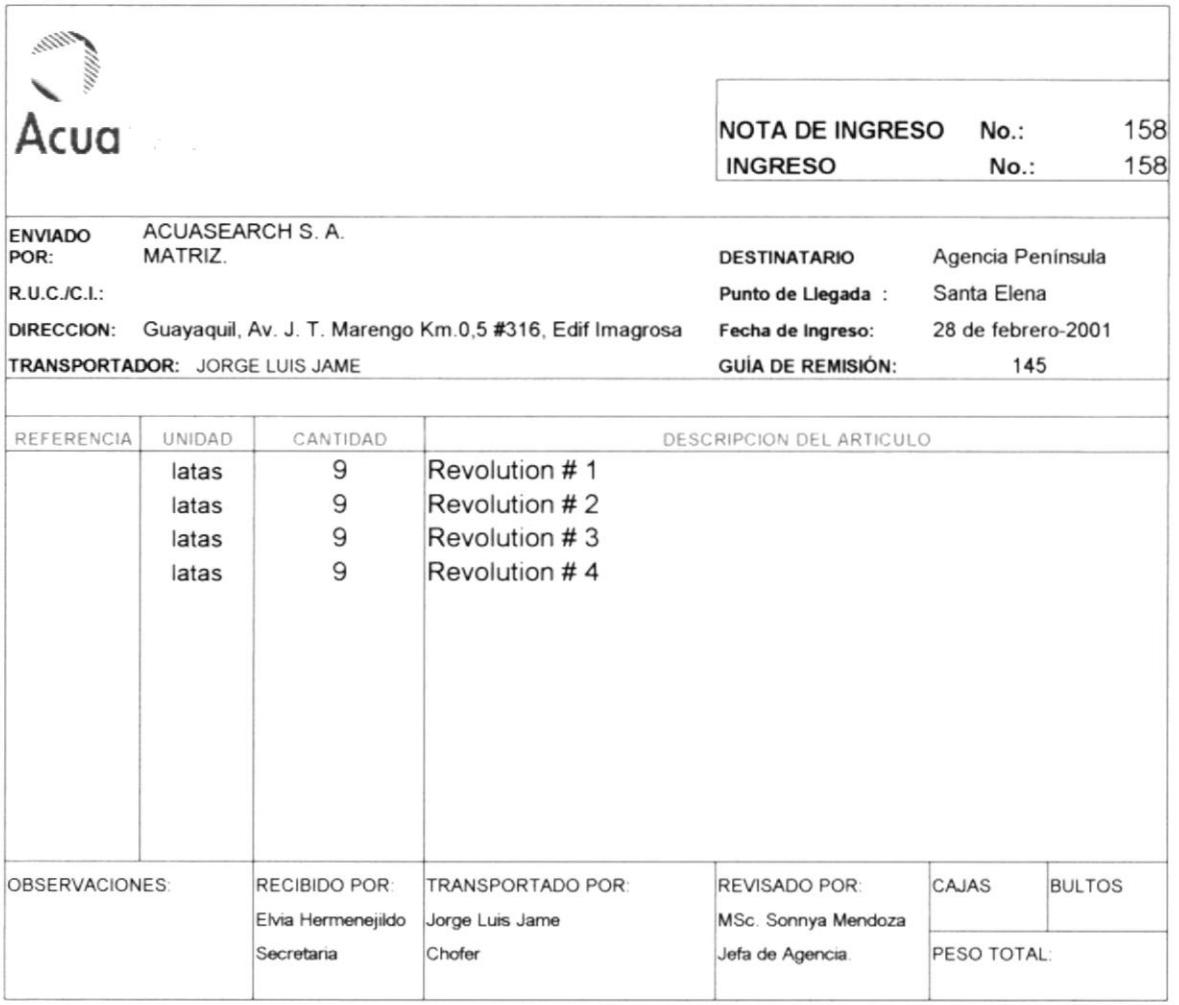

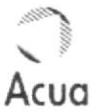

# 2.8.4 PROCEDIMIENTO PARA REALIZAR VENTAS DE **PRODUCTOS** CÓDIGO: PR. RV. 004

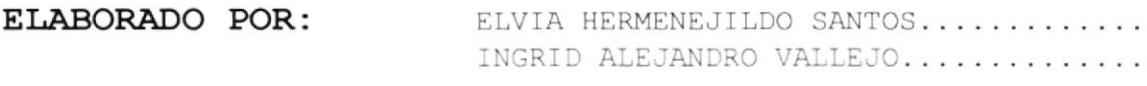

APROBADO POR: GERENTE DE VENTAS....................

FECHA DE APROBACIÓN:

PÁGINAS # 4

#### CONTENIDO

#### Pág.

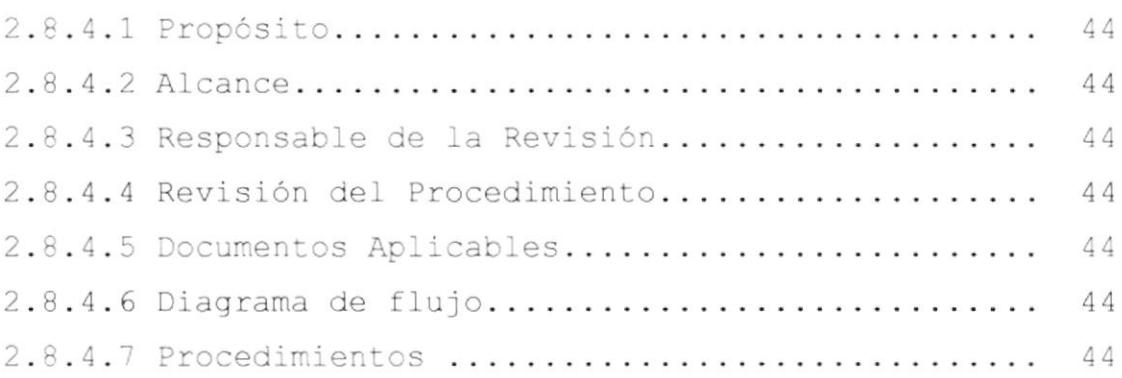

#### **ANEXOS**

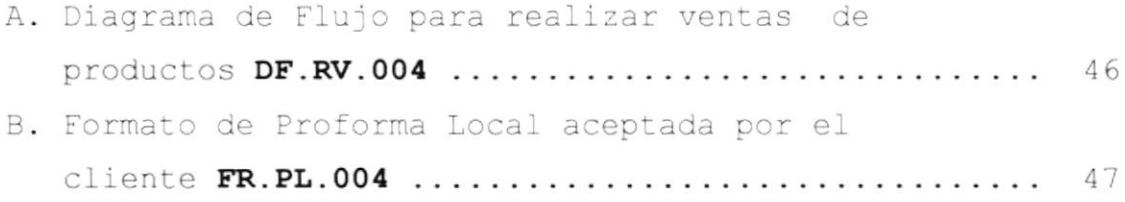

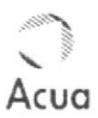

# PROCEDIMIENTO PARA REALIZAR VENTAS DE **PRODUCTOS**

## CÓDIGO: PR. RV. 004

 $PAG.1/4$ 

## 2.8.4.1 PROPÓSITO

Este procedimiento tiene el propósito de mostrar a todos los vendedores la forma correcta de realizar las ventas de productos.

## 2.8.4.2 ALCANCE

Este procedimiento se aplicará en el Área de Ventas.

### 2.8.4.3 RESPONSABLE DE LA REVISIÓN

La persona responsable de la revisión de este procedimiento será el Gerente Ventas, quien aprueba la proforma y el vendedor proceda a entregarla al cliente.

### 2.8.4.4 REVISIÓN DE PROCEDIMIENTO

El procedimiento deberá ser revisado cada año después de su aprobación.

### 2.8.4.5 DOCUMENTOS APLICABLES

Estos documentos se encontrarán al final del procedimiento: Anexo A: Diagrama de Flujo DF.RV.004 Anexo B: Formato de Pro forma Local aceptada por el cliente FR.PL.004

### 2.8.4.6 DIAGRAMA DE FLUJO

En el Anexo A, encontraremos el procedimiento para realizar ventas de productos de la compañía.

### 2.8.4.7 PROCEDIMIENTO

A continuación detallamos en la página siguiente el procedimiento para la realización de ventas de productos.

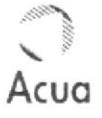

# PROCEDIMIENTO PARA REALIZAR VENTAS DE **PRODUCTOS**

## $CODIGO: PR, RV, 004$

 $PAG.2/4$ 

#### **GERENTE VENTAS**

- 1. Entrena a todos los vendedores y designa la zona donde trabajaran.
- 2. Entrega carpetas, afiches y folletos con la información técnica necesaria a los vendedores.

#### **VENDEDORES**

- 3. Reciben entrenamiento y verifican zona de trabajo.
- 4. Recopilan el material de trabajo.

#### GERENTE DE VENTAS

- 5. Elabora un formato de Proforma de Venta Local y se lo entrega a su asistente.
- 6. Ordena a la secretaria entregar dicho formato a cada vendedor para que estos puedan realizar las Proformas solicitadas por los clientes.

### **SECRETARIA**

- 7. Realiza la Proforma de Venta Local y luego la imprime.
- 8. Entrega formato de proforma de Venta Local a cada vendedor.

#### **VENDEDOR**

- 9. Recibe el formato de la Proforma Local.
- 10. Envían la pro forma primero al Gerente de Venta para su aprobación.

#### GERENTE DE VENTAS

11. Revisa y aprueba la proforma del vendedor.

#### **VENDEDOR**

- 12. Entrega la proforma aprobada por el Gerente de Ventas al cliente y si él acepta procede a la compra.
- Envía la proforma aceptada debidamente firmada y sellada 13. a la Secretaria como constancia de la venta.

#### **SECRETARIA**

- 14. Recibe la proforma aceptada por el cliente.
- 15. Realiza la facturación inmediata.
- 16. Entrega la factura al cliente y si procede a cancelar se realizará de inmediato la importación de productos.
- 17. Realiza el ingreso de información de las facturas en la Base de Datos en el formulario FACTURAS

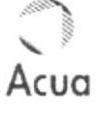

# PROCEDIMIENTO PARA REALIZAR VENTAS DE **PRODUCTOS**

CÓDIGO: PR. RV. 004

 $PAG.3/4$ 

## ANEXO A

# DIAGRAMA DE FLUJO PARA REALIZAR VENTAS DE **PRODUCTOS**

CODIGO: DF.RV.004

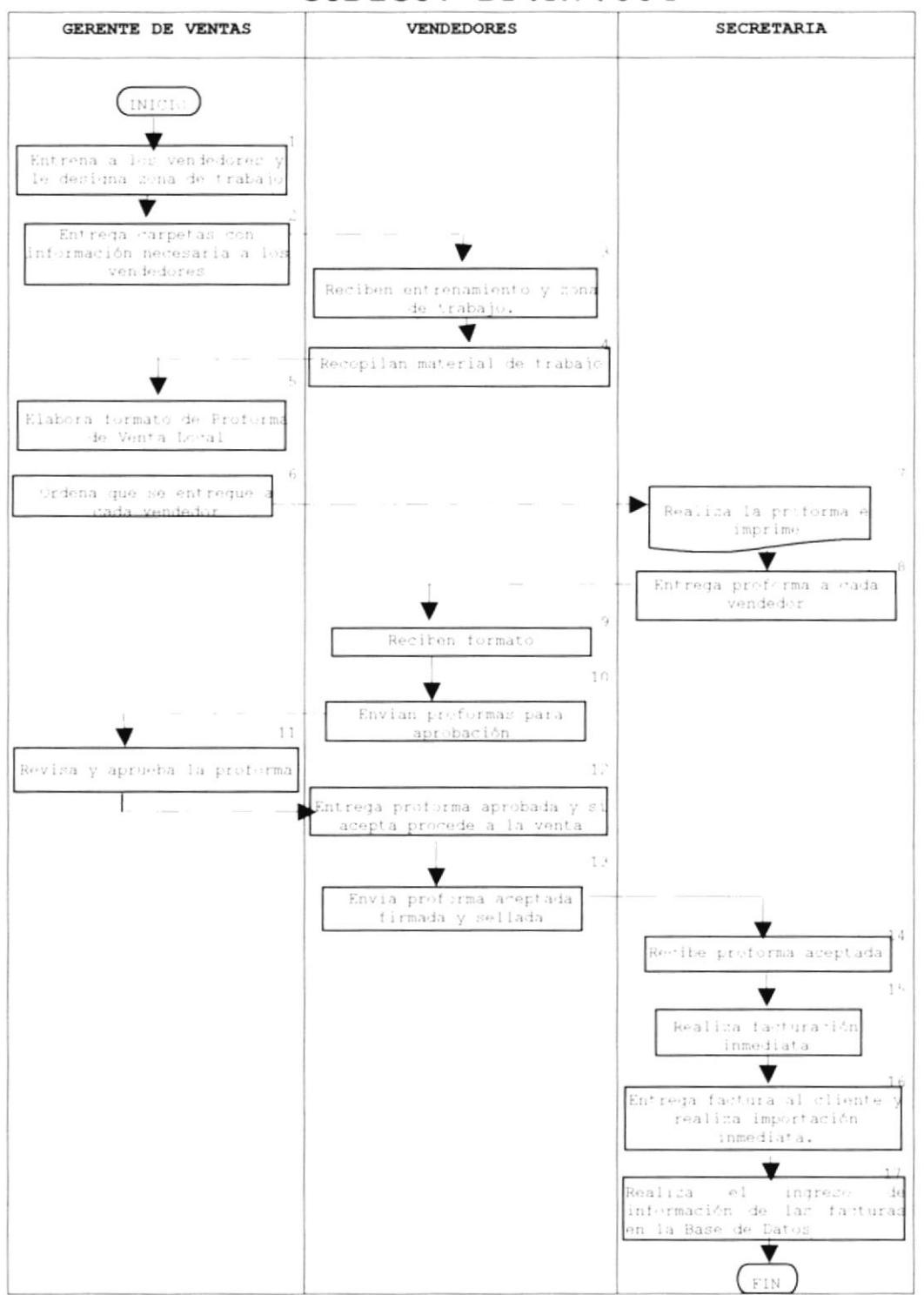

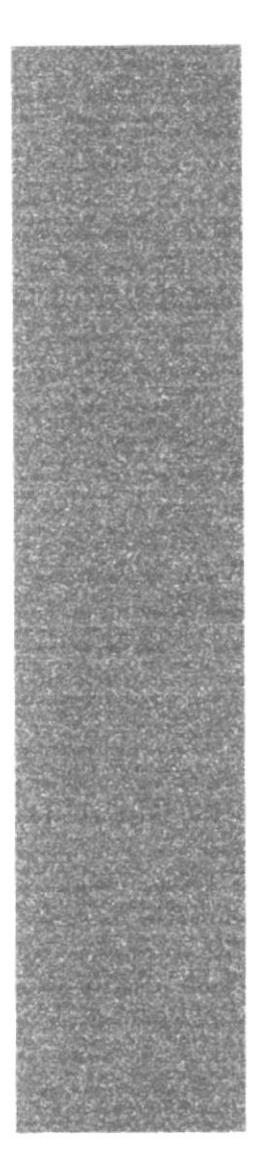

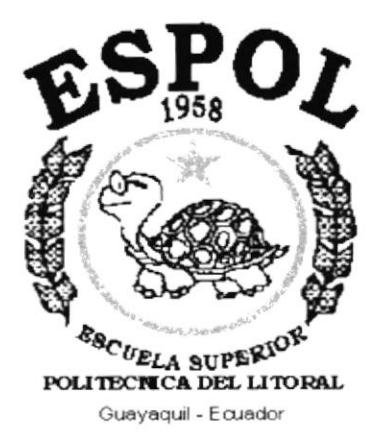

# CAPÍTULO 3.

# **MANUAL DE USUARIO**

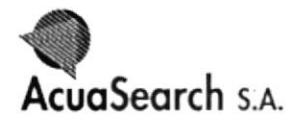

# 3. MANUAL DE USUARIO

## 3.1 INSTALACIÓN

#### 3.1.1 REQUERIMIENTOS DE HADWARE Y SOFTWARE

Para obtener un funcionamiento más óptimo de las operaciones comerciales, administrativas y financieras en<br>AcuaSearch S.A, se implementará un Control de Distribución de Productos, el cual requiere que se tomen en consideración la adquisición y actualización de equipos para que este control funcione de manera efectiva.

#### REQUERIMIENTO DEL HARDWARE

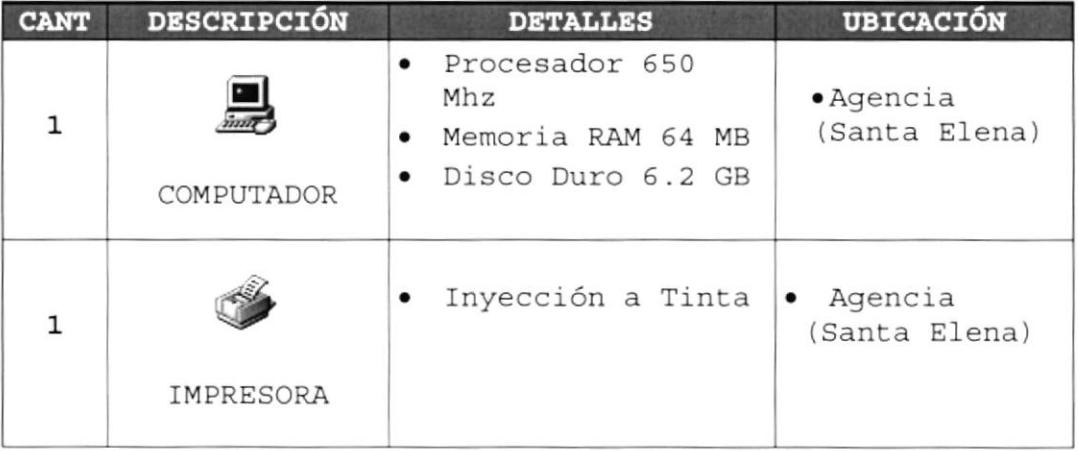

Tabla 3.1 Requerimiento del Hardware

\* Los equipos existentes deberán ser actualizados e implementar los equipos solicitados.

#### REQUERIMIENTOS DEL SOFTWARE

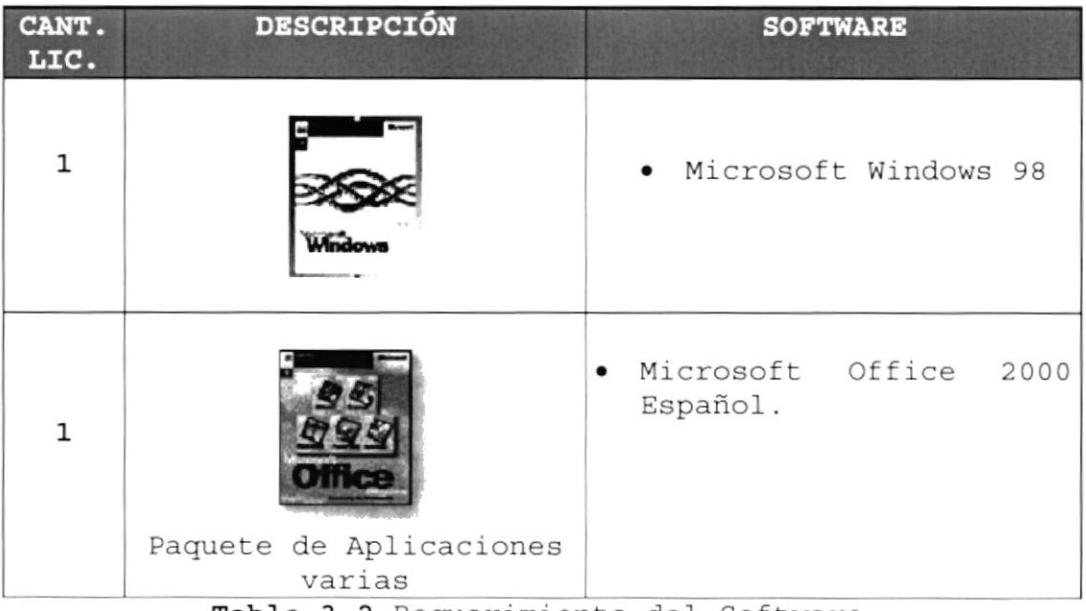

Tabla 3.2 Requerimiento del Software

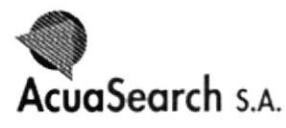

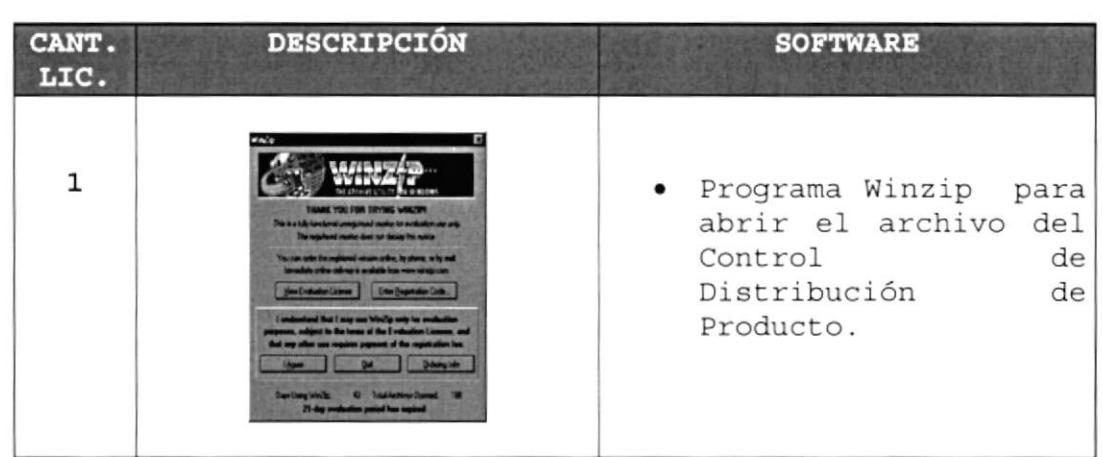

Tabla 3.3 Requerimiento del Software

#### 3.1.2 INSTALACIÓN INICIAL DEL SISTEMA

Para desempaquetar la base de datos de un disquete al disco duro de la máquina en donde se empleará el control deben realizarse los siguiente pasos:

1. Inserte el disquete en disquetera.

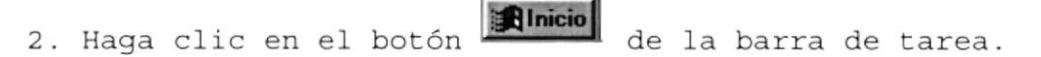

- 3. Del menú escoja la opción (... Programas
- 4. Ubíquese en el  $\overline{Q}$  Explorador de Windows y haga clic.
- 5. Elija del área de las carpetas 3½ (A:), y dé doble clic.
- 6. Haga doble clic en el archivo Control de Distribución de Productos que se muestra en el área del contenido.

#### 3.1.3 ARRANOUE DEL SISTEMA

Usted puede acceder al control de varias formas:

# 3.1.3.1 Desde Microsoft Access **Alnicio** 1. Haga clic en el botón de la barra de tarea. 2. Luego clic en la opción in Programas 3. Seleccione el programa  $\blacksquare$  Microsoft Access y haga clic.

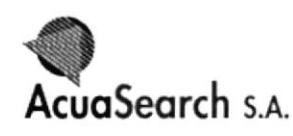

4. Visualizará la siguiente pantalla.

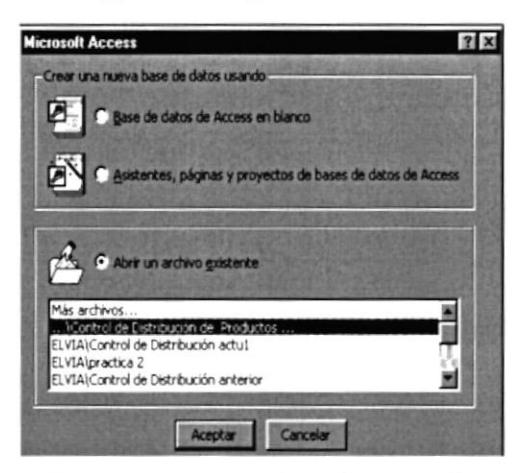

Figura 3.1 Ventana de Microsoft Access

5. Seleccionará el archivo Control de Distribución de Productos. 6. Haga clic en el botón Aceptar para abrir el control. 3.1.3.2 Desde el Explorador de Windows **Alnicio** 1. Haga clic en el botón 2. Luego clic en el botón (n. Programas 3. Seleccione **Q** Explorador de Windows y haga clic. 4. Escoja del área de las carpetas Mis Documentos. 5. Haga doble clic en el Control de Distribución de Productos y luego proceda a desactivar el archivo zipiado. 6. Haga clic en **l'Agree** en la siguiente ventana que se visualice.

Figura 3.2 Ventana de Winzip

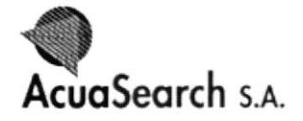

- 7. Seleccione el control y presione la opción Extract.
- 8. Ubíquese en el C en algún archivo de mis documentos. Presione Extract, inmediatamente habrá sido extraído el control al disco duro.
- 9. Otra forma de abrir el control zipiado es haciendo doble clic en el nombre del control

#### 3.1.3.3 Desde el Acceso Directo

1. Una manera más rápida de ingresar al Control es por medio del acceso directo que se encuentra ubicado en el escritorio de Windows haciendo doble clic en el botón derecho del Mouse en este icono.

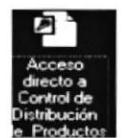

Figura 3.3 Acceso Directo al Control.

### 3.2 OPERACIÓN

#### 3.2.1 INTERFACE GRÁFICA

Este punto abarcará concretamente lo siguiente:

#### 3.2.1.1 INTRODUCCIÓN AL AMBIENTE WINDOWS

Presentará el Ambiente Windows y le permitirá aprender como realizar las tareas más comunes incluidas a continuación.

#### 3.2.1.2 QUE HAY EN LA PANTALLA DE WINDOWS 98

Dependiendo de la instalación de su PC, al iniciar Windows aparecerán determinados íconos en su escritorio, en la siguiente tabla verá los más importantes.

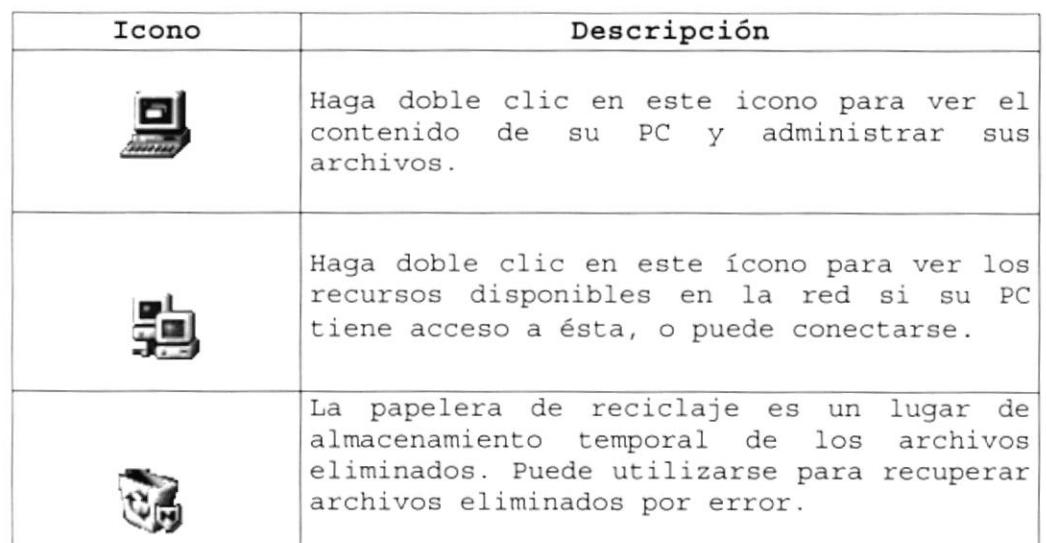

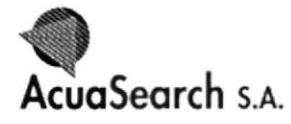

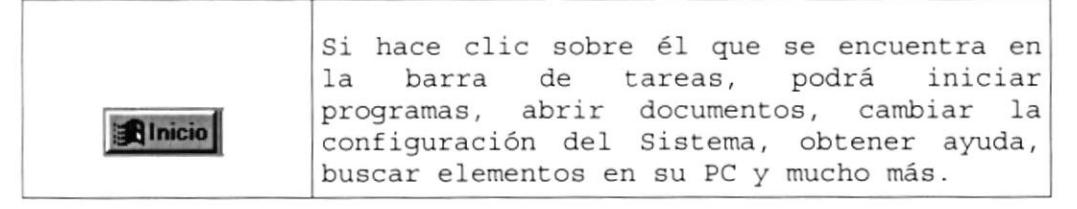

Tabla 3.4 Iconos Principales del Escritorio de Windows

#### 3.2.1.3 EL BOTÓN DE INICIO Y LA BARRA DE TAREAS

La primera vez que inicie Windows encontrará el botón  $\blacksquare$ lnicio

en la barra de tareas de la parte inferior de la pantalla. Está predeterminado que siempre estén visibles cuando Windows este en ejecución.

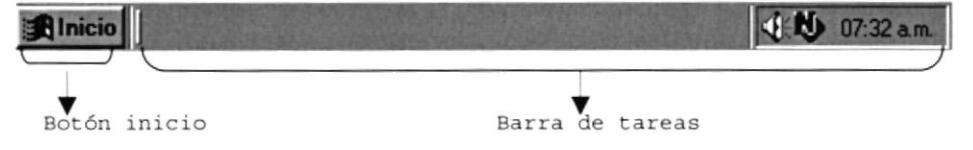

Figura 3.4 Botón Inicio y Barra de Tareas

#### 3.2.1.4 INICIAR EL TRABAJO CON EL MENÚ INICIO

**Alnicio** Al hacer clic en botón , verá un menú que contiene todo lo necesario para comenzar a utilizar Windows.

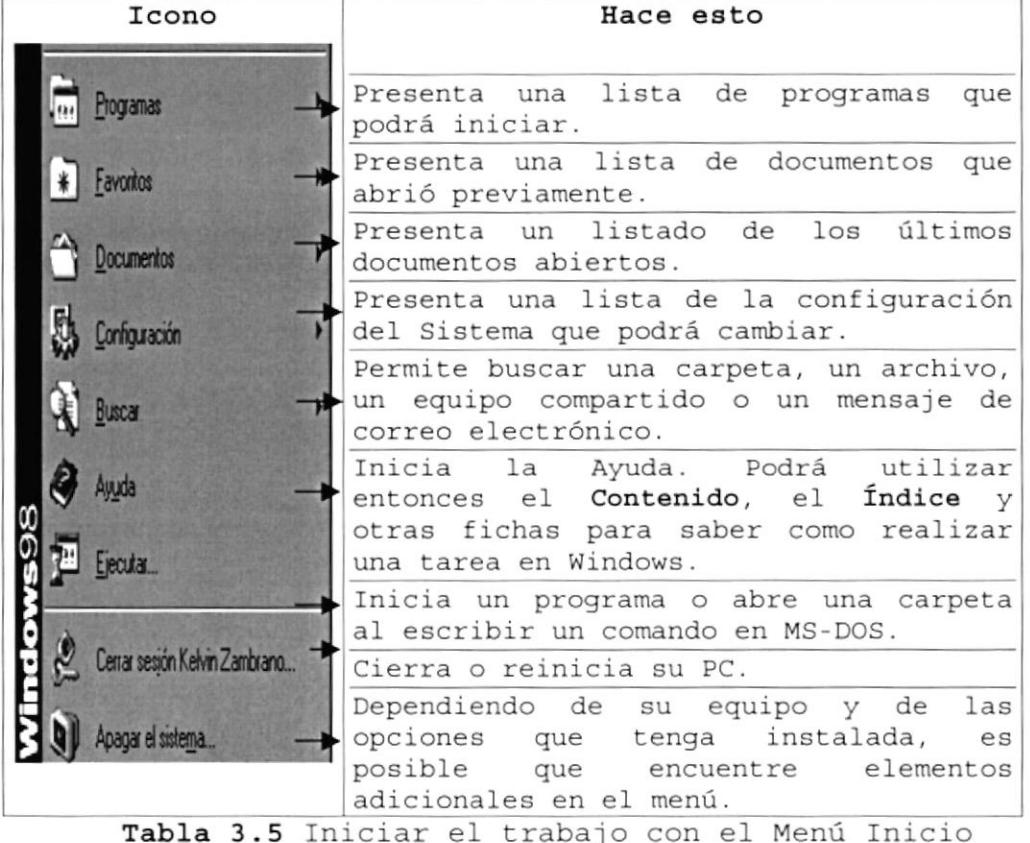

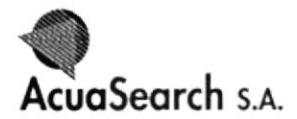

#### 3.2.1.5 ELEMENTOS PRINCIPALES DE UNA VENTANA WINDOWS.

Una ventana Windows está formada por varios elementos que facilitarán tareas como abrir y cerrar un archivo, mover una ventana, cerrar una ventana, cambiar el tamaño de una

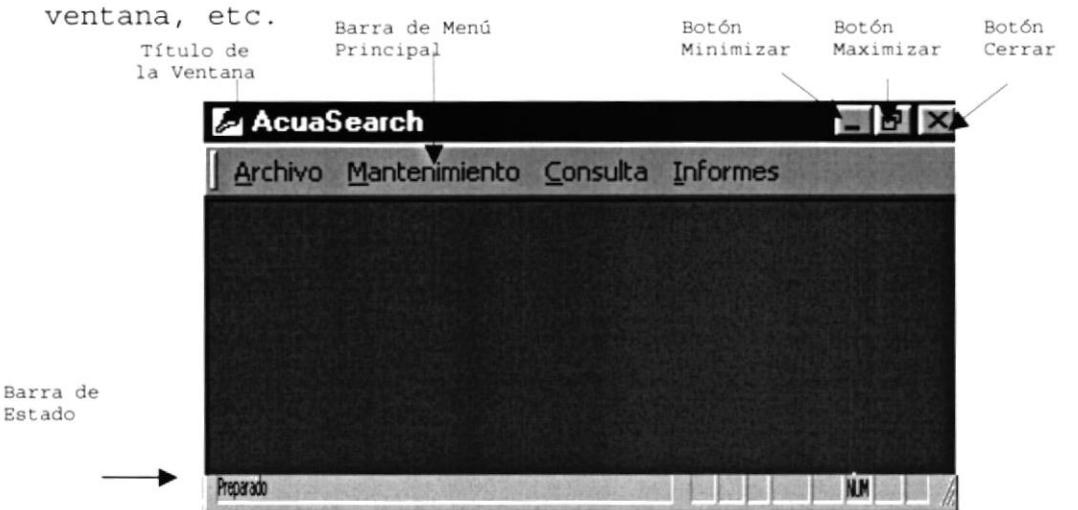

Figura 3.5 Elementos Principales de una Ventana Windows

#### 3.2.1.6 TÍTULO DE LA VENTANA

El título de la ventana es una breve descripción de lo que hace esa pantalla, este título lo tendrá cada ventana o pantalla del Control de Distribución de Productos de AcuaSearch S.A.

#### 3.2.1.7 CAMBIAR EL TAMAÑO DE LAS VENTANAS.

Es posible cambiar el tamaño o la forma de una ventana para ver más de una a la vez o para ajustar el contenido que puede verse desde una ventana. A continuación presentamos dos métodos para cambiar el tamaño de las ventanas:

1. Utilice los botones situados en la esquina superior derecha de la ventana.

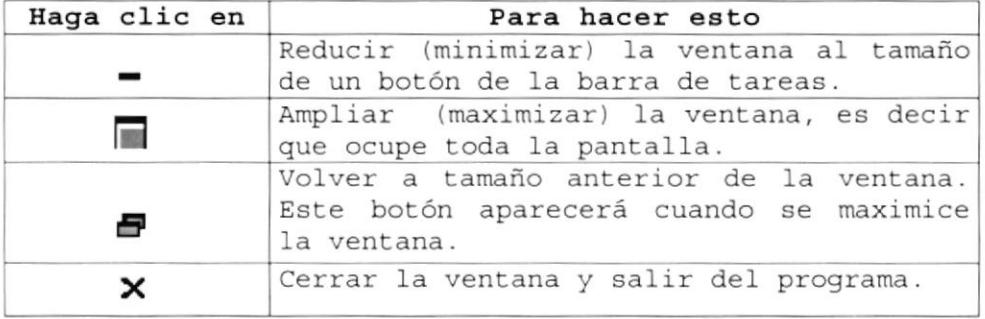

Tabla 3.6 Cambiar el Tamaño de una Ventana
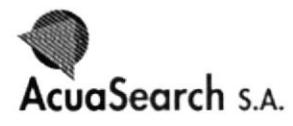

2. Desplace el puntero hasta el borde de la ventana. Cuando cambie la forma del puntero, arrastre el borde para ampliar o reducir la ventana, así como para cambiar su forma.

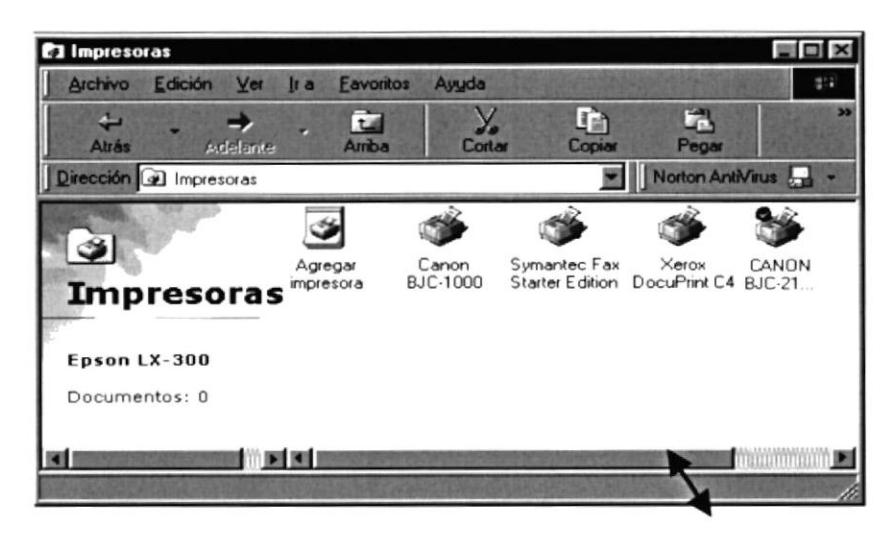

Figura 3.6 Cambiar el Tamaño de una Ventana. Otra forma

#### $3.2.1.8$ BARRA DE HERRAMIENTAS

Presenta botones que dan la facilidad de realizar modificaciones, tanto para quardar o abrir archivos, etc.

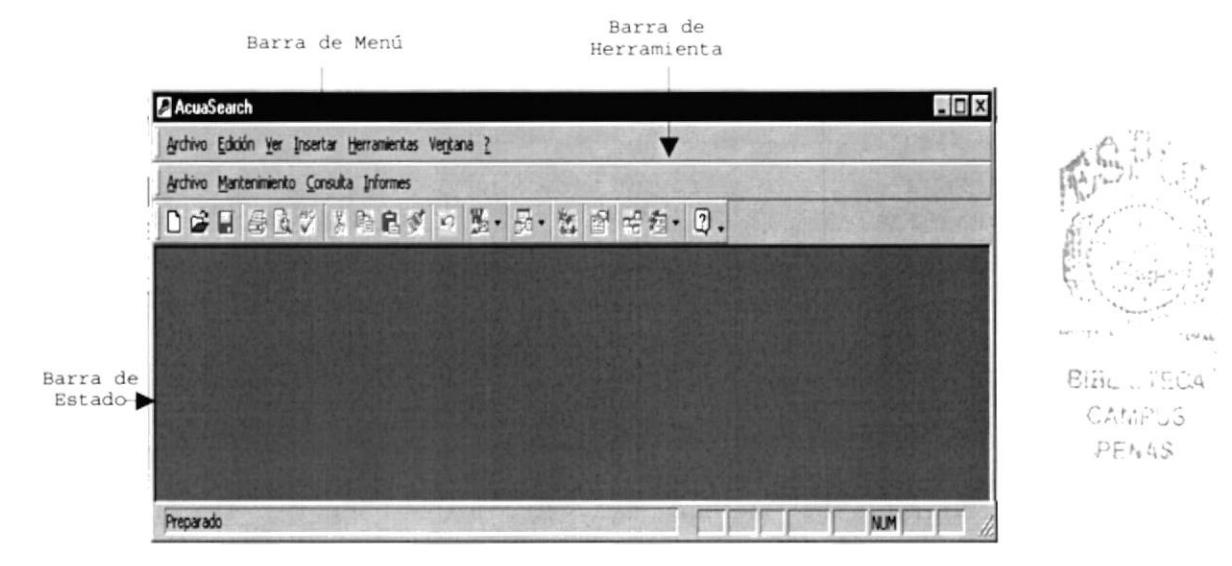

Figura 3.7 Elementos Principales de una Ventana

### 3.2.1.9 BARRA DE ESTADOS

Presenta el estado del control o Programa ejecutado.

### 3.2.1.10 BARRA DE MENÚ

Presenta Menús los cuales al seleccionar uno de ellos, dan unas opciones para el manejo del programa que se ejecute.

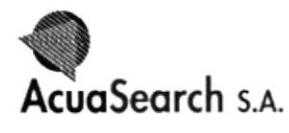

#### ¿CÓMO ACCESAR A LOS MENÚS?  $3.2.1.10.1$

- > Usando El Teclado.- Nótese en la figura anterior que en cada uno de los nombres de los módulos u opciones del menú hay una letra que se encuentra subrayada. En el caso de nombres se presiona ALT + (letra subrayada) tendrá acceso rápido. En caso de nombres de opciones basta con presionar la letra que se encuentra subrayada y se ejecutará la opción deseada o desplácese con las flecha de movimiento hasta la opción deseada y presione ENTER.
- > Usando El Mouse.- Con el puntero del mouse ubíquese en la opción deseada y haga un solo clic en esta.

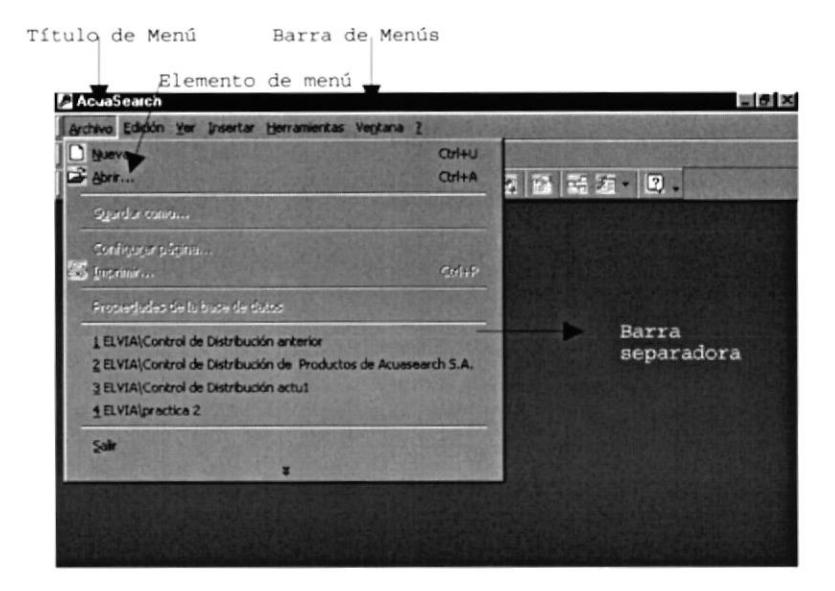

Figura 3.8 Elementos de un Menú bajo Ambiente Windows

## 3.2.1.11 MOVER VENTANAS

Mover una ventana a una posición diferente de la pantalla, puede facilitar ver simultáneamente más de una, así como algún elemento que esté oculto por esta; hay dos formas de hacerlo.

1. Mueva una ventana a otra ubicación utilizando el mouse, solo tiene que arrastrar la barra de título de la ventana a otro lugar del escritorio, sin soltar el clic del mouse hasta donde desee ubicar la ventana.

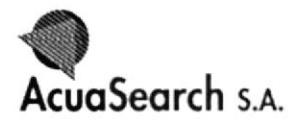

2. En el icono principal de la aplicación ubicado en la esquina superior izquierda de un clic en la opción mover, enseguida cambiará el puntero del mouse y deberá moverlo sin soltarlo hacia la posición que desee.

## 3.2.1.12 SELECCIONANDO INFORMACIÓN

Se selecciona (resalta) texto, u otra información, antes de hacer algo con él, como presentarlo en negrita o copiarlo en otra parte del documento. Para seleccionar, sitúe el puntero del mouse en la posición en la que desee comenzar la selección. A continuación, arrastre el puntero hacia la posición que desee que termine la selección.

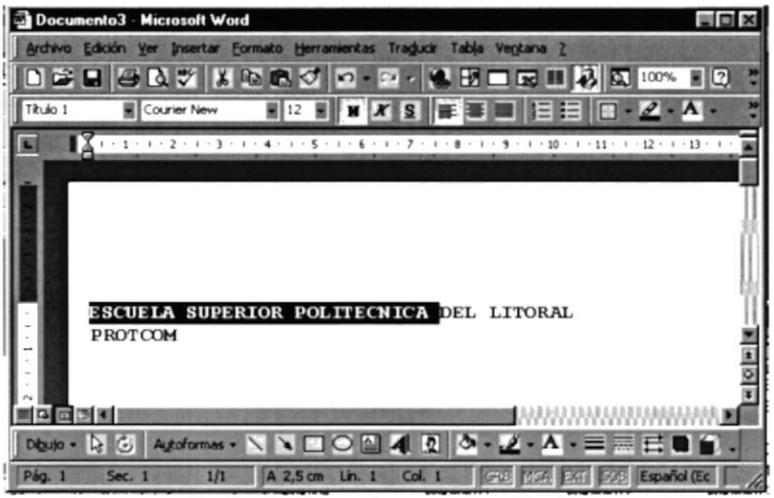

Figura 3.9 Seleccionando Información

# 3.2.1.13 INICIAR Y SALIR DE UN PROGRAMA

**Alnicio** para iniciar cualquier Podrá utilizar el botón programa que desee usar, como por ejemplo el procesador de textos o su juego favorito.

1. Haga clic en el botón **industrial** y a continuación, en Programas.

2. Señale la carpeta (por ejemplo Accesorios), que contenga el programa que este buscando y después haga clic en el programa.

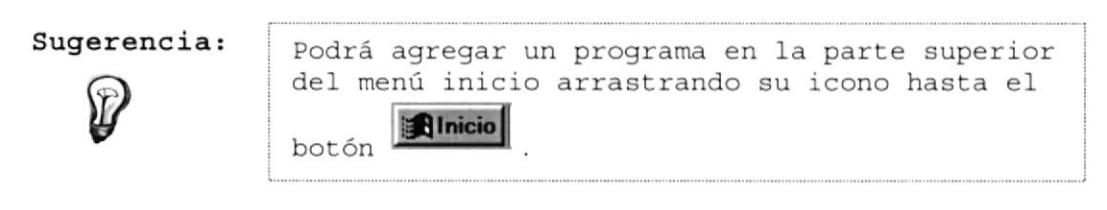

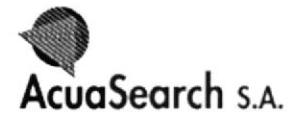

Para salir de un programa existen varias formas, a continuación se describen algunas de ellas:

- × 1. Haga clic en el botón en la esquina superior derecha de la ventana.
- 2. Presionando ALT + F4 por medio del teclado
- 3. En el menú archivo de cada programa si es que lo tiene.
- En el icono de la aplicación, que aparece en la 4. esquina superior izquierda.

Podrá ejecutar simultáneamente todos los programas que la capacidad de su PC lo permita. Windows facilita el cambio entre programas o entre ventanas.

#### $3.2.2$ MANEJO DE OPERACIONES DEL CONTROL

Este control permitirá llevar un manejo de las operaciones que se realicen dentro de la compañía Acuasearch.

Al ingresar a la base de datos visualizará la ventana de Bienvenida.

 $16/10/2001$ 

03:44:37 p.m.

### **CONTROL DE DISTRIBUCIÓN DE PRODUCTOS** DE ACUASEARCH S.A

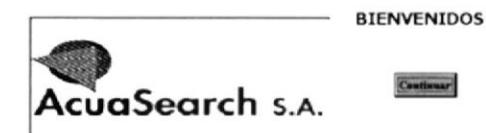

Figura 3.10 Ventana de Bienvenida

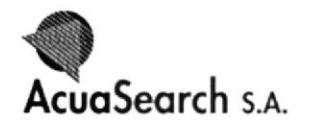

1. Haga clic en el botón Continuar y visualizará la ventana del Control de Distribución de Productos.

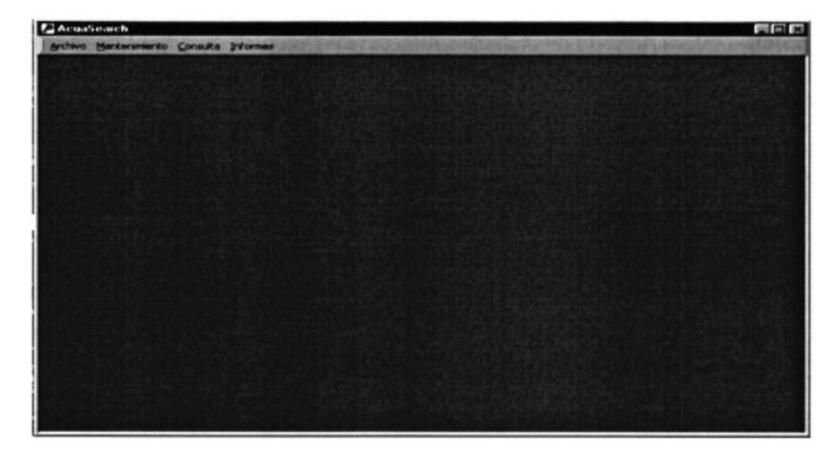

Figura 3.11 Ventana del Control de Distribución de Productos

#### $3.2.2.1$ **MANTENIMIENTOS**

Este menú presenta un Submenú de persiana para el ingreso de información en los formularios que se desplazan en el mismo.

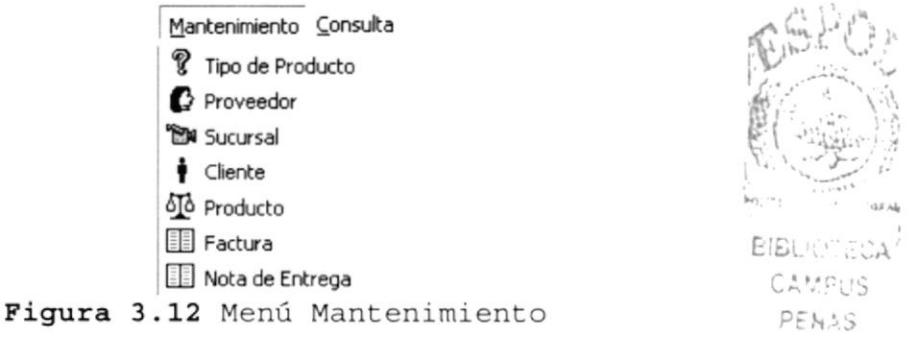

Antes de ingresar a cada uno de las opciones deberá saber las funciones de los botones que se presentan en todos los formularios de mantenimiento.

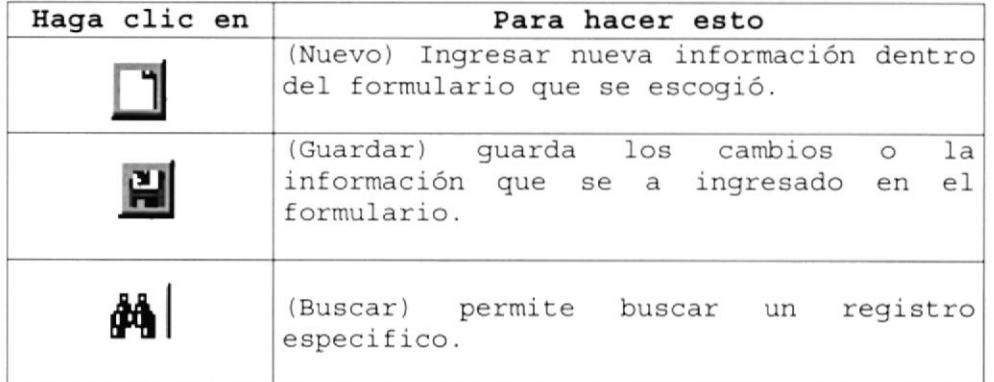

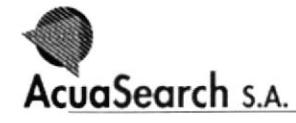

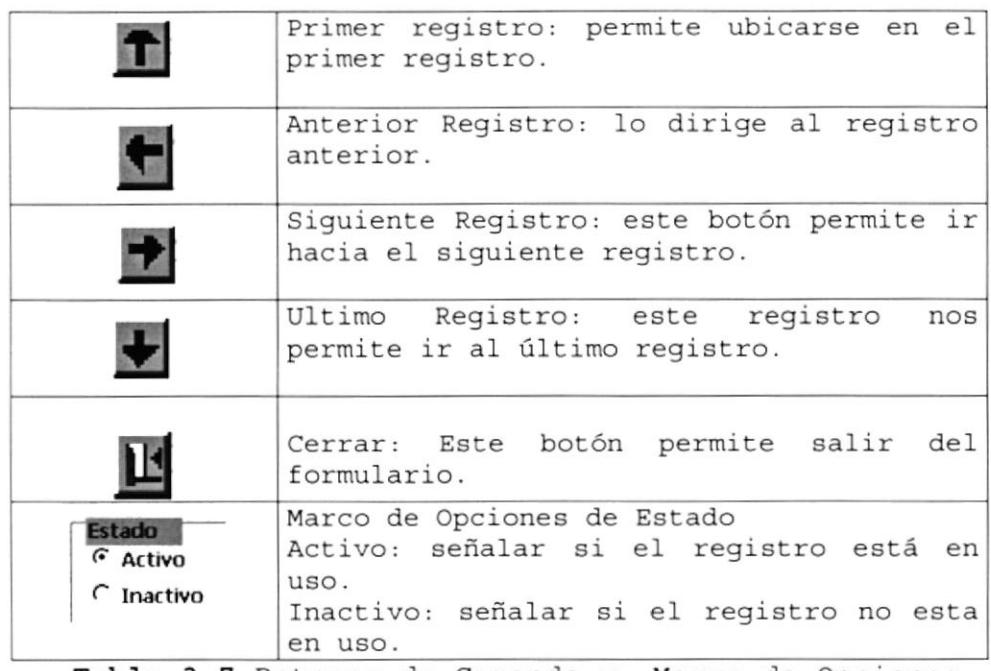

Tabla 3.7 Botones de Comando y Marco de Opciones

#### $3, 2, 2, 1, 1$ MANTENIMIENTO TIPO DE PRODUCTO

Para realizar el ingreso de información tan solo bastará en hacer clic en el Menú de la siguiente manera:

- Seleccione la opción Tipo de Producto del menú  $1.$ Mantenimiento.
- Visualizará la siguiente ventana.  $2.$

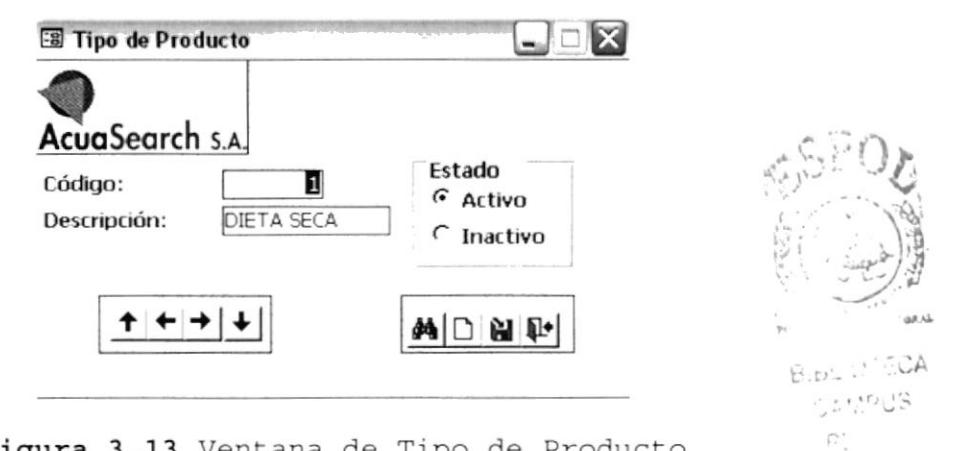

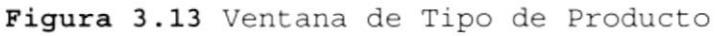

## Sugerencia:

Para moverse de una casilla a otra utilice la tecla TAB

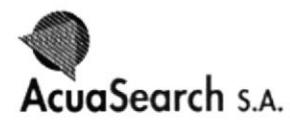

#### $3, 2, 2, 1, 1, 1$ INGRESAR UN TIPO DE PRODUCTO

Para ingresar un nuevo Tipo de Producto deberá realizar los siquientes pasos.

1. Haga clic en el botón

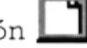

2. El código del Tipo de Producto se genera automáticamente y sigue una secuencia.

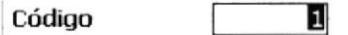

Figura 3.14 Cuadro de Texto Código

3. Ingrese la descripción del Tipo de Producto. Solo se permitirá el ingreso de letras. Estas se ajustarán en mayúsculas.

> DIETA SECA Descripción

Figura 3.15 Cuadro de Texto Descripción

4. El estado del Tipo de Producto esta por defecto en Activo.

> Estado G Activo  $\cap$  Inactivo

Figura 3.16 Marco de opciones Estado Tipo de Producto

ы haga clic para grabar la nueva 5. En el botón información.

Si no están ingresados todos los datos requerido del formulario Tipo de producto se presentará el siguiente mensaje:

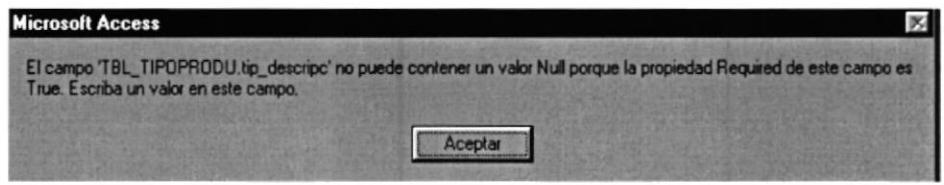

Figura 3.17 Mensaje de Advertencia

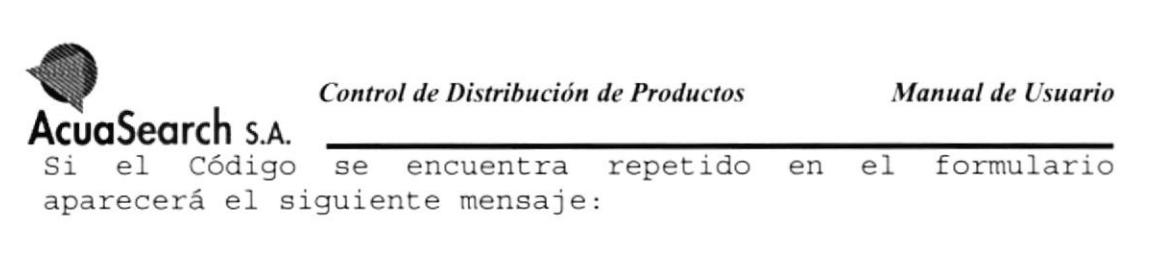

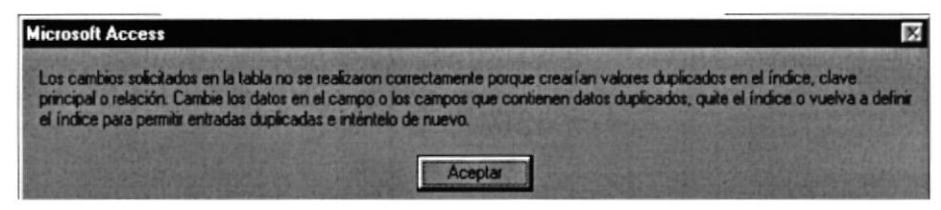

Figura 3.18 Mensaje de Advertencia

- 7. Si usted desea salir de la ventana Tipo de Producto presione el botón x, que se encuentra en la parte .<br>superior derecha de la ventana, o haga clic en el botón  $\mathbf{\mathbb{H}}$
- 8. Para crear un nuevo Tipo de Producto debe regresar al 1er. Paso.

#### $3.2.2.1.1.2$ MODIFICAR UN TIPO DE PRODUCTO

Para modificar un Tipo de Producto deberá realizar lo siquiente:

- 1. Con el navegador de registro IIIII de producto que desee modificar o con una búsqueda más rápida haciendo clic en el botón  $\blacksquare$ mas rapida maciendo cric en er bocon **Par** y aparecera<br>un cuadro en el cual usted deberá indicar el código en el gue se desea ubicar. elija el Tipo
- 2 No se podrá modificar el Código ya que 1e presentará el siguiente mensaje :

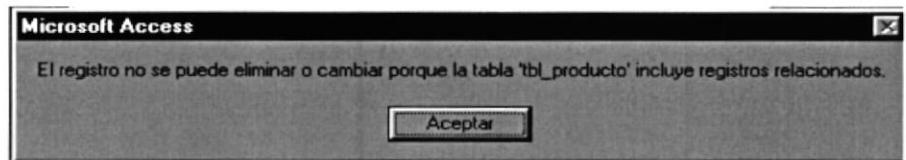

Figura 3.19 Mensaje de Advertencia

- 3. De un clic en Aceptar;
- 4. Solo podrá modificar Ia Descripción y el Estado del registro.
- 5. Haga clic en el Botón **Holl** y guardará todos los cambios realizados.

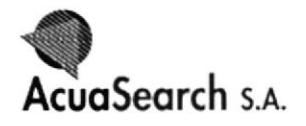

× 6. Si desea salir del formulario haga clic en el botón que se encuentra en la parte superior derecha de la ventana, o haga clic en el botón

### 3.2.2.1.2 MANTENIMIENTO PROVEEDOR

Para realizar el ingreso de información tan solo bastará en hacer clic en Menú de la siguiente manera:

- 1. Para ingresar un Nuevo Proveedor seleccione la opción Proveedor del menú Mantenimiento de la Barra de Menú.
- 2. Luego aparecerá la siguiente ventana

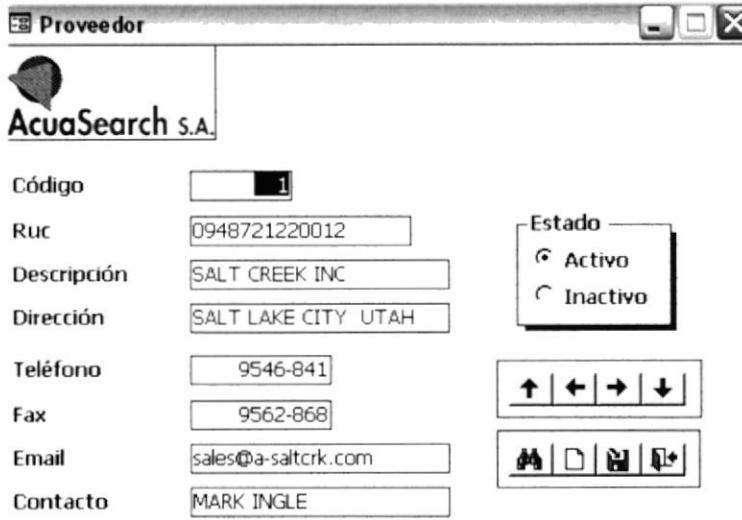

Figura 3.20 Ventana de Proveedor

## 3.2.2.1.2.1 INGRESAR UN NUEVO PROVEEDOR

Para ingresar un nuevo Proveedor deberá realizar lo siguiente.

1. Haga clic en el botón

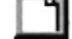

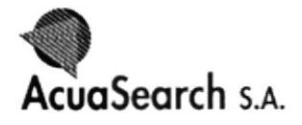

- 2. El código del Proveedor se genera automáticamente y sique una secuencia.
- 3. Permite tener registro hasta un número de cinco dígitos.

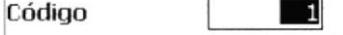

Figura 3.21 Cuadro de Texto Código

4. En Ruc va un número de 13 dígitos. No se permite el ingreso de letras.

> Ruc 0948721220012 Figura 3.22 Cuadro de Texto Ruc

5. Ingrese la descripción del Proveedor. Solo se permitirá el ingreso de letras. Estas se ajustarán en mayúsculas.

> SALT CREEK INC Descripción

Figura 3.23 Cuadro de texto Descripción

6. Ingrese la Dirección del Proveedor. Estas pueden ser en letras o números.

> Dirección SALT LAKE CITY UTAH Figura 3.24 Cuadro de Texto Dirección

7. Ingrese el número de teléfono del Proveedor de la siquiente forma: (9999-999). No se permite el ingreso de letras.

Teléfono

Fax

9562-868

Figura 3.25 Cuadro de Texto Teléfono

8. Ingrese el número del fax del Proveedor de la siguiente forma: (9999-999). No se permite el ingreso de letras.

9562-868

Figura 3.26 Cuadro de Texto Fax

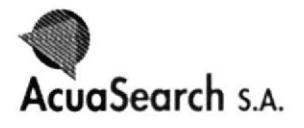

9. Ingrese el E-mail del Proveedor. Estas pueden ser en letras o números.

> sales@a-saltcrk.com Fmail Figura 3.27 Cuadro de Texto E-mail

10. Ingrese el nombre de la persona contacto. Estas pueden ser en letras o números.

> Contacto **MARK INGLE** Figura 3.28 Cuadro de Texto Contacto

11. El estado del Tipo de Producto esta por defecto en Activo.

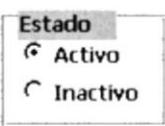

Figura 3.29 Marco de opciones Estado Proveedor

12. En el botón **H** información.

haga clic para grabar la nueva

Si no están ingresados todos los datos requerido del formulario del Proveedor se presentará el siguiente mensaje:

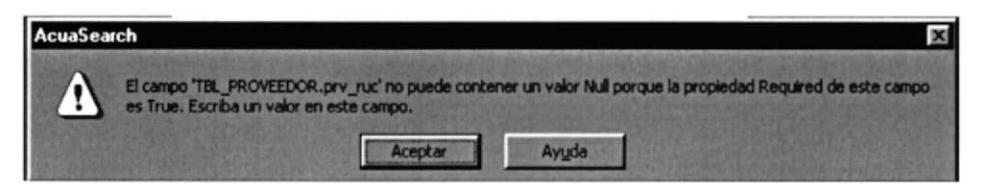

Figura 3.30 Mensaje de Advertencia

Si el Código se encuentra repetido en el formulario aparecerá el siguiente mensaje:

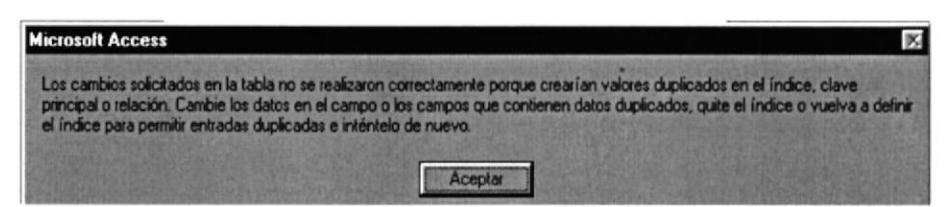

Figura 3.31 Mensaje de Advertencia

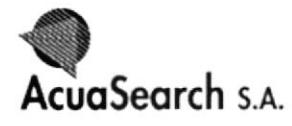

- 12. Si usted desea salir de la ventana Proveedor presione el botón  $\boxed{\mathbf{x}}$  , que se encuentra en la parte superior derecha de la ventana, o haga clic en el botón
- 13. Para crear un nuevo Proveedor debe regresar al 1er. Paso.

#### $3.2.2.1.2.2$ MODIFICAR UN PROVEEDOR

Para modificar un Proveedor deberá realizar lo siguiente.

- 1. Con el navegador de registro 1111 elija el Proveedor que desee modificar o con una búsqueda más rápida haciendo clic en el botón <sup>64</sup>1 y aparecerá un cuadro en el cual usted deberá indicar el código en el que se desea ubicar.
- 2. No se podrá modificar el Código ya que le presentará el siguiente mensaje :

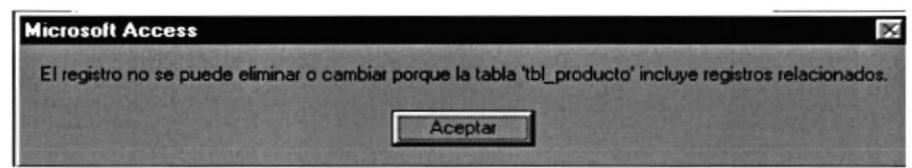

Figura 3.32 Mensaje de Advertencia

- 3. De un clic en Aceptar;
- 4. Solo podrá modificar los otros campos adicionales que presenta este formulario.
- 5. Haga clic en el Botón  $\Box$  y quardará todos los cambios realizados.
- 6. Si desea salir del formulario haga clic en el botón

que se encuentra en la parte superior derecha de la ventana, o haga clic en el botón

## 3.2.2.1.3 MANTENIMIENTO SUCURSAL

Para realizar el ingreso de información tan solo bastará en hacer clic en el Menú de siguiente manera:

1. Seleccione la opción Sucursal del menú Mantenimiento de la Barra de Menú.

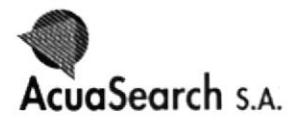

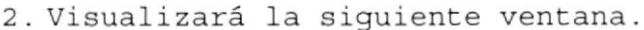

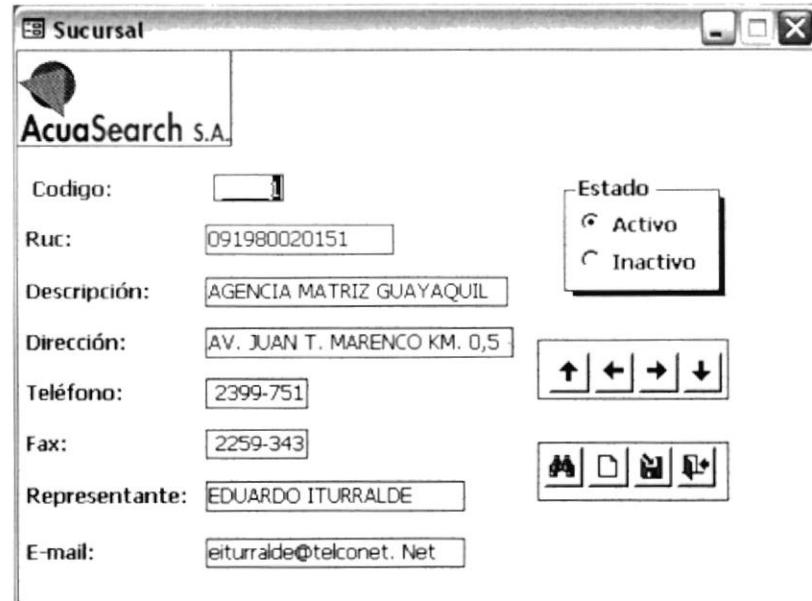

Figura 3.33 Ventana de Sucursal

### Sugerencia:

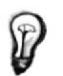

Para moverse de una casilla a otra utilice la tecla TAB

### 3.2.2.1.3.1 INGRESAR UNA SUCURSAL

Ruc

Para ingresar una nueva Sucursal deberá realizar lo siguiente:

1. Haga clic en el botón

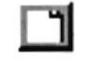

- 2. El código de sucursal se genera automáticamente y sigue una secuencia
- 3. Podrá tener registro hasta un número de cinco dígitos.

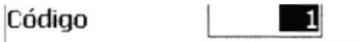

Figura 3.34 Cuadro de Texto Código

4. En Ruc va un número de 13 dígitos. No se permite el ingreso de letras.

0948721220012

Figura 3.35 Cuadro de Texto Ruc

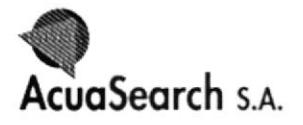

5. Ingrese la descripción de la Sucursal. Solo se permitirá el ingreso de letras. Estas se ajustarán en mayúsculas.

Descripción

AGENCIA MATRIZ GUAYAQI

Figura 3.36 Cuadro de Texto Descripción

6. Ingrese la Dirección de la Sucursal. Estas pueden ser en letras o números.

> AV. JUAN T. MARENCO KM. Dirección

Figura 3.37 Cuadro de Texto Dirección

7. Ingrese el número de teléfono de la Sucursal de la siguiente forma: (9999-999). No se permite el ingreso de letras.

> 9562-868 Teléfono Figura 3.38 Cuadro de Texto Teléfono

8. Ingrese el número del fax de la Sucursal de la siquiente forma: (9999-999). No se permite el ingreso de letras.

Fax

 $9562-868$ 

Figura 3.39 Cuadro de Texto Fax

9. Ingrese el nombre del Representante de la Sucursal. Solo se permitirá el ingreso de letras. Estas se ajustarán en mayúsculas.

Representante EDUARDO ITURRALDE

Figura 3.40 Cuadro de Texto Representante

10. Ingrese el E-mail de la Sucursal. Estas pueden ser en letras o números.

E-mail

eiturralde@telconet. Net

Figura 3.41 Cuadro de Texto E-mail

11. El estado de Sucursal esta por defecto en Activo.

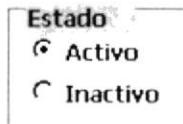

Figura 3.42 Marco de opciones Estado Sucursal

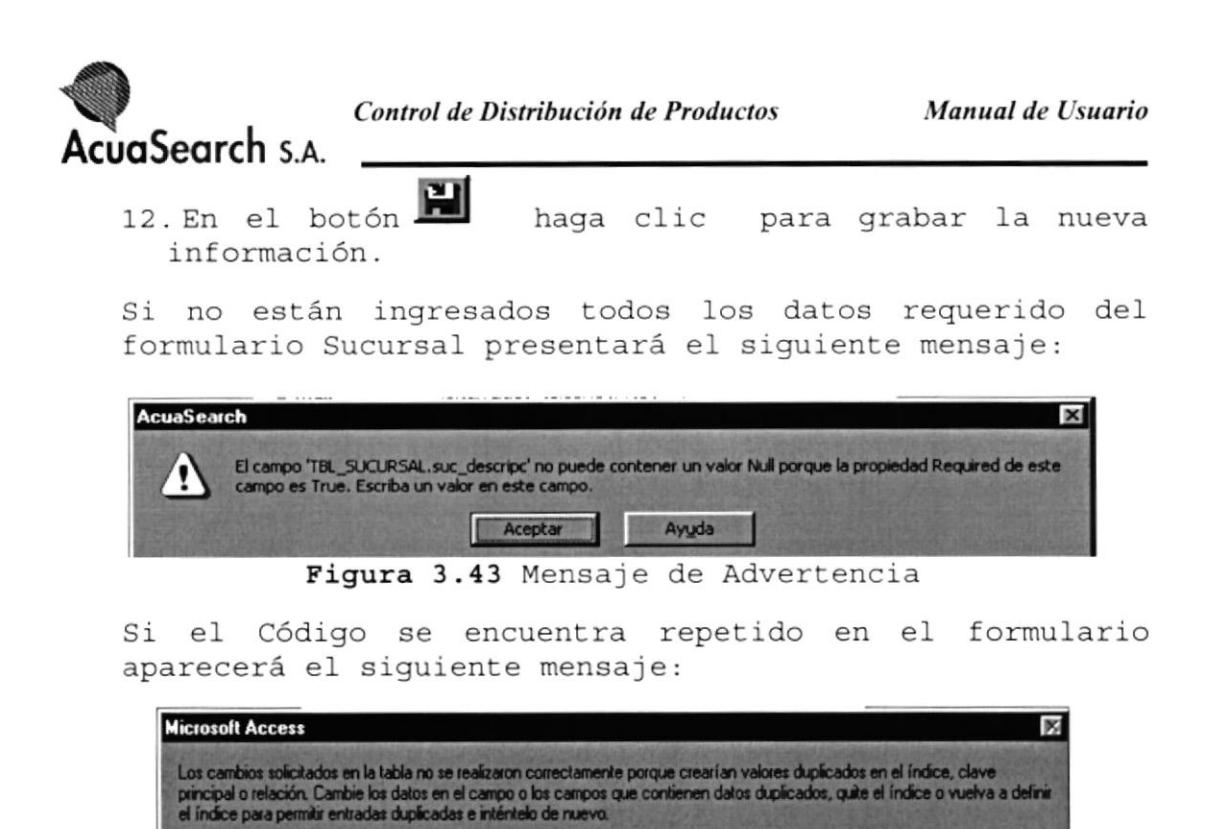

Aceptar Figura 3.44 Mensaje de Advertencia

- 13. Si usted desea salir de la ventana Tipo de producto presione el botón **x**, que se encuentra en la parte superior derecha de la ventana, o haga clic en el botón
- 14. Para crear una nueva Sucursal debe regresar al 1er. Paso.

#### $3.2.2.1.3.2$ MODIFICAR DATOS DE SUCURSAL

Para modificar un dato de Sucursal deberá realizar lo siquiente:

- $\begin{array}{c} \uparrow \quad \bullet \quad \bullet \quad \bullet \end{array}$ 1. Con el navegador de registro elija la Sucursal que desee modificar o con una búsqueda más rápida haciendo clic en el botón <sup>64</sup>1 y aparecerá un cuadro en el cual usted deberá indicar el código en el que se desea ubicar.
- 2. No se podrá modificar el Código ya que le presentará el siquiente mensaje :

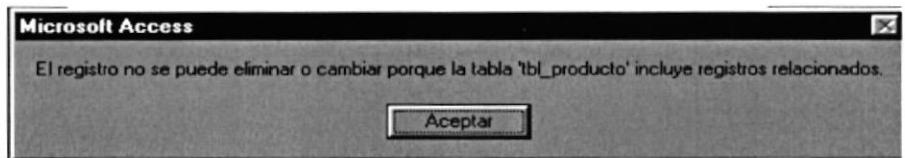

Figura 3.45 Mensaje de Advertencia

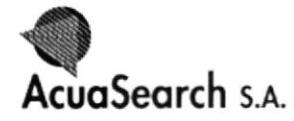

- 3. De un clic en Aceptar;
- 4. Solo podrá modificar los otros datos que encierra el formulario sucursal.
- 5. Haga clic en el Botón y todos los cambios realizados se actualizarán.
- 6.Si usted desea salir de la ventana Sucursal presione el botón  $\mathbf{x}$ , que se encuentra en la parte superior

derecha de la ventana, o haga clic en el botón **la**.

#### $3.2.2.1.4$ MANTENIMIENTO CLIENTE

Para realizar el ingreso de información en el formulario Cliente tan solo bastará en hacer clic en:

- 1. La opción Cliente del menú Mantenimiento.
- 2. Visualizará la siguiente ventana.

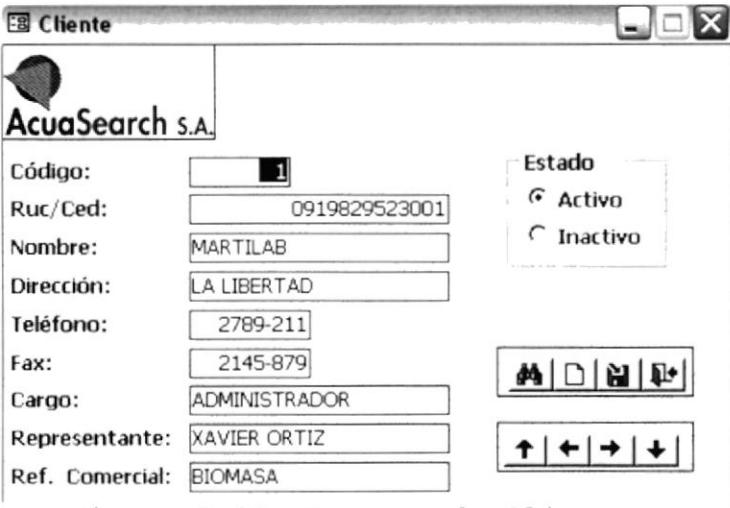

Figura 3.46 Ventana de Cliente

Sugerencia:

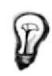

Para moverse de una casilla a otra utilice la tecla TAB

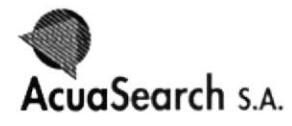

#### $3.2.2.1.4.1$ INGRESAR UN NUEVO CLIENTE

Para ingresar un nuevo Cliente deberá realizar los siquientes pasos:

- 1. Haga clic en el botón
- 2. El código del Nuevo Cliente se genera automáticamente y sique una secuencia.
- 3. En Código puede ir un número de 1 a 4 dígitos.

Código  $\mathbf{R}$  :  $\mathbf{I}$ Figura 3.47 Cuadro de Texto Código

4. En Ruc/Ced usted podrá ingresar hasta 13 dígitos. No se permitirán ingresar letras.

Ruc/Ced

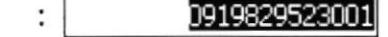

Figura 3.48 Cuadro de Texto Ruc/Ced

5. Ingrese el Nombre del Cliente. Solo se permitirán el ingreso de letras. Estas se ajustarán en Mayúscula.

> : MARTILAB Nombre Figura 3.49 Cuadro de Texto Nombre

6. Ingrese la Dirección del Cliente. Estas pueden ser en letras o números.

Dirección : LA LIBERTAD

Figura 3.50 Cuadro de Texto Dirección

7. Ingrese el número de teléfono del Cliente de la siguiente forma: (9999-999). No se permite el ingreso de letras.

> Teléfono | 2399-751|

Figura 3.51 Cuadro de Texto Teléfono

8. Ingrese el número del Fax del Cliente de la siguiente forma: (9999-999). No se permite el ingreso de letras.

2259-343

Figura 3.52 Cuadro de Texto Fax

Fax

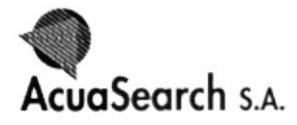

9. Ingrese el Cargo del representante. Solo se permitirán el ingreso de letras. Estas se ajustarán en Mayúscula.

Cargo

```
: ADMINISTRADOR
```
Figura 3.53 Cuadro de Texto Cargo

10. Ingrese el nombre del Representante del cliente. Solo se permitirán el ingreso de letras. Estas se ajustarán en Mayúscula.

Representante : XAVIER ORTIZ

Figura 3.54 Cuadro de Texto Representante

11. Ingrese el nombre de la Ref. Comercial. Solo se permitirán el ingreso de letras. Estas se ajustarán en Mayúscula.

Ref. Comercial: BIOMASA

Figura 3.55 Cuadro de Texto Ref. Comercial

12. El estado de Cliente esta por defecto en Activo.

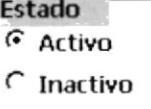

Figura 3.56 Marco de opciones Estado Cliente

13.En el botón  $\blacksquare$ información.

haga clic para grabar la nueva

Si no están ingresados todos los datos requerido del formulario Cliente presentará el siguiente mensaje:

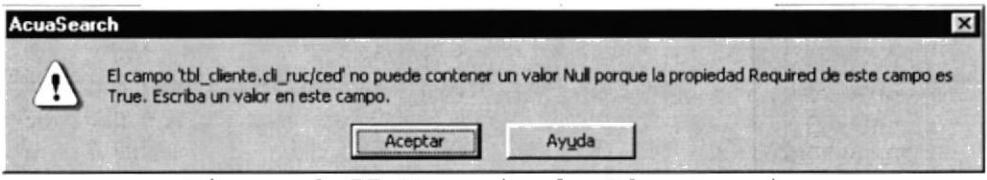

Figura 3.57 Mensaje de Advertencia

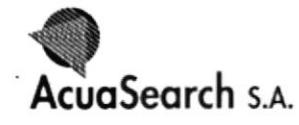

Si el Código se encuentra repetido en el formulario aparecerá el siguiente mensaje:

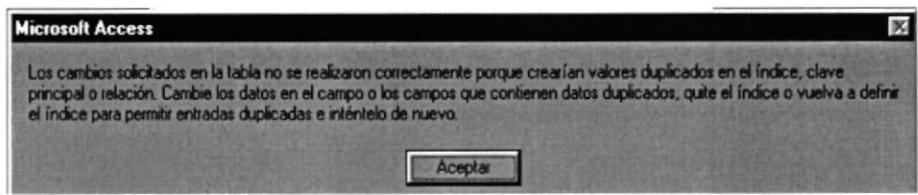

Figura 3.58 Mensaje de Advertencia

- 14. Si usted desea salir de la ventana Cliente presione el botón  $\vert x \vert$ , que se encuentra en la parte superior derecha de la ventana, o haga clic en el botón
- 15. Para ingresar un nuevo Cliente debe regresar al ler. Paso.

#### MODIFICAR DATOS DE CLIENTE  $3.2.2.1.4.2$

Para modificar un dato de Cliente deberá realizar lo siquiente:

- 工程之主 1. Con el navegador de registro elija el cliente que desee modificar o con una búsqueda más rápida haciendo clic en el botón  $\bigoplus$  y aparecerá un cuadro en el cual usted deberá indicar el código en el que se desea ubicar
- 2. No se podrá modificar el Código ya que le presentará el siguiente mensaje :

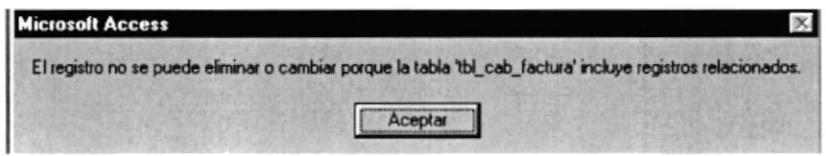

Figura 3.59 Mensaje de Advertencia

- 3. De un clic en Aceptar;
- 4. Solo podrá modificar los otros datos que encierra el formulario de cliente.
- 5. Haga clic en el Botón todos los cambios V realizados se actualizarán.
- 6. Si usted desea salir de la ventana de Cliente presione el botón | x | , que se encuentra en la parte superior

derecha de la ventana, o haga clic en el botón **in**.

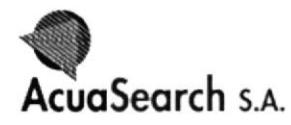

#### $3.2.2.1.5$ MANTENIMIENTO PRODUCTO

- 1. Para ingresar un nuevo Producto seleccione la opción Producto del menú Mantenimiento.
- 2. Luego aparecerá la siguiente ventana.

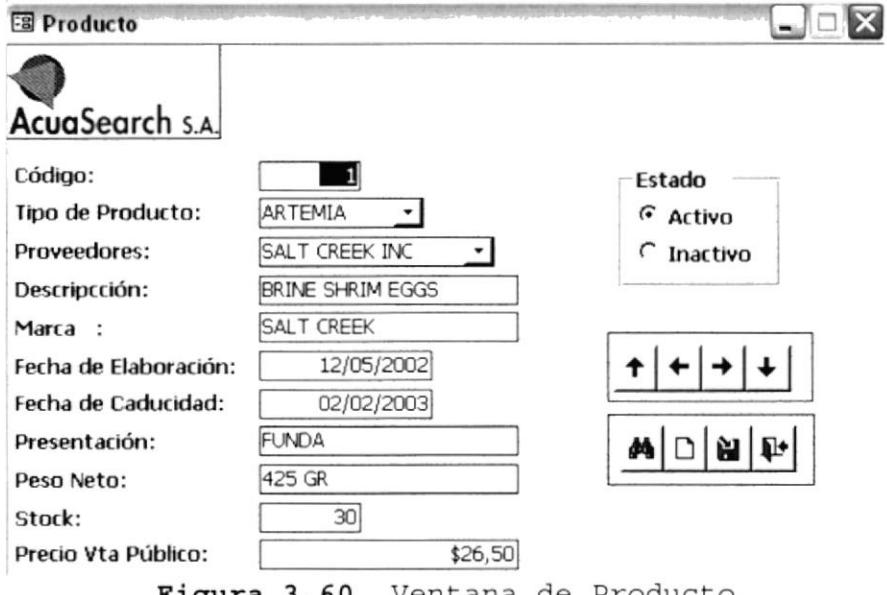

Figura 3.60 Ventana de Producto

#### $3, 2, 2, 1, 5, 1$ INGRESAR UN NUEVO PRODUCTO

Para ingresar un nuevo Producto deberá realizar los siguientes pasos:

- 1. Haga clic en el botón
- 2. El código del Producto se genera automáticamente y sigue una secuencia.
- 3. En Código permite el ingreso hasta un número de cinco dígitos.

П

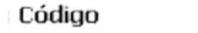

Figura 3.61 Cuadro de Texto Código

4. Elija el Tipo de Producto de la lista que se presenta en el cuadro combinado.

> Tipo de Producto DIETA SECA DIETA SECA DIETA LIQUIDA

Figura 3.62 Cuadro Combinado Tipo de Producto

ARTEMIA

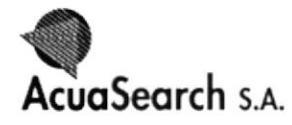

5. Elija el Proveedor de la lista que se presenta en el cuadro combinado.

**Proveedores** 

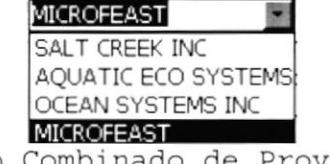

Figura 3.63 Cuadro Combinado de Proveedor

6. En Descripción ingrese el nombre del Producto, ya sea en letras o números. MICROFEAST PZ-20

Descripcción:

Figura 3.64 Cuadro de texto Descripción

7. Ingrese la Marca del Producto. Solo se permitirá el ingreso de letras. Estas se ajustaran en mayúscula.

Marca :

MICROFEAST

Figura 3.65 Cuadro de Texto Marca

la Fecha de Elaboración del Producto, 8. Ingrese comenzando por el día, mes y en año digitará los dos últimos dígitos, por Ejm: 22/05/02.

Fecha de Elaboración: | 12/05/1999|

Figura 3.66 Cuadro de Texto Fecha de Elaboración

9. Ingrese la Fecha de Caducidad del Producto, comenzando por el día, mes y en año digitará los dos últimos dígitos, por Ejm: 22/05/02.

> Fecha de Caducidad: 14/04/2004

Figura 3.67 Cuadro de Texto Fecha de Caducidad

10. Ingrese la Presentación del Producto. Solo se permitirá el ingreso de letras. Estas se ajustaran en mayúscula.

> Presentación: LATA

Figura 3.68 Cuadro de Texto Presentación

11. Ingrese en Peso Neto un número hasta de 4 dígitos y 3 letras. Por ejm: 4000 GR.

> 500 GR Peso Neto: Figura 3.69 Cuadro de Texto Peso Neto

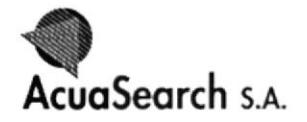

Manual de Usuario

12. Ingrese en Stock la cantidad disponible del Producto. Solo se permitirá el ingreso de números.

> **Stock** 120 Figura 3.70 Cuadro de Texto del Stock

13. Ingrese en Precio Venta Público el precio del Producto este debe ser un número hasta de 3 dígitos, que después de una coma llevará dos decimales.

Precio Vta Público:

Figura 3.71 Cuadro de P.V.P.

14. El estado de Producto esta por defecto en Activo.

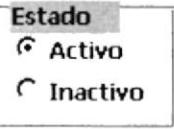

8100 , s en la

Figura 3.72 Marco de opciones Estado Producto

н

15.En el botón información.

haqa clic para grabar la nueva

\$27,90

Si no están ingresados todos los datos requerido del formulario Producto presentará el siguiente mensaje:

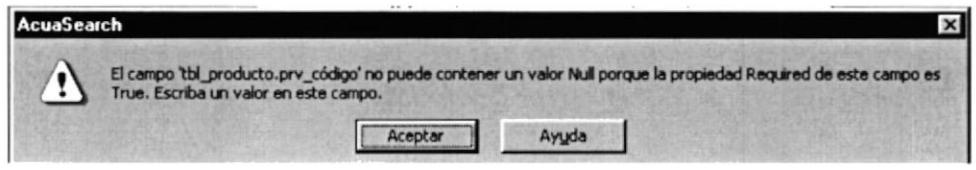

Figura 3.73 Mensaje de Advertencia

Si el Código se encuentra repetido en el formulario aparecerá el siguiente mensaje:

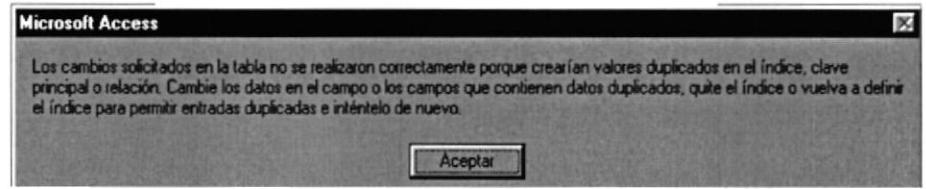

Figura 3.74 Mensaje de Advertencia

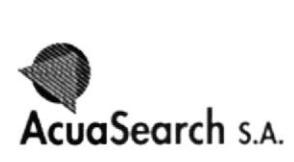

- 16. Si usted desea salir de la ventana Producto presione el botón  $\overline{\mathsf{x}}$  que se encuentra en la parte superior derecha de la ventana, o haga clic en el botón  $\blacksquare$
- 17. Para ingresar un nuevo Producto debe regresar al 1er. Paso.

## 3.2.2.L.5.L MODIFICAR DATOS DE PRODUCTO

Para modificar un dato de Producto deberá realizar lo siguiente:

- 1. En el navegador de registro **de la de** elija el<br>Producto que desee modificar o con una búsqueda más rápida haciendo clic en el botón Mal y aparecerá un<br>cuadro en el cual usted deberá indicar el código en el elija el cuadro en el cual usted deberá indicar el código en el que se desea ubicar
- 2. No se podrá modificar el código ya gue le presentará e1 siguiente mensaje :

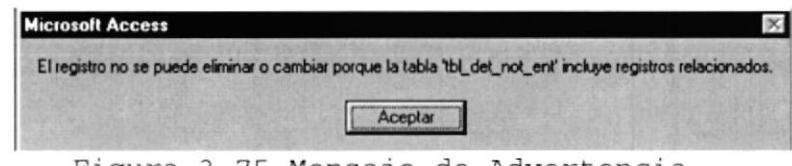

Figura 3.75 Mensaje de Advertencia

- 3. De un clic en Aceptar;
- 4. Solo podrá modificar los otros datos que encierra el formulario Producto.
- formulario Producto.<br>5. Haga clic en el Botón **Polític y** todos los cambios realizados se actualizarán.
- 6. Si usted desea salir de la ventana Producto presione

encuentra en la parte superior derecha de la ventana, o haga clic en el botón  $\Box$ el botón  $\times$ 

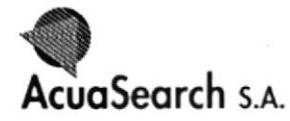

#### $3.2.2.1.6.$ MANTENIMIENTO FACTURA

- 1. Para realizar una nueva Factura seleccione la opción Factura del menú Mantenimiento.
- 2. Visualizará la siguiente ventana.

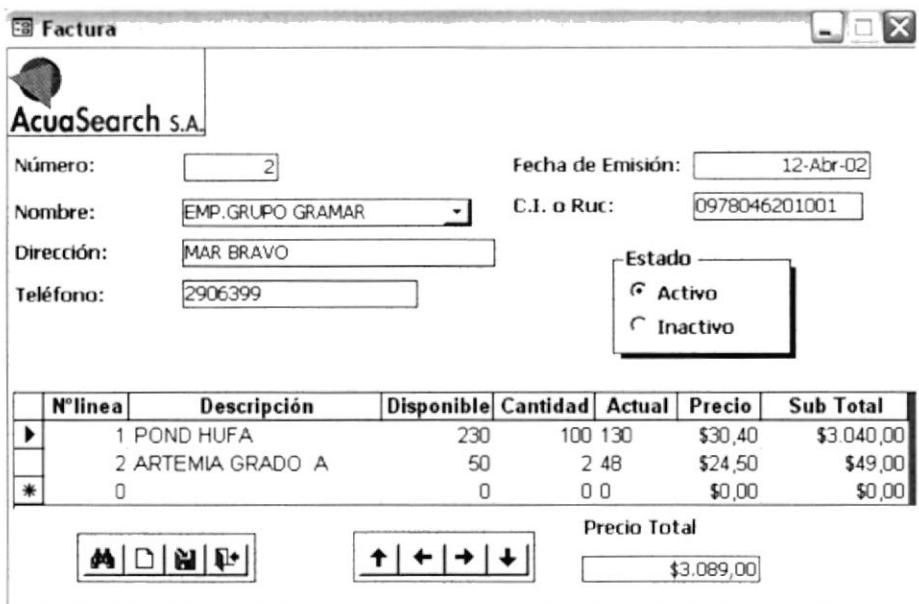

Figura 3.76 Ventana de Factura

### Sugerencia:

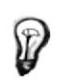

Para moverse de una casilla a otra utilice la tecla TAB

# 3.2.2.1.6.1 INGRESAR UNA NUEVA FACTURA

Para ingresar una nueva Factura deberá realizar los siquientes pasos:

- 1. Haga clic en el botón.
- 2. El código de la Factura se genera automáticamente y sigue una secuencia.
- 3. En Número permitirá el ingreso hasta cinco dígito.

 $\sqrt{2}$ Número :  $151$ 

Figura 3.77 Cuadro de Texto Número

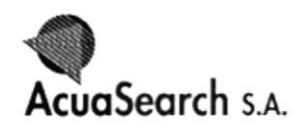

4. Elija el Nombre del Cliente de la lista que se presenta en el cuadro combinado.

Nombre :

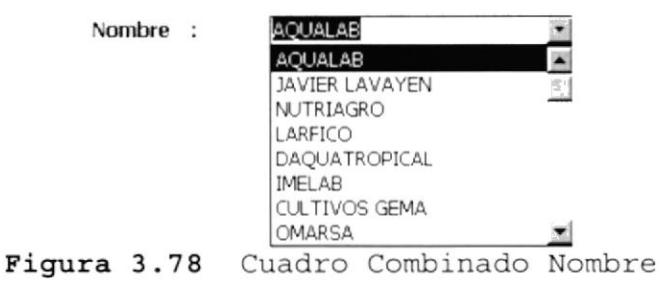

5. La Dirección se llenará automáticamente al elegir el nombre del Cliente.

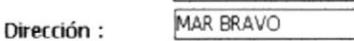

Figura 3.79 Cuadro de Texto Dirección

6. El Teléfono también se llenará automáticamente al elegir el nombre del Cliente.

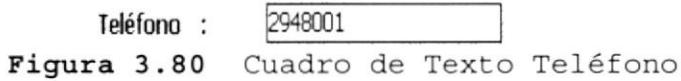

7. La Céd. I. o el Ruc también se llenará automáticamente al elegir el nombre del Cliente.

> C.I. o Ruc: 0912038450004 Figura 3.81 Cuadro de Texto C.I. o Ruc.

Si es un nuevo cliente deberá digitar los datos en el formulario cliente y automáticamente aparecerá en el cuadro combinado del nombre.

8. Ingrese la Fecha de Emisión de la Factura, comenzando por el día, el mes en letras y el año completo, y automáticamente el formato cambiará.

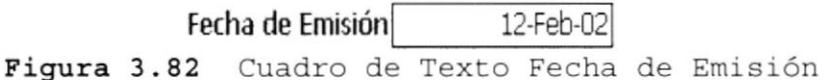

9. El estado de Factura esta por defecto en Activo.

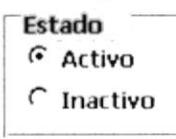

Figura 3.83 Marco de opciones Factura

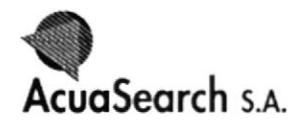

10. Elija del Detalle de Factura el cuadro combinado del campo Descripción el producto a facturar.

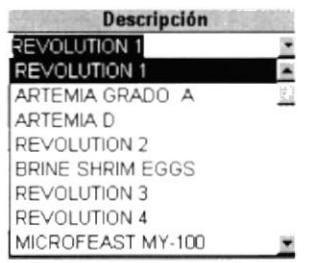

Figura 3.84 Cuadro Combinado Descripción

11. En el Campo Disponible aparecerá la cantidad de Productos que hay en existencia. Solo con haber elegido el nombre del producto.

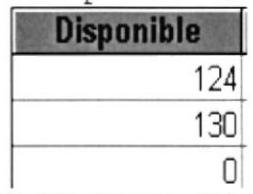

Figura 3.85 Campo Disponible

12. En Precio aparecerá automáticamente el valor del Producto, solo con haber elegido el nombre del Producto.

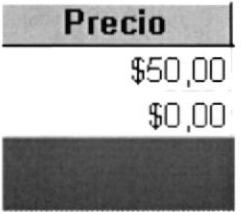

Figura 3.86 Campo Precio

13.Al ingresar la Cantidad deseada del producto solicitado, generará el valor Total de los productos en un campo llamado Precio Total. Y a la vez en el campo Actual aparecerá la cantidad de producto que se encuentra en Stock.

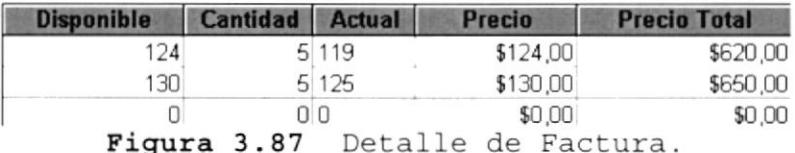

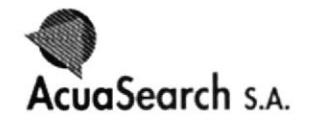

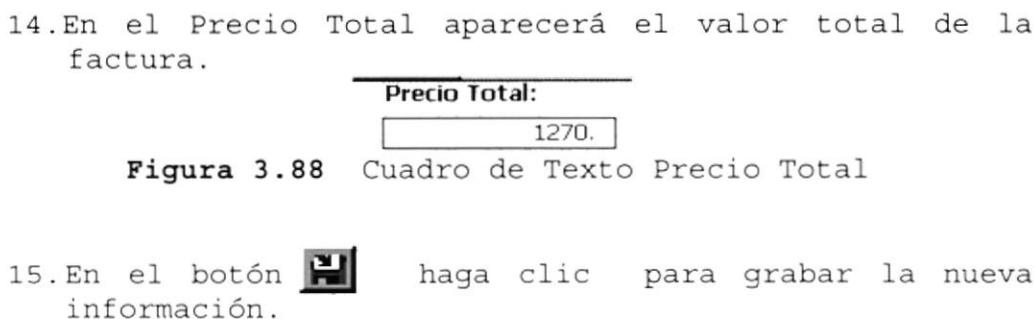

Si no están ingresados todos los datos requerido del formularios Factura presentará el siguiente mensaje:

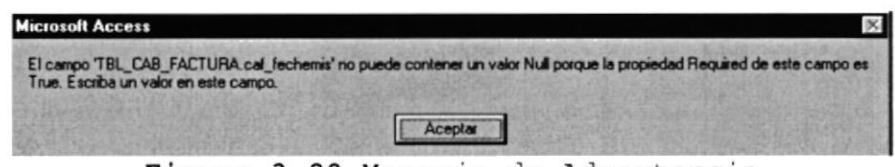

Figura 3.89 Mensaje de Advertencia

Si el Código se encuentra repetido en el formulario aparecerá el siguiente mensaje:

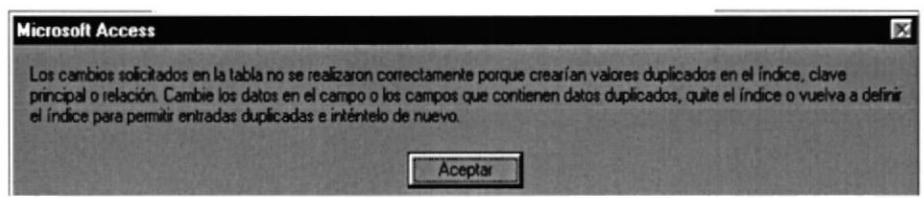

Figura 3.90 Mensaje de Advertencia

Nota:

Al no ingresar datos dentro del detalle de Factura le presentará los mismos mensajes de Advertencia. Procure llenar toda la información solicitado.

16. Si usted desea salir de la ventana Factura presione

el botón que se encuentra en la parte superior

derecha de la pantalla, o haga clic en el botón | | |

17. Para crear una nueva Factura debe regresar al 1er. Paso.

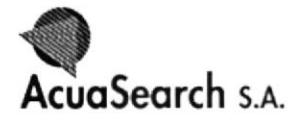

#### $3.2.2.1.6.2$ MODIFICAR DATOS DE LA FACTURA

Para modificar datos de la Factura deberá realizar los siguientes pasos:

- 工业主义 1. En el navegador de registro elija la Factura que desea modificar o con una búsqueda más rápida haciendo clic en el botón **Al** y aparecerá un cuadro en el cual usted deberá indicar el código en el que se desea ubicar.
- 2. No se podrá modificar el Código ya que le presentará el siquiente mensaje :

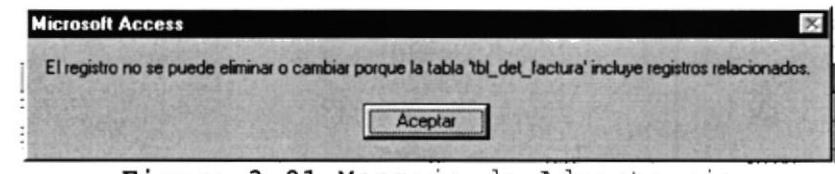

Figura 3.91 Mensaje de Advertencia

- 3. De un clic en Aceptar;
- 3. Solo podrá modificar los otros datos que encierra el formulario de Factura.
- 4. En el Detalle También aceptarán modificar datos, a excepción del Nº de línea.

En caso de que trate cambiar el número de línea, con uno similar aparecerá el siguiente cuadro de advertencia.

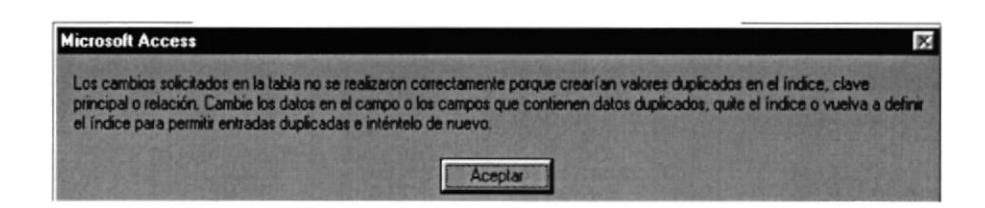

Figura 3.92 Mensaje de Advertencia

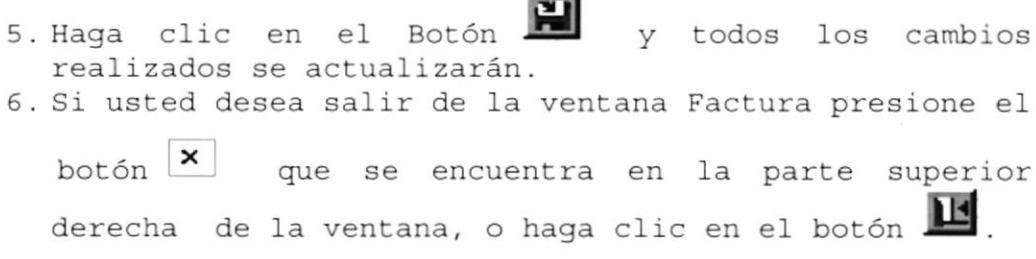

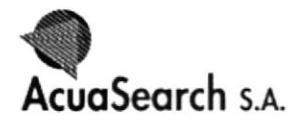

#### MANTENIMIENTO NOTAS DE ENTREGA  $3.2.2.1.7$

Para realizar el ingreso de información tan solo bastará en hacer clic en el Menú de la siguiente manera:

- 1. Seleccione la opción Nota de Entrega del menú Mantenimiento.
- 2. Visualizará la siguiente Ventana.

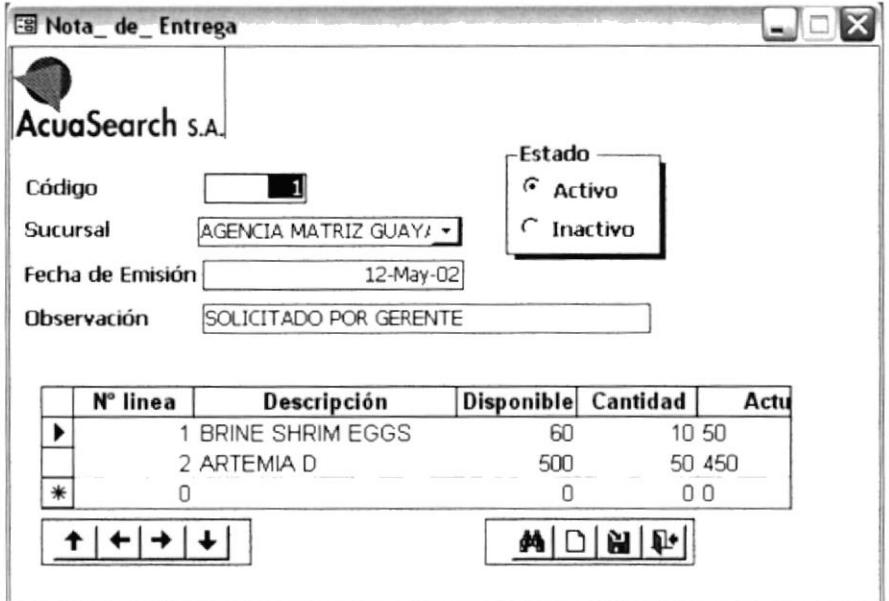

Figura 3.93 Ventana de Nota de Entrega

## Sugerencia:

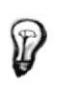

Para moverse de una casilla a otra utilice la tecla TAB

## 3.2.2.1.7.1 INGRESAR UNA NUEVA NOTA DE ENTREGA

Para ingresar una nueva Nota de Entrega deberá realizar los siquientes pasos:

- 1. Haga clic en el botón
- 2. El código de la Nota de Entrega se genera automáticamente y sigue una secuencia. En Código permite tener registro hasta un número de cinco dígitos.

П

Código

Figura 3.94 Cuadro de Texto Código

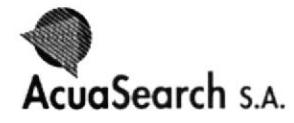

3. Elija el nombre de la Sucursal donde se trasladará el producto, de la lista del Cuadro combinado.

**Sucursal** 

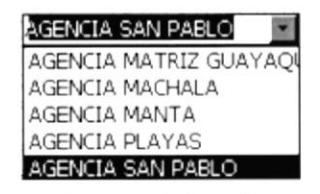

Figura 3.95 Cuadro de Combinado Sucursal

4. Ingrese la Fecha de Emisión de la Nota de Entrega, comenzando por el día, el mes en letras y el año completo, y automáticamente el formato cambiará.

Fecha de Emisión 12-Feb-02 Figura 3.96 Cuadro de Texto Fecha de Emisión

5. En Observación se anotará por quien fue solicitado el producto o alguna nota adicional.

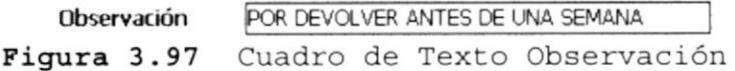

6. El estado de la Nota de Entrega esta por defecto en Activo.

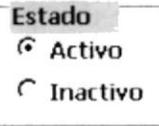

Figura 3.98 Marco de opciones Nota de Entrega.

7. Elija del Detalle de la Nota de Entrega el cuadro combinado del campo Descripción, el producto a trasladar.

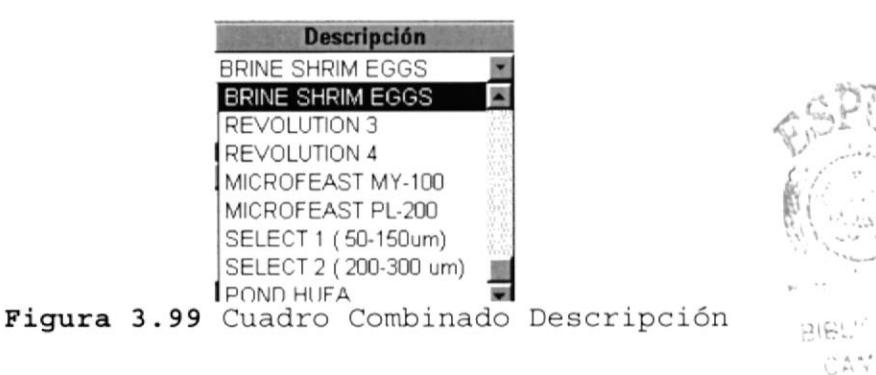

CAME IS PEN<sup>A13</sup>

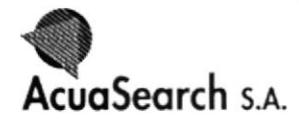

8. En el Campo Disponible aparecerá la cantidad de Productos que hay en existencia. Solo con haber elegido el nombre del producto.

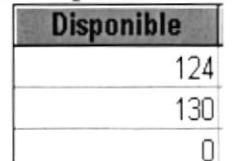

# Figura 3.100 Campo Disponible

9. Ingrese la Cantidad deseada del producto solicitado por la sucursal y generará automáticamente en el campo Actual la cantidad de producto que se encuentra en Stock.

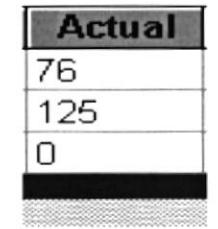

Figura 3.101 Campo Actual

10. En el botón información.

haga clic para grabar la nueva

Si no están ingresados todos los datos requerido del formulario Nota de Entrega presentará el siguiente  $mensaje:$ 

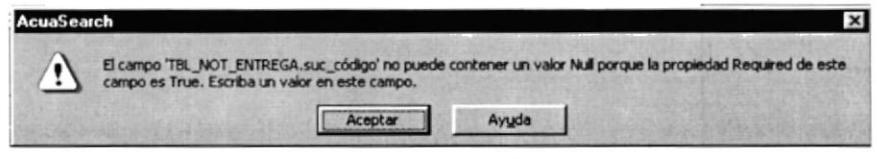

Figura 3.102 Mensaje de Advertencia

Si el Código se encuentra repetido en el formulario aparecerá el siguiente mensaje:

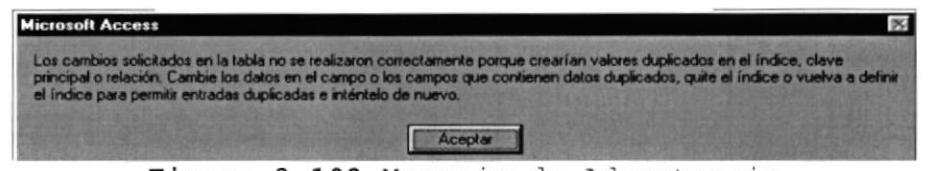

Figura 3.103 Mensaje de Advertencia

Nota:

Al no ingresar datos dentro del Detalle de la nota de Entrega le presentará los mismos mensajes de Advertencia. Procure llenar toda la información solicitada.

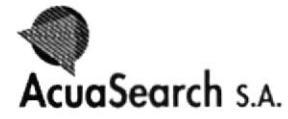

11. Si usted desea salir de la ventana Nota de Entrega

presione el botón x que se encuentra en la parte superior derecha de la ventana, o haga clic en el **botón** 

12. Para realizar una nueva Nota de Entrega debe regresar al ler. paso.

#### $3.2.2.1.7.2$ MODIFICAR DATOS EN LA NOTA DE ENTREGA

Para modificar datos en la Nota de Entrega deberá realizar lo siquiente:

- 1. En el navegador de registro **Il a la de** elija la Nota de Entrega que desea modificar o con una búsqueda más rápida haciendo clic en el botón **M** y aparecerá un cuadro en el cual usted deberá indicar el código en el que se desea ubicar.
- 2. No se podrá modificar el Código ya que le presentará el siguiente mensaje :

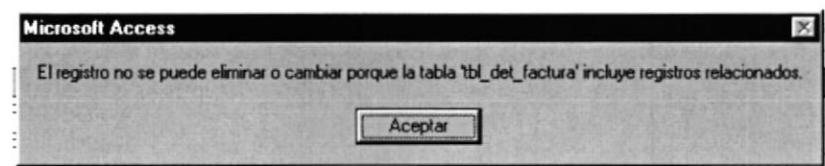

Figura 3.104 Mensaje de Advertencia

- 3. Haga clic en Aceptar para salir de la opción;
- 3. Solo podrá modificar los otros datos que encierra el formulario de Nota de Entrega.
- 4. En el Detalle también aceptarán modificar datos, a excepción del Nº de línea.

En caso de que trate cambiar el número de línea, con uno similar aparecerá el siguiente cuadro de advertencia.

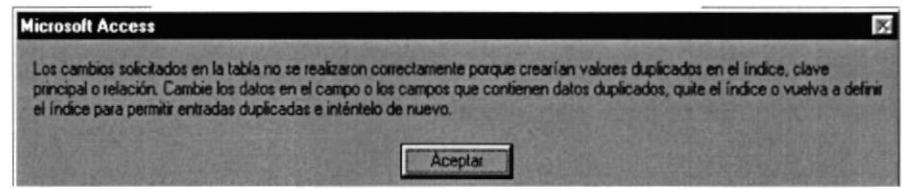

Figura 3.105 Mensaje de Advertencia

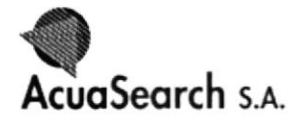

- 밈 y todos los cambios 5. Haga clic en el Botón realizados se actualizarán.
- 6. Si usted desea salir de la ventana Nota de Entrega

presione el botón que se encuentra en la parte superior derecha de la ventana, o haga clic en el botón  $\mathbf{\mathbf{\mathbf{\underline{H}}}}$ 

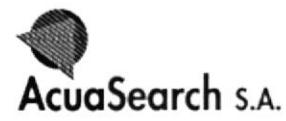

# $3.2.2.2$  CONSULTAS

Este Menú presenta un Submenú de persiana (Consultas), el mismo que muestra las siguientes:

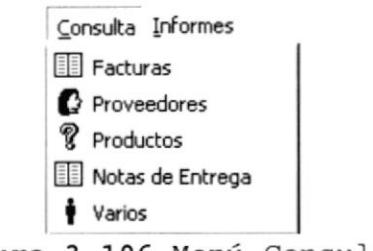

Figura 3.106 Menú Consulta

Antes de ingresar a cada uno de las opciones deberá saber las funciones de los botones que permitirá visualizar las consultas.

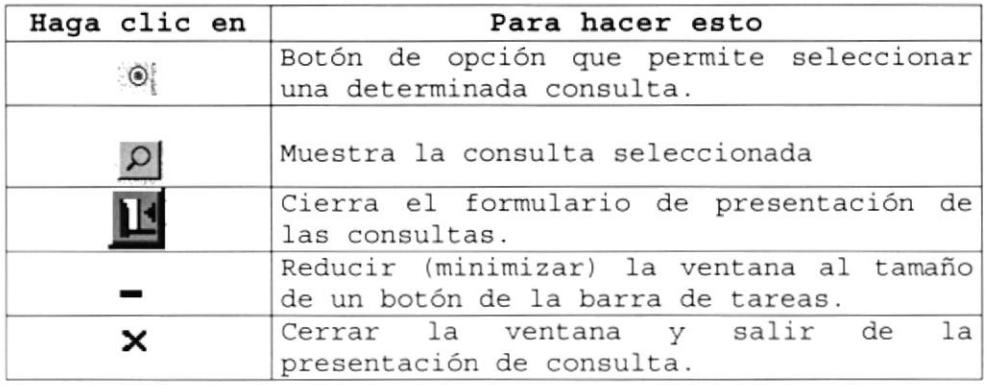

Tabla 3.8 Botones de la ventanas de consultas

#### $3.2.2.2.1$ CONSULTA FACTURA

A continuación siga los siguientes pasos para abrir las consultas:

- 1. Seleccioné la opción Facturas mediante un clic en el Menú Consulta.
- 2. Visualizará el cuadro de Presentación de consultas de Facturas.

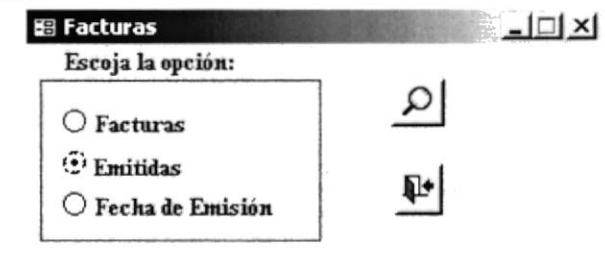

Figura 3.107 Ventana de Consulta Factura

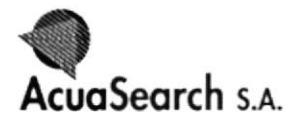

- 3. Seleccione la consulta que desea mostrar y haga clic en el botón <sup>o</sup>
- 4. Haga clic en el botón 0
- 5. Visualizará la consulta seleccionada.

### Sugerencia:

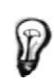

Para observar cualquier información de Consultas siga las instrucciones a partir del 3 paso.

A continuación observe las siguientes consultas:

> Factura: Presentará toda la información de la Factura

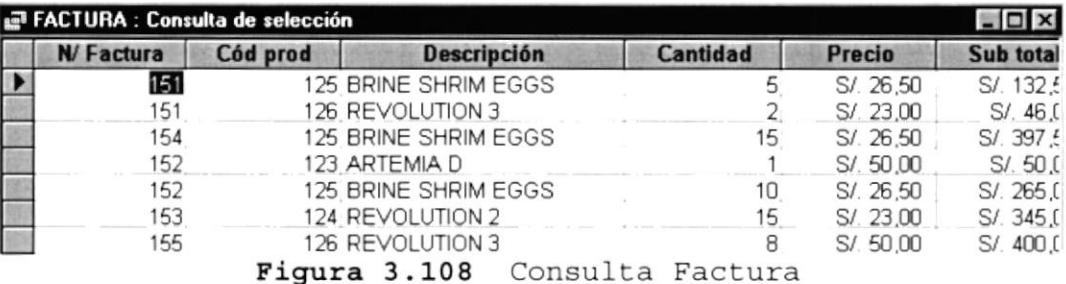

> Emitidas muestra la consulta de factura y el nombre a quien fue emitida.

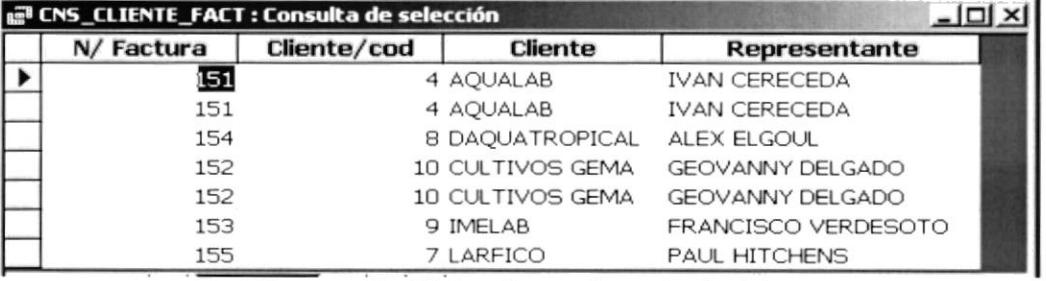

Figura 3.109 Consulta Emitida

> Fecha de Emisión visualizará la consulta de cuando fue emitida la factura.

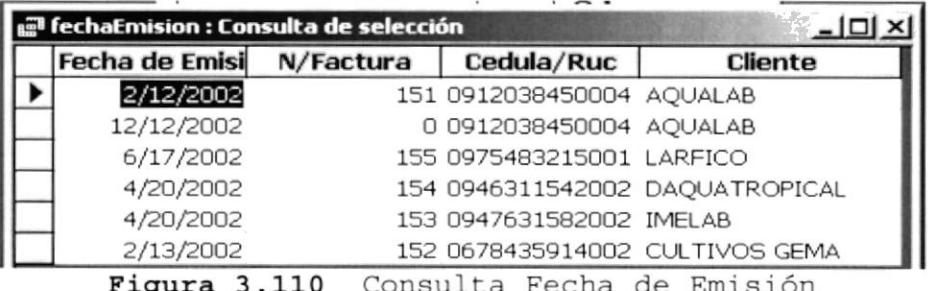

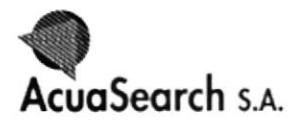

#### $3.2.2.2.2$ CONSULTA PROVEEDORES

- 1. Seleccioné la opción Proveedores, mediante un clic en el Menú Consulta.
- 2. Visualizará el cuadro de Presentación de Proveedores.

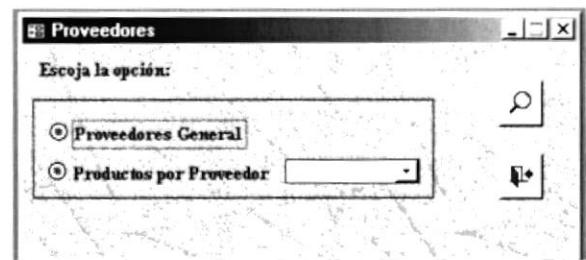

Figura 3.111 Ventana de Consulta Proveedores

3. Seleccione la consulta que desea mostrar, y haga clic en el botón<sup>o</sup>l

- 4. Haga clic en el botón 0
- 5. Visualizará la consulta seleccionada.

Sugerencia:

Para observar cualquier información de Consultas siga las instrucciones a partir del 3 paso.

- A continuación observe las siguientes consultas:
	- > Proveedores General aparecerá toda los datos importantes de los proveedores.

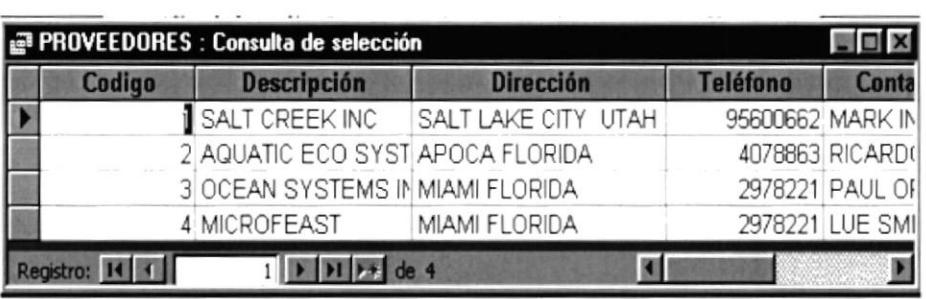

Figura 3.112 Consulta Proveedores
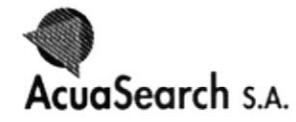

- > Productos por Proveedor:
- 1. Seleccione el botón de opción Productos por Proveedor
- 2. Del cuadro combinado seleccione el Proveedor que desea consultar.

#### **Expediate Provided Branch & Provided ST + 1999**

Figura 3.113 Presentación del cuadro combinado

- 3. Haga clic en el botón 0
- 4. Se mostrará la consulta de los Productos de cada Proveedor.

| <b>ET CNS_PRODUCTO_PROVE: Consulta de selección</b> |                 |                 |                               |                |                  |     |
|-----------------------------------------------------|-----------------|-----------------|-------------------------------|----------------|------------------|-----|
|                                                     | <b>Cod</b> Prov | <b>Cad Prad</b> | Descripción Prod Presentación |                | <b>Peso Neto</b> | Pre |
|                                                     |                 |                 | 125 BRINE SHRIM EGG FUNDA     |                | 425 GR           |     |
|                                                     |                 |                 | 122 ARTEMIA GRADO , LATA      |                | 500 GR           |     |
|                                                     |                 |                 | 123 ARTEMIA D                 | <b>BALDES</b>  | 5 KG             |     |
|                                                     |                 |                 | 121 REVOLUTION 1              | LATA           | 1 KG             |     |
|                                                     |                 |                 | 124 REVOLUTION 2              | LATA           | 1 KG             |     |
|                                                     |                 |                 | 126 REVOLUTION 3              | <b>LATA</b>    | 1 KG             |     |
|                                                     |                 |                 | 127 REVOLUTION 4              | LATA           | 1 KG             |     |
|                                                     |                 |                 | 132 POND HUFA                 | <b>BOTELLA</b> | 1 KG             |     |
|                                                     |                 |                 | de <sub>8</sub>               |                |                  |     |

Figura 3.114 Consulta Producto por Proveedor

#### $3.2.2.2.3$ CONSULTA PRODUCTOS

- 1. Seleccioné la opción Productos, y haga clic en el Menú Consulta.
- 2. Visualizará El cuadro de Presentación de Productos.

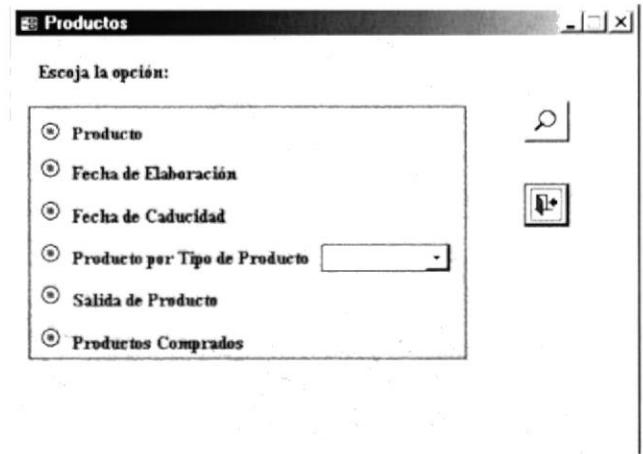

Figura 3.115 Ventana de Consulta Producto

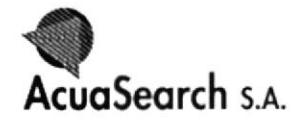

3. Seleccione la consulta que desea mostrar, y haga clic en el botón<sup>o</sup> 4. Haga clic en el botón 5. Visualizará la consulta seleccionada.

Sugerencia:

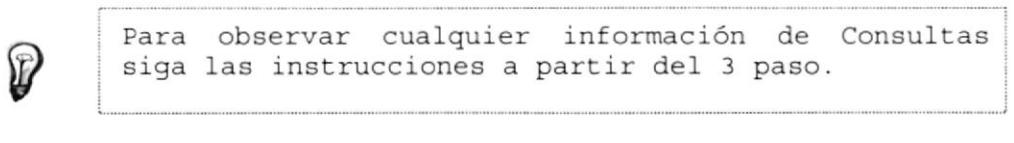

A continuación observe las siguientes consultas:

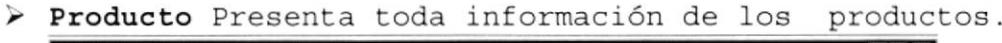

| Codigo       | <b>Descripción</b>                 | <b>Marca</b>        | Fecha de Ela Fecha Cadu Peso neto |                            | Presentación   |
|--------------|------------------------------------|---------------------|-----------------------------------|----------------------------|----------------|
|              | <b>NUMICROFEAST PZ-20</b>          | <b>MICROFEAST</b>   | 12-Мау-99                         | 14-Abr-04 500 GR           | LATA           |
|              | 121 REVOLUTION 1                   | <b>SALT CREEK</b>   | 18-Sep-00                         | 19-Ago-05 1 KG             | LATA           |
|              | 122 ARTEMIA GRADO A                | OSI                 | 12-May-99                         | 12-May-04 500 GR           | LATA           |
|              | 123 ARTEMIA D                      | OSI                 | 12-May-99                         | 15-May-04 5 KG             | <b>BALDES</b>  |
|              | 124 REVOLUTION 2                   | <b>SALT CREEK</b>   | 12-Ago-99                         | 19-Ago-04 1 KG             | LATA           |
|              | 125 BRINE SHRIM EGGS               | SALT CREEK          | 12-May-02                         | 02-Feb-03 425 GR           | <b>FUNDA</b>   |
|              | 126 REVOLUTION 3                   | SALT CREEK          | 15-May-00                         | 16-May-05 1 KG             | LATA           |
|              | 127 REVOLUTION 4                   | SALT CREEK          | 18-May-00                         | 06-May-06 1 KG             | LATA           |
|              | 126 MICROFEAST MY-100              | <b>MICROFEAST</b>   | 15-Ago-99                         | 06-Feb-04 425 GR           | LATA           |
|              | 129 MICROFEAST PL-200              | <b>MICROFEAST</b>   |                                   |                            | LATA           |
|              | 130 SELECT 1 (50-150um)            | <b>AQUATIC</b>      |                                   | 16-Ago-00 31-Jul-05 454 GR | <b>FUNDA</b>   |
|              | 131 SELECT 2 ( 200-300 um) AQUATIC |                     | 15-Ago-00                         | 18-May-03 454 GR           | <b>FUNDA</b>   |
|              | 132 POND HUFA                      | SALT CREEK          | 16-Ago-00                         | 16-Ago-04 1 KG             | <b>BOTELLA</b> |
| Registro: 14 | $\mathbf{F}$ $\mathbf{H}$          | $\frac{1}{2}$ de 13 | $\left  \cdot \right $            |                            |                |

Figura 3.116 Consulta de Producto

> Fecha de Elaboración observará la consulta de productos según la fecha de elaboración.

| Fecha de Elab Descripción         | <b>Peso Neto</b> | Presentación   |  |
|-----------------------------------|------------------|----------------|--|
| 12-May-99 MICROFEAST PZ- 500 GR   |                  | LATA           |  |
| 18-Sep-00 REVOLUTION 1 1 KG       |                  | LATA           |  |
| 12-May-99 ARTEMIA GRADO 500 GR    |                  | LATA           |  |
| 12-May-99 ARTEMIA D 6 KG          |                  | <b>BALDES</b>  |  |
| 12-Ago-99 REVOLUTION 2 1 KG       |                  | LATA           |  |
| 12-May-02 BRINE SHRIM EG 425 GR   |                  | <b>FUNDA</b>   |  |
| 15-May-00 REVOLUTION 3 1 KG       |                  | LATA           |  |
| 18-May-00 REVOLUTION 4 1 KG       |                  | LATA           |  |
| 15-Ago-99 MICROFEAST MY 425 GR    |                  | LATA           |  |
| 28-Ago-00 MICROFEAST PL- 500 GR   |                  | LATA           |  |
| 16-Ago-00 SELECT 1 (50-15(454 GR) |                  | <b>FUNDA</b>   |  |
| 15-Ago-00 SELECT 2 (200-3) 454 GR |                  | <b>FUNDA</b>   |  |
| 16-Ago-00 POND HUFA               | 1 KG             | <b>BOTELLA</b> |  |

Figura 3.117 Consulta de Producto por Fecha de Elaboración

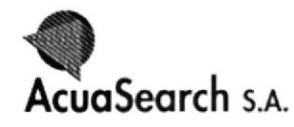

> Fecha de Caducidad visualizará la consulta de Productos según su Fecha de Caducidad.

| Fecha caducid Descripción          | Peso Neto | Presentación   |  |
|------------------------------------|-----------|----------------|--|
| 14-Abril MICROFEAST PZ-500 GR      |           | LATA           |  |
| 19-Ago-05 REVOLUTION 1 1 KG        |           | LATA           |  |
| 12-May-04 ARTEMIA GRADO 500 GR     |           | LATA           |  |
| 15-May-04 ARTEMIA D                | 5 KG      | <b>BALDES</b>  |  |
| 19-Ago-04 REVOLUTION 2 1 KG        |           | LATA           |  |
| 02-Feb-03 BRINE SHRIM EG 425 GR    |           | <b>FUNDA</b>   |  |
| 16-May-05 REVOLUTION 3 1 KG        |           | LATA           |  |
| 06-May-06 REVOLUTION 4 1 KG        |           | LATA           |  |
| 06-Feb-04 MICROFEAST MY 425 GR     |           | LATA           |  |
| 06-Jul-04 MICROFEAST PL- 500 GR    |           | LATA           |  |
| 31-Jul-05 SELECT 1 (50-15) 454 GR  |           | <b>FUNDA</b>   |  |
| 18-May-03 SELECT 2 (200-30 454 GR) |           | <b>FUNDA</b>   |  |
| 16-Ago-04 POND HUFA                | 1 KG      | <b>BOTELLA</b> |  |

Figura 3.118 Consulta de Producto por Fecha de Caducidad

- > Producto por Tipo de Producto:
- 1. Seleccione el botón de opción Productos por Tipo de Producto.
- 2. Del cuadro combinado seleccione el tipo que desea consultar.

<sup>8</sup> Producto por Tipo de Producto **ARTEMIA** -

Figura 3.119 Presentación de Parámetro

- 3. Haga clic en el botón 0
- 4. Se mostrará la consulta de Productos según el tipo.

| <b>Cod</b> Producto | <b>Descripción</b>               |        | Peso Neto Descripción Provee |
|---------------------|----------------------------------|--------|------------------------------|
|                     | MICROFEAST PZ-20                 | 500 GR | <b>MICROFEAST</b>            |
|                     | 128 MICROFEAST MY-100            | 425 GR | <b>MICROFEAST</b>            |
|                     | 129 MICROFEAST PL-200            | 500 GR | <b>MICROFEAST</b>            |
|                     | 130 SELECT 1 (50-150um)          | 454 GR | <b>MICROFEAST</b>            |
|                     | 131 SELECT 2 (200-300 um) 454 GR |        | <b>MICROFEAST</b>            |

Figura 3.120 Consulta de Tipo de producto.

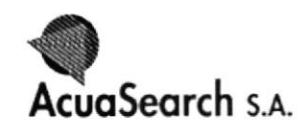

> Salida de Productos visualizará la consulta relaciona con productos, ésta servirá para verificar la salida de todo los productos mediante las facturas y las notas de Entrega.

| a SALIDA DE PRODUCTOS : Consulta de selección |                     |                          |                                     |  |  |
|-----------------------------------------------|---------------------|--------------------------|-------------------------------------|--|--|
| <b>Tipo de Producto</b>                       | <b>Descripción</b>  |                          | <b>Cantidad Fact Cantidad notal</b> |  |  |
| ARTEMIA                                       | <b>ARTEMIA D</b>    |                          | 10                                  |  |  |
| <b>DIETA LIQUIDA</b>                          | <b>REVOLUTION 2</b> | 15                       | 20                                  |  |  |
| <b>DIETA LIQUIDA</b>                          | <b>REVOLUTION 2</b> | 15                       | 15                                  |  |  |
| <b>DIETA LIQUIDA</b>                          | <b>REVOLUTION 3</b> | $\overline{\phantom{a}}$ |                                     |  |  |
| <b>DIETA LIQUIDA</b>                          | <b>REVOLUTION 3</b> |                          |                                     |  |  |
| <b>DIETA LIQUIDA</b>                          | <b>REVOLUTION 3</b> | 8                        |                                     |  |  |
| DIETA LIQUIDA                                 | <b>REVOLUTION 3</b> | 8                        |                                     |  |  |
|                                               |                     |                          |                                     |  |  |
|                                               |                     |                          |                                     |  |  |
|                                               |                     | $de$ 7                   |                                     |  |  |

Figura 3.121 Consulta Salida de Productos

> Producto Comprados visualizará el listado de clientes las respectiva descripción de los productos con solicitados.

| Ruc/ Cédula   | <b>Nombre</b>        | Codigo | <b>Descripción</b> |
|---------------|----------------------|--------|--------------------|
| 0912038450004 | <b>AQUALAB</b>       |        | 125 BRINE SHRIM EG |
| 0912038450004 | AQUALAB              |        | 126 REVOLUTION 3   |
| 0946311542002 | <b>DAQUATROPICAL</b> |        | 125 BRINE SHRIM EG |
| 0678435914002 | <b>CULTIVOS GEMA</b> |        | 123 ARTEMIA D      |
| 0678435914002 | <b>CULTIVOS GEMA</b> |        | 125 BRINE SHRIM EG |
| 0947631582002 | IMFI AR              |        | 124 REVOLUTION 2   |
| 0975483215001 | LARFICO              |        | 126 REVOLUTION 3   |

Figura 3.122 Consulta Clientes por Productos

#### 3.2.2.2.4 CONSULTA DE NOTAS DE ENTREGA

- 1. Seleccioné la opción Nota de Entrega, y haga clic en el Menú Consulta.
- 2. Visualizará el cuadro de Presentación de Nota de Entrega.

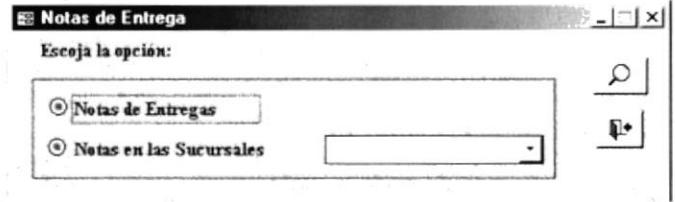

Figura 3.123 Ventana de Consulta Notas de Entrega

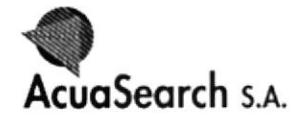

- 3. Seleccione la consulta que desea mostrar, y haga clic en el botón <sup>of</sup>.
- 4. Haga clic en el botón 0
- 5. Visualizará la consulta seleccionada.

#### Sugerencia:

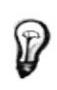

Para observar cualquier información de Consultas siga las instrucciones a partir del 3 paso.

- A continuación observe las siguientes consultas:
	- > Notas de Entregas, visualizará la consulta de las Notas de Entregas emitidas con su respectiva descripción.

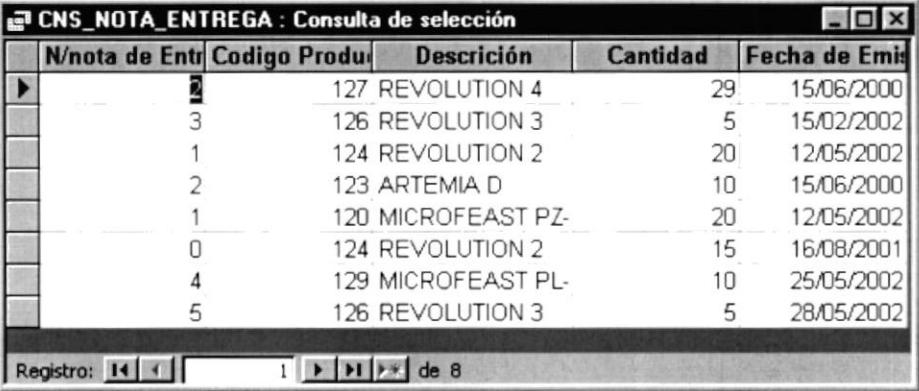

Figura 3.124 Consulta de notas de Entrega

#### > Notas en las Sucursales

- 1. Seleccione el botón de opción Notas en las Sucursales
- 2. Del cuadro combinado seleccione las sucursales que desea consultar.

Notas en las Sucursales

AGENCIA MACHALA

⊣

```
Figura 3.125 Presentación de Parámetro
```
AcuaSearch s.A.

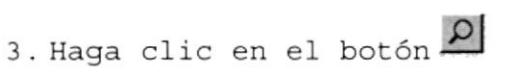

4. Se mostrará la siguiente consulta.

| <b>Descripción</b>              | N/nota entreg: Fecha de emis | <b>Observación</b>                         |  |
|---------------------------------|------------------------------|--------------------------------------------|--|
| <b>AGENCIA MATRIZ GUAYAQUIL</b> |                              | 12/05/2002 SOLICITADO POR GERENTE          |  |
| AGENCIA MATRIZ GUAYAQUIL        |                              | 28/05/2002 SOLICITADAO POR JEFE DE AGENCIA |  |
|                                 |                              |                                            |  |
|                                 |                              |                                            |  |

Figura 3.126 Consulta de Notas de Entrega en las Sucursal

#### $3.2.2.2.5$ CONSULTA DE VARIOS

- 1. Seleccioné la opción Varios, y haga clic en el Menú Consulta.
- 2. Visualizará el cuadro de Presentación Varios.

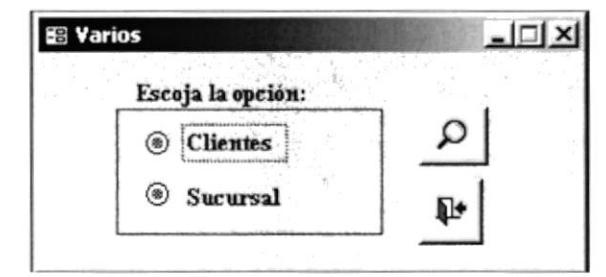

Figura 3.127 Ventana de Consulta Varios

- 3. Seleccione la consulta que desea mostrar, y haga clic en el botón <sup>o</sup>
- 4. Haga clic en el botón 0
- 5. Visualizará la consulta seleccionada.

Sugerencia:

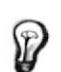

Para observar cualquier información de Consultas siga las instrucciones a partir del 3 paso.

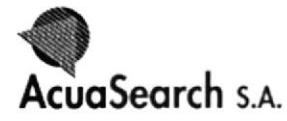

- A continuación observe las siguientes consultas:
	- 5. Clientes visualizará toda la información referente al Cliente.

| Codigo | Cédula/Ruc                | <b>Nombre</b>                               | <b>Dirección</b> | <b>Telefono</b> |
|--------|---------------------------|---------------------------------------------|------------------|-----------------|
|        | 0919829523001 MARTILAB    |                                             | LA LIBERTAD      | 2789211         |
|        |                           | 20917204014001 BRAUHAV SA                   | MAR BRAVO        | 2948116         |
|        |                           | 3 0978046201001 EMP. GRUPO GRAMAR MAR BRAVO |                  | 2906399         |
|        | 4 0912038450004 AQUALAB   |                                             | MAR BRAVO        | 2948001         |
|        |                           | 5 0189643257001 JAVIER LAVAYEN PUNTA CARNER |                  | 2948634         |
|        | 6 0214546322001 NUTRIAGRO |                                             | <b>MAR BRAVO</b> | 2948078         |
|        | 7 0975483215001 LARFICO   |                                             | AYANGUE          | 2916001         |
|        |                           | 8 0946311542002 DAQUATROPICAL               | MAR BRAVO        | 2948314         |
|        | 9 0947631582002 IMELAB    |                                             | MAR BRAVO        | 2948364         |
|        |                           | 10 0678435914002 CULTIVOS GEMA              | MAR BRAVO        | 2784676         |
|        | 11 0933365441003 OMARSA   |                                             | <b>MAR BRAVO</b> | 2948777         |
|        | 12 0935487874001 FIMASA   |                                             | AYANGUE          | 2904110         |
|        |                           | 13 0966655422001 GC Y F MARINO              | PUNTA CARNER     | 2948088         |

Figura 3.128 Consulta Cliente

6. Sucursal, visualizará toda la información acerca de las Sucursales.

| Cod | Ruc | <b>Descripción</b>                | <b>Dirección</b>                                                    | Telefono | Fax | Representació | E mail                                                |
|-----|-----|-----------------------------------|---------------------------------------------------------------------|----------|-----|---------------|-------------------------------------------------------|
|     |     |                                   | 091980020151 AGENCIA MATRIZ GUAYA AV JUAN T MARENCO KM 0,5 #316 2 F |          |     |               | 2399751 2259343 EDUARDO ITUI eiturralde@telconet. Net |
|     |     | 10978424447001 AGENCIA MACHALA    | CENTRO COMERCIAL EL RECREO                                          |          |     |               | 7987844 7987846 TEREZA BATA tbatalla@ecuaenlace.com   |
|     |     | 2 0988754335001 AGENCIA MANTA     | MANICENTRO LOCAL 10                                                 |          |     |               | 5397711 5397712 REBECA DE V reviten@hotmail.com       |
|     |     | 3 0917844445000 AGENCIA PLAYAS    | FRENTE A PACIFICTEL                                                 |          |     |               | 2976870 2976871 MARCELA NAF mamaranjo@yahoo.com       |
|     |     | 4 0987544411003 AGENCIA SAN PABLO | FRENTE A LA GOSOLINERA PACIFICO                                     |          |     |               | 2904113 2904113 ARIEL GARCÍA agarcia@hotmail.com      |
|     |     |                                   |                                                                     |          |     |               |                                                       |
|     |     |                                   |                                                                     |          |     |               |                                                       |
|     |     |                                   |                                                                     |          |     |               |                                                       |

Figura 3.129 Consulta de Sucursal

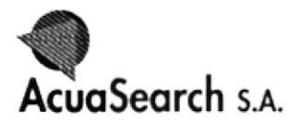

#### $3.2.2.3$ **INFORMES**

Este Menú (Informes) presenta un Submenú de persiana, el mismo que muestra lo siguiente:

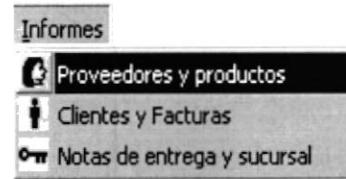

Figura 3.130 Presentación de Informes

Antes de ingresar a cada uno de las opciones deberá saber las funciones de la barras que se presentan al visualizar los informes deseados.

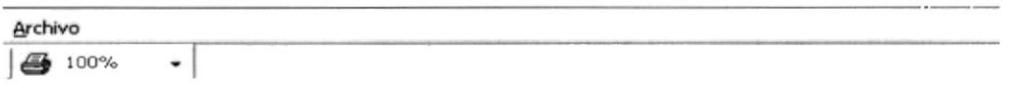

Figura 3.131 Barra de Menú Informes

La primera barra que usted encuentra con el nombre Archivo si lo selecciona con el puntero del mouse este desplazará el siguiente menú:

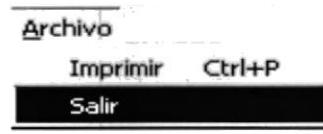

Figura 3.132 Menú Archivo

La opción de Imprimir y Salir; al seleccionar Imprimir presentará una ventana en el que selecciona la impresora, la cantidad de hojas imprimir y el informe que se desea imprimir.

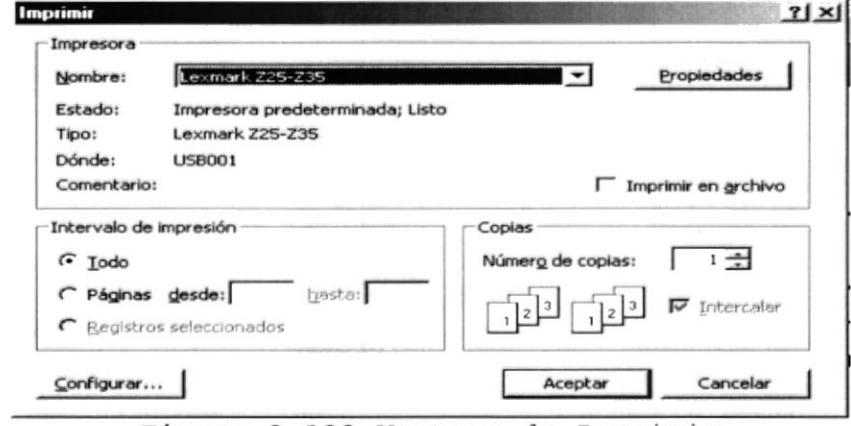

Figura 3.133 Ventana de Imprimir

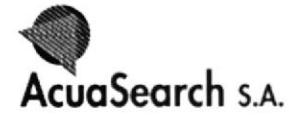

Control de Distribución de Productos

La opción salir le permitirá salir del informe que está visualizando y podrá ingresar a otro.

Otra opción para imprimir es la presentación de  $1a$ impresora que se visualiza; también observará un cuadro llamado Zoom permite una variación entre el 10 y el 400 por ciento para reducir o aumentar la presentación del documento activo.

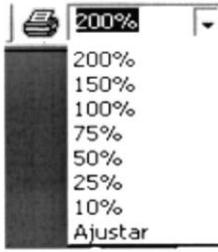

Figura 3.134 Barra de Imprimir y Zoom

#### 3.2.2.3.1 INFORMES DE PROVEEDORES Y PRODUCTOS

- 1. Seleccioné la opción Proveedores y productos, mediante un clic en el Menú Informes.
- 2. Visualizará la ventana de Informes de Proveedores y Productos.

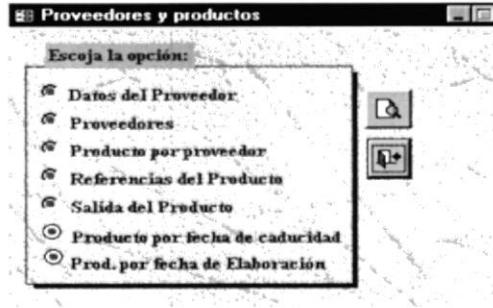

Figura 3.135 Ventana de Proveedores y productos

- 3. Seleccione el informe que desea observar, y haga clic en el botón<sup>o</sup>
- 4. Haga clic en el botón  $\alpha$ .
- 5. Visualizará la consulta seleccionada.
- $A1$ seleccionar opción de la ventana de  $\Delta$ una Proveedores y Productos visualizará el informe relacionado con proveedores y productos. (Ver Anexo  $B)$ .

**RIBLIONSON** CAMPUD

**MAB** 

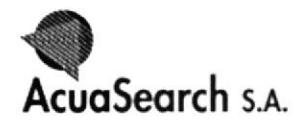

#### 3.2.2.3.2 INFORMES DE CLIENTES Y FACTURA

- 1. Seleccioné la opción Cliente y Factura, y haga clic en el Menú Informes.
- 2. Visualizará la ventana de informes Cliente y Factura.

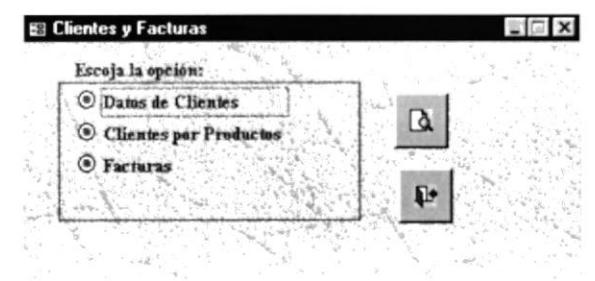

Figura 3.136 Ventana de Informes Cliente y Factura

- 3. Seleccione el informe que desea observar, y haga clic en el botón<sup>o{</sup>
- 4. Haga clic en el botón **a**.
- 5. Visualizará la consulta seleccionada.
- > Al seleccionar una opción de la ventana de Clientes y Facturas, visualizará el informe relacionado con Clientes y Facturas. (Ver Anexo B)

#### 3.2.2.3.3 INFORMES DE NOTAS DE ENTREGAS Y SUCURSAL

- 1. Seleccioné la opción Notas de Entrega y Sucursal, y haga clic en el Menú Informes.
- 2. Visualizará la ventana de Notas de Entrega y Sucursal

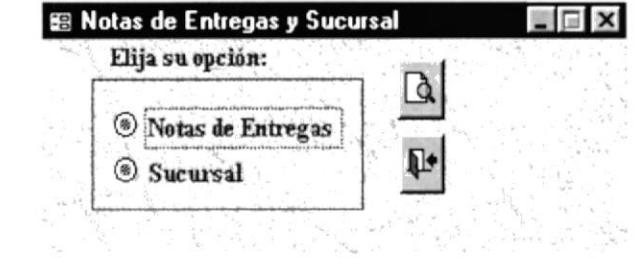

Figura 3.137 Ventana de Informes Notas de Entrega y Sucursal

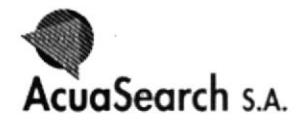

- 3. Seleccione el informe que desea observar, y haga clic en el botón  $\Theta_1^{\epsilon}$ .
- 4. Haga clic en el botón **R**
- 5. Visualizará la consulta seleccionada.
- > Al seleccionar una opción de la ventana Notas de Entrega y Sucursal, visualizar los informes de Notas de Entregas relacionados con las Sucursales. (Ver Anexos B)

 $\mathcal{C}^{\mathcal{A}}$  ,  $\mathcal{C}^{\mathcal{A}}$  ,  $\mathcal{C}^{\mathcal{A}}$ in a ristal  $\mathcal{F}(\mathcal{M},\mathcal{F})$  . PENAS

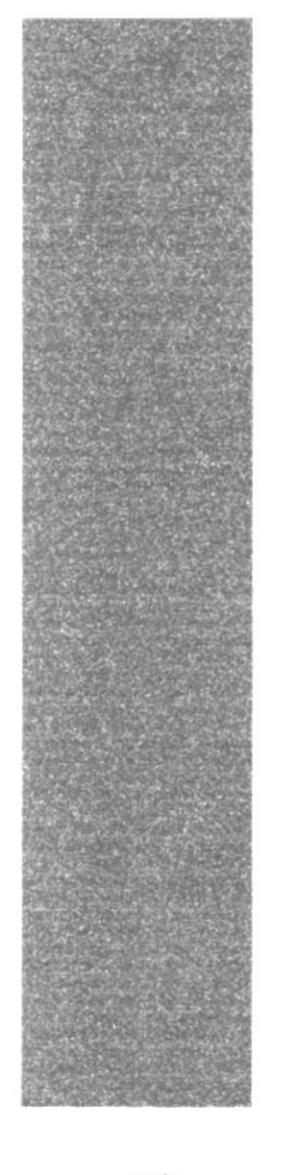

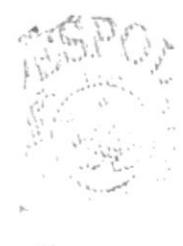

 $\mathbb{H}^{1,1}_{\alpha\beta} \mathbb{I}_{\alpha\beta}$  $\int_{-\pi}^{\pi} \int_{0}^{\pi} \mathrm{d} \mu$  $\frac{1}{\sqrt{2}}$ 

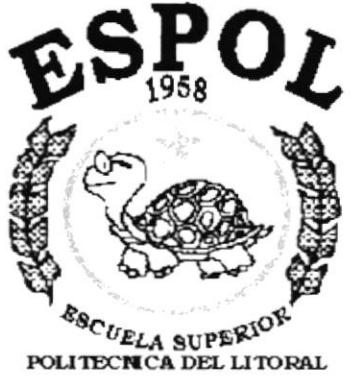

Guayaquil - Ecuador

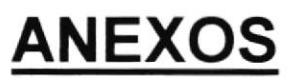

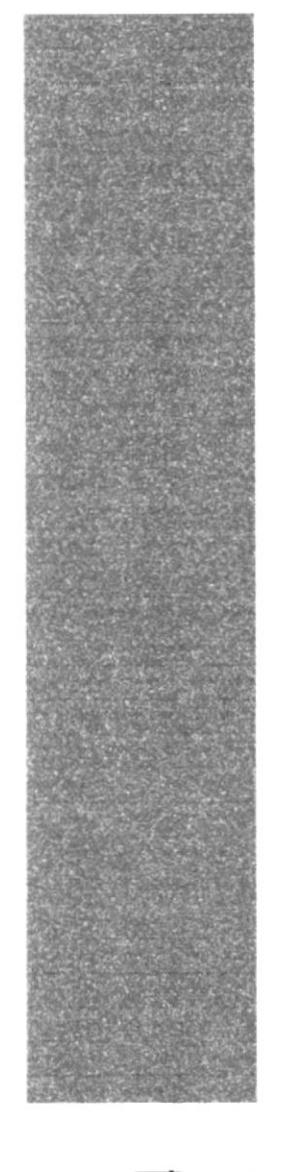

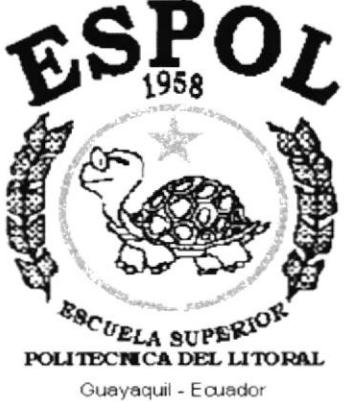

# **ANEXO A**

# **RECONOCIMIENTO DE LAS PARTES DEL HARDWARE**

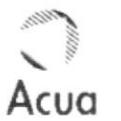

#### RECONOCIMIENTO DE LAS PARTES DEL HARDAWARE

**MONITOR** Muestra gráficamente los datos que utiliza la computadora. Los primeros monitores eran monocromos, pero actualmente la mayoría de ellos son capaces de visualizar millones de colores. Incorporan un botón de encendido y apagado propio, así como controles de brillo, contraste, etc.

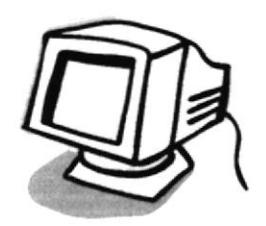

Pantalla

TECLADO Es el principal elemento para introducir información en la PC (texto, números, caracteres especiales, etc.)

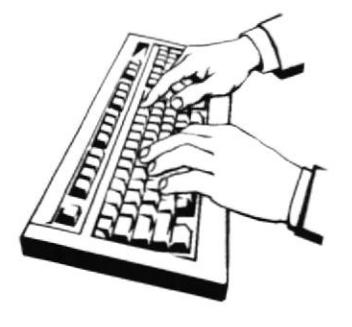

Teclado

MOUSE permite reflejar los movimientos de la mano en la pantalla y, mediante la pulsación de sus botones, seleccionar opciones.

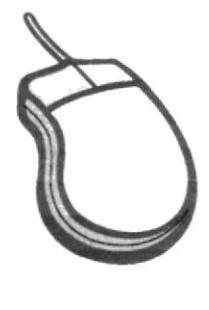

mouse

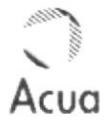

DISQUETERA El uso de disquetes está cada vez más restringido, ya que su capacidad de almacenar información es muy limitada. Sin embargo sigue siendo muy prácticos y necesarios en el trabajo cotidiano de cualquier usuario.

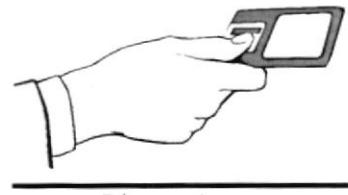

Disquetera

Si comparamos el funcionamiento de la computadora con el del cuerpo humano, el papel que desempeña el cerebro podríamos equipararlo al que en la máquina juega el microprocesador (CPU). El es el encargado de recibir los datos que le introducimos a través del teclado o el mouse para, después de procesarlos, darnos una respuesta a través de los dispositivos de salida, es decir de la pantalla o la impresora por ejemplo.

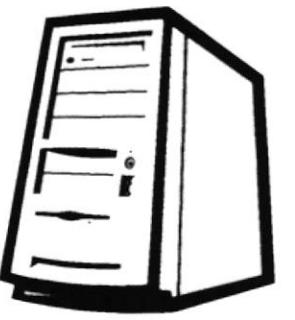

 $C.P.U.$ 

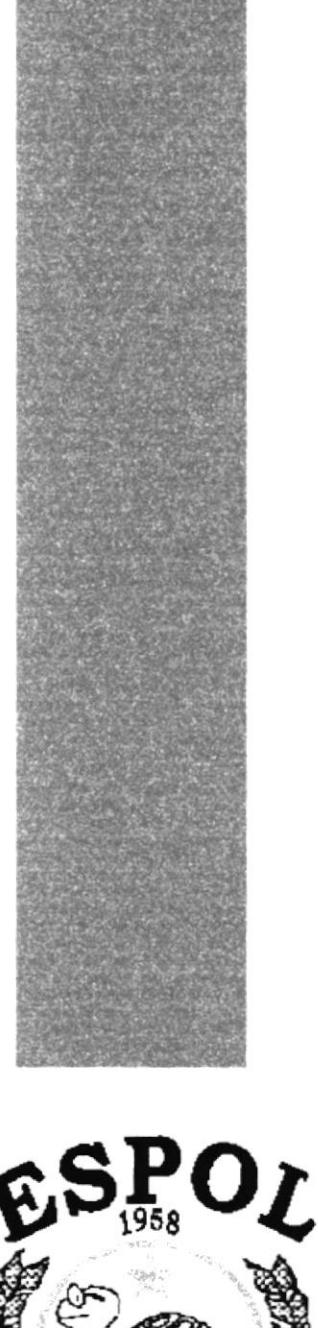

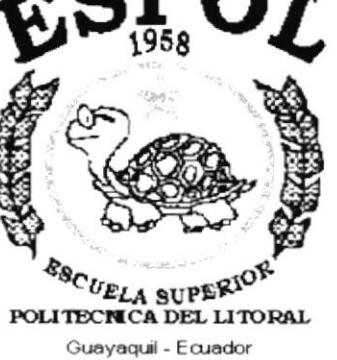

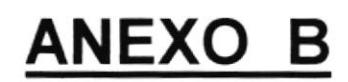

# **INFORMES**

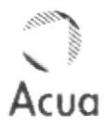

## **Datos Personales**

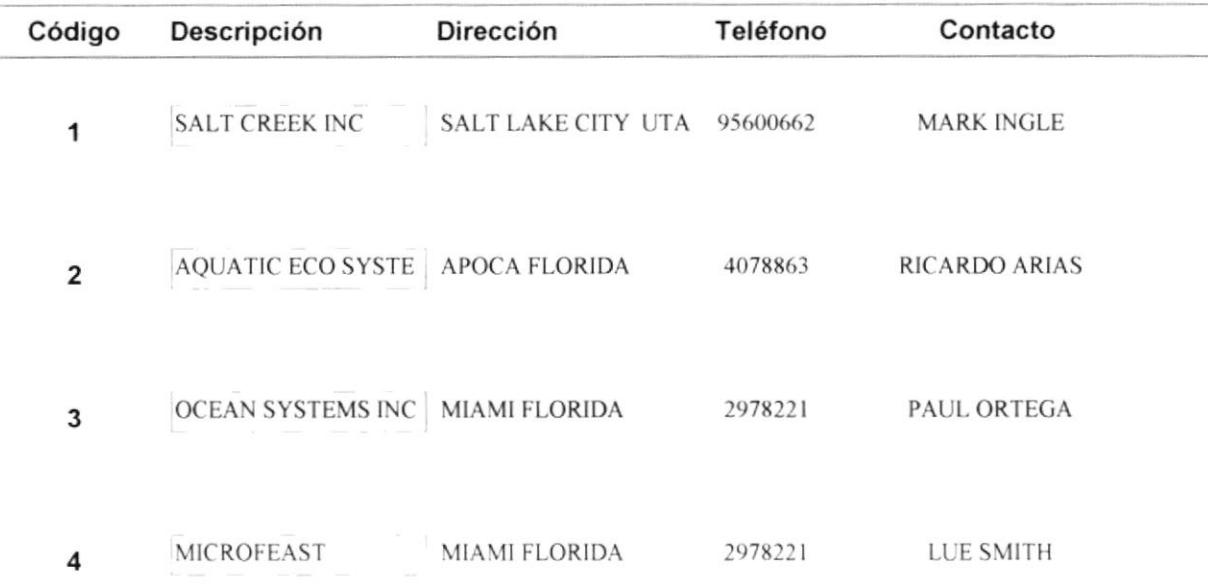

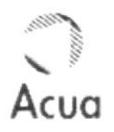

### Proveedor

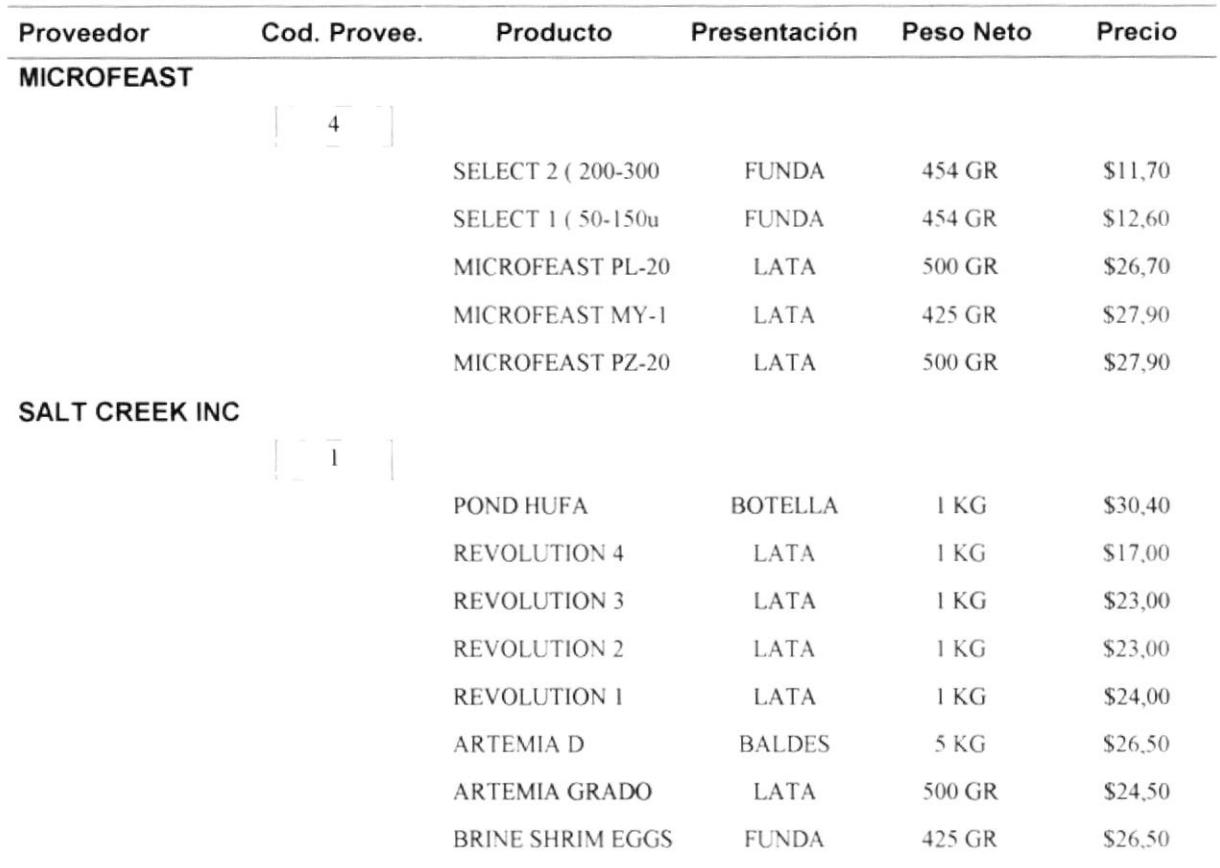

 $\mathcal{L}_{\mathcal{A}}$ 

 $\begin{array}{ccccc} a_{11} & & & & a_{12} & & \\ & \ddots & & & & & \\ & 0 & 0 & & & & \\ & & 0 & & & & \\ & & & 0 & & & \\ \end{array}$  so :

## **Producto por Proveedor**

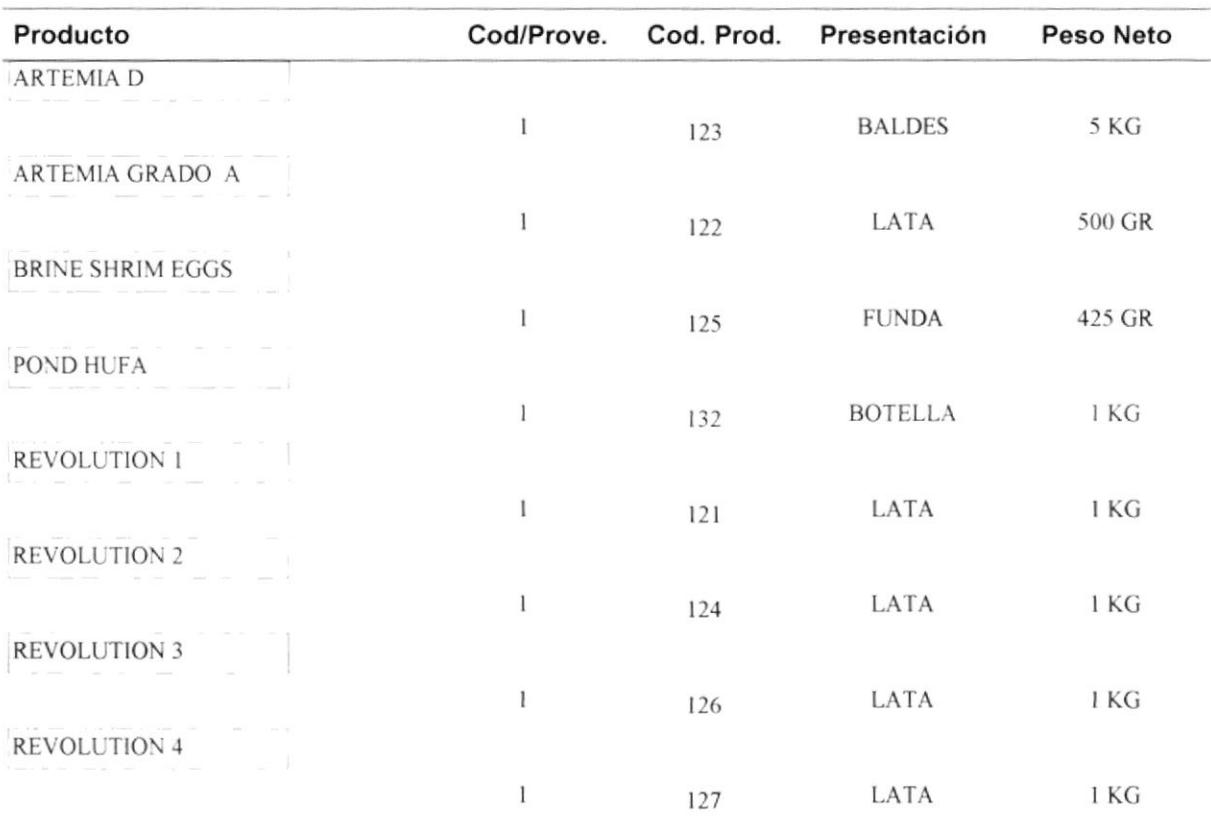

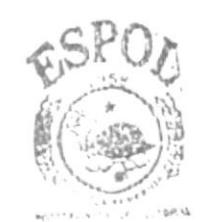

BIBLION-IGA CAMPL'S **PENAS** 

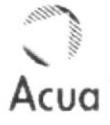

## Producto

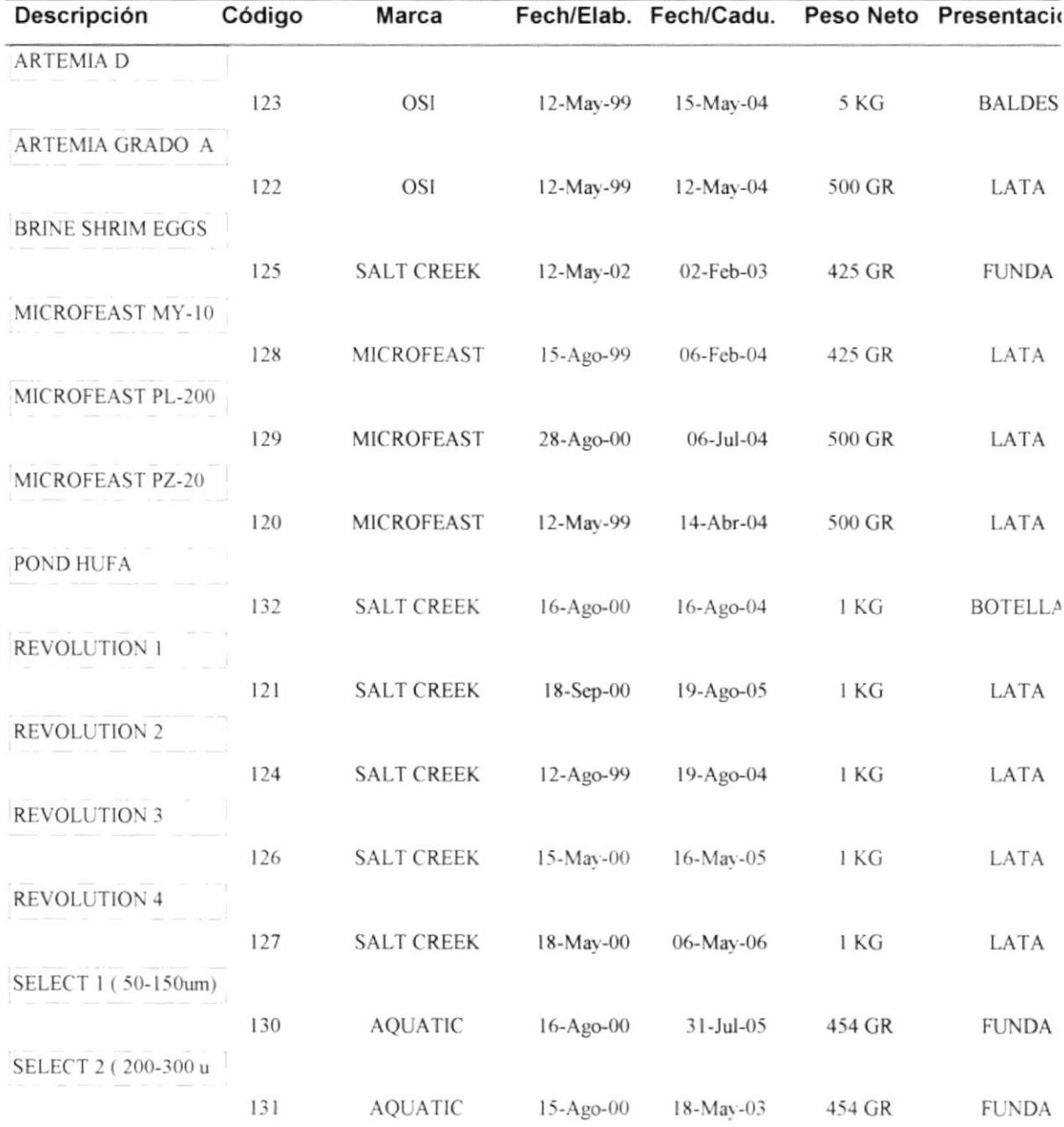

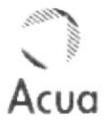

## Notas y Facturas

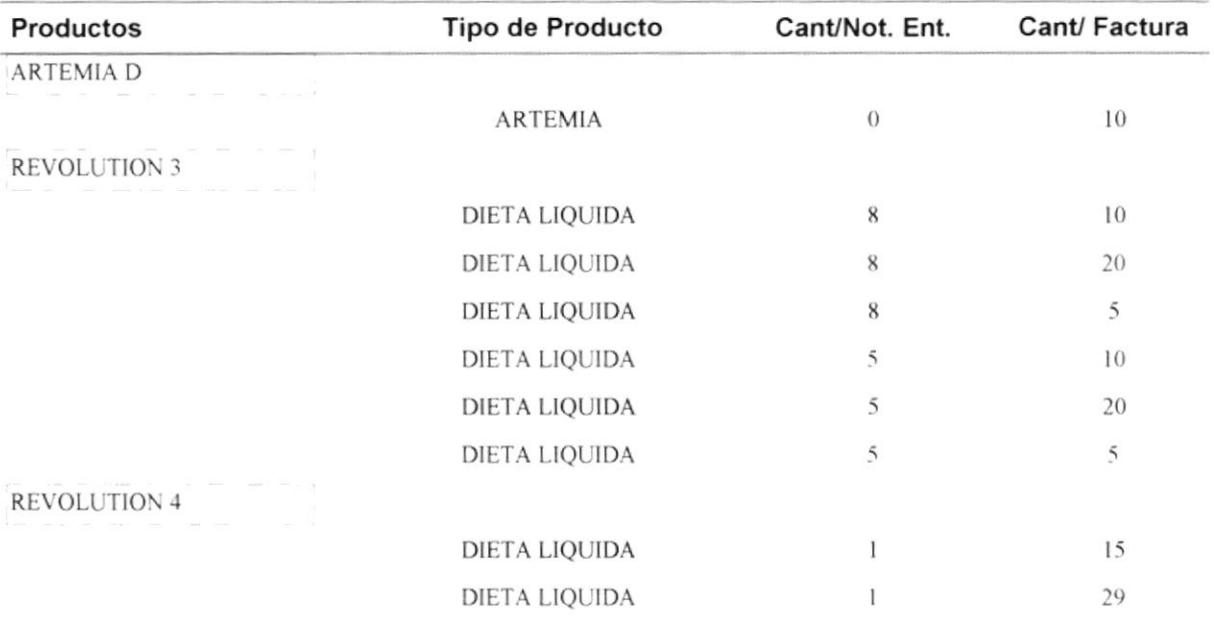

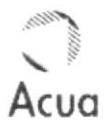

## Productos por Fecha de Caducidad

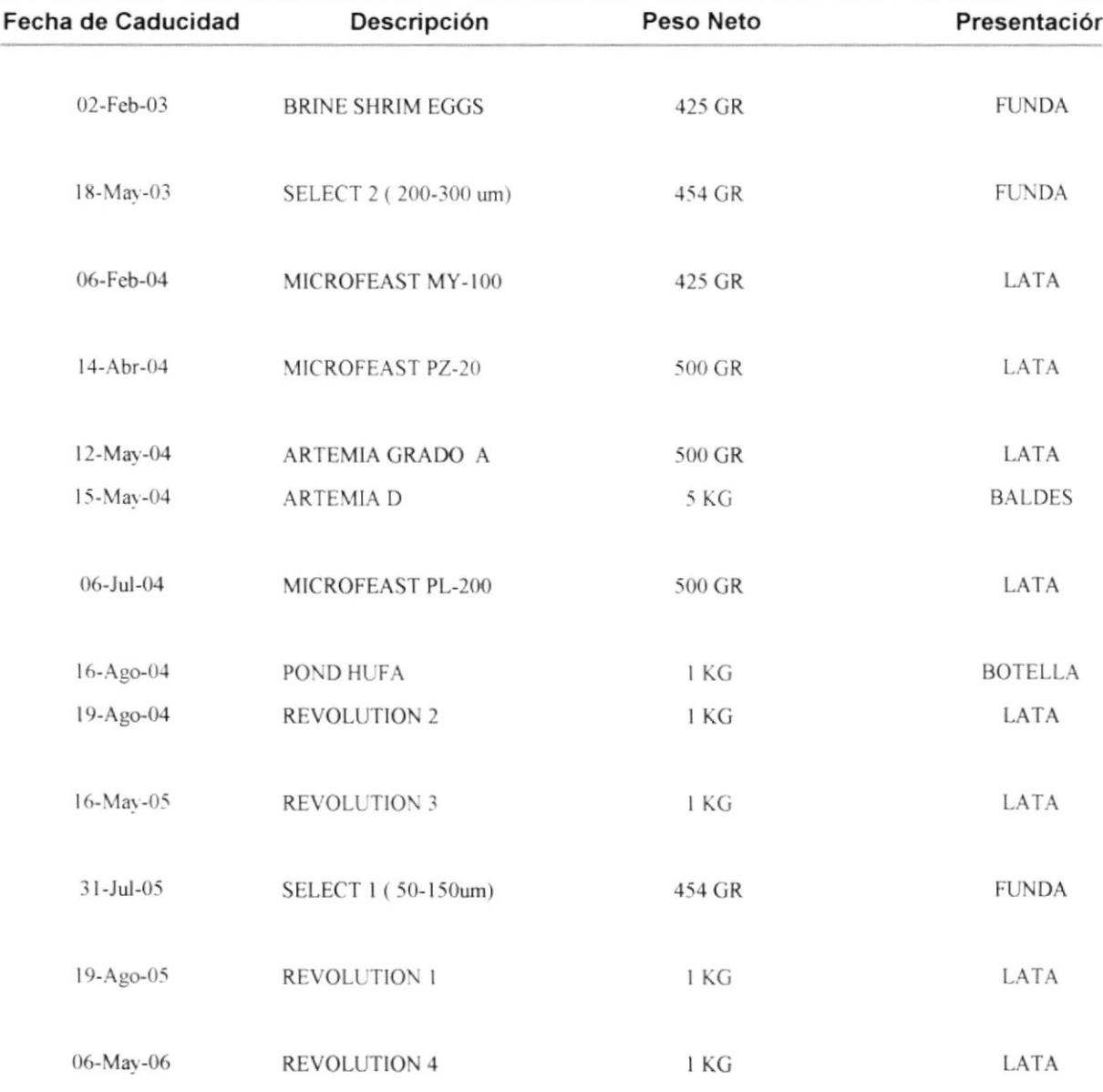

## Productos por Fecha de Elaboración

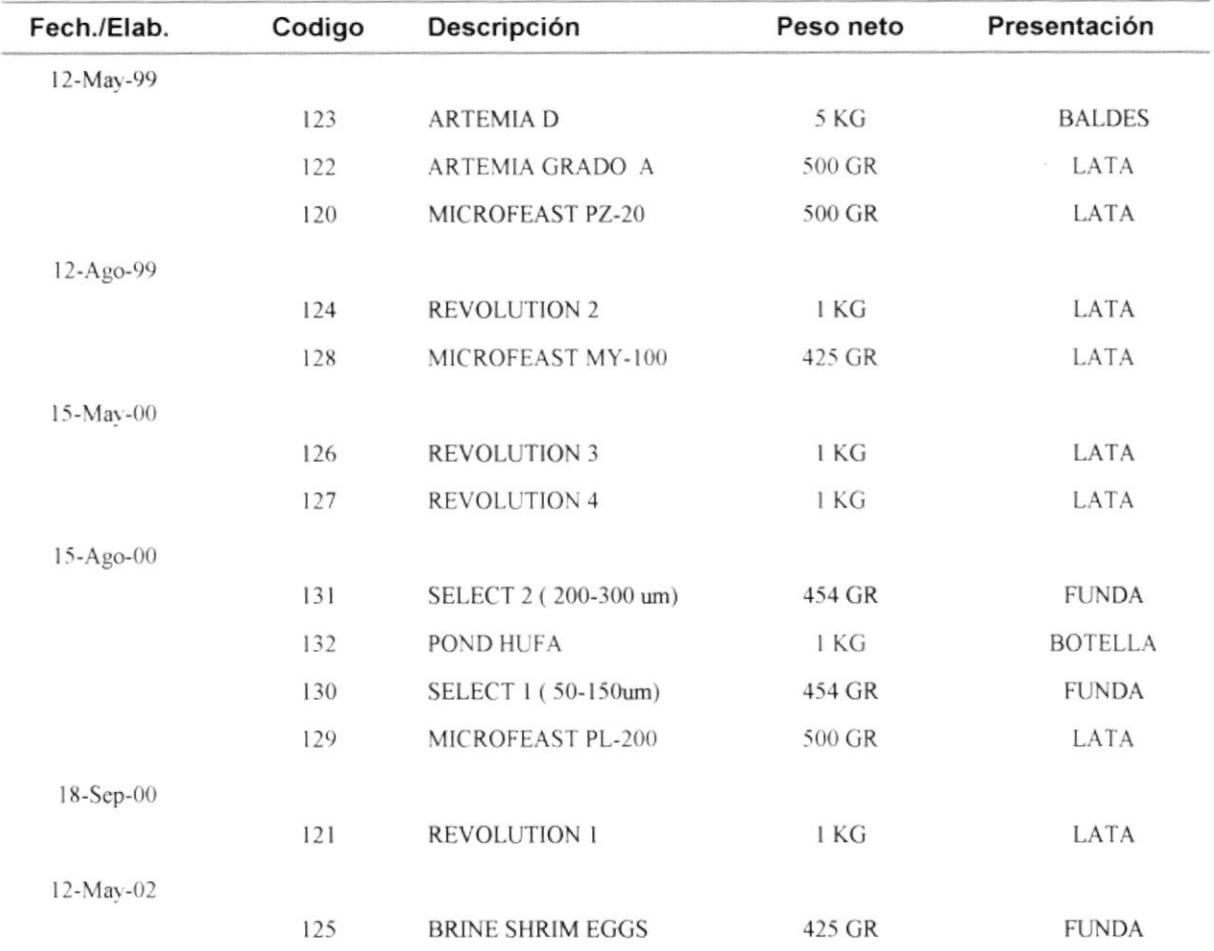

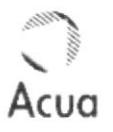

## **Datos de Clientes**

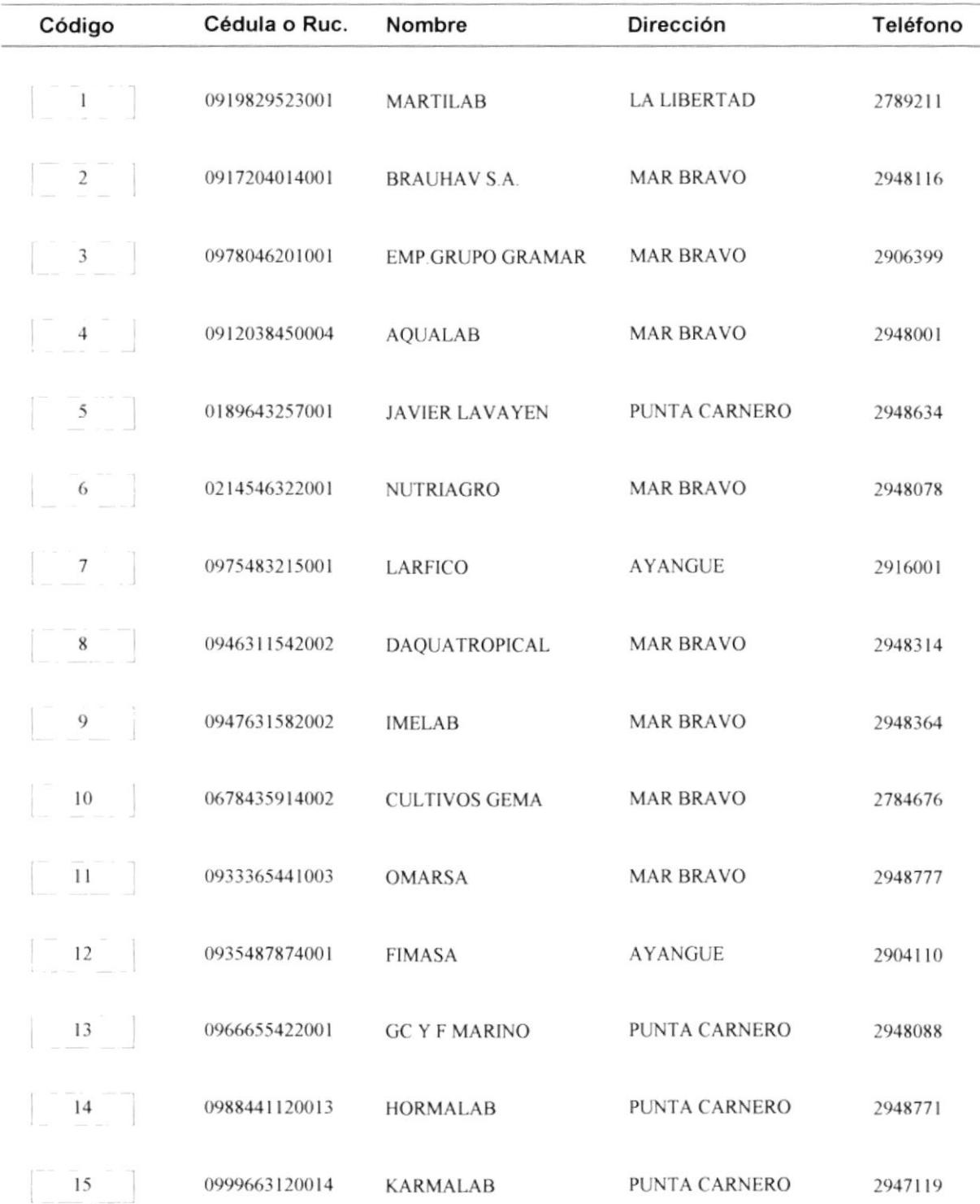

## **Clientes por Productos**

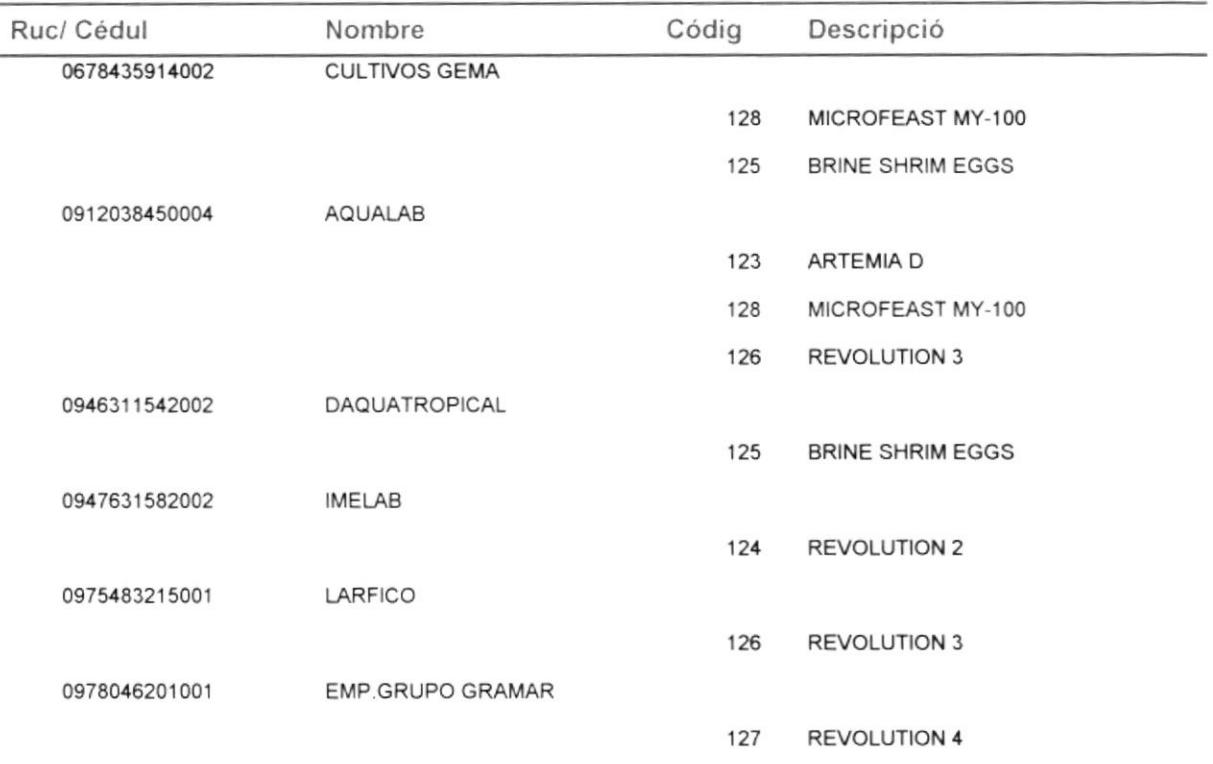

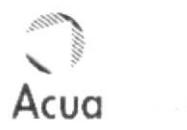

## Factura

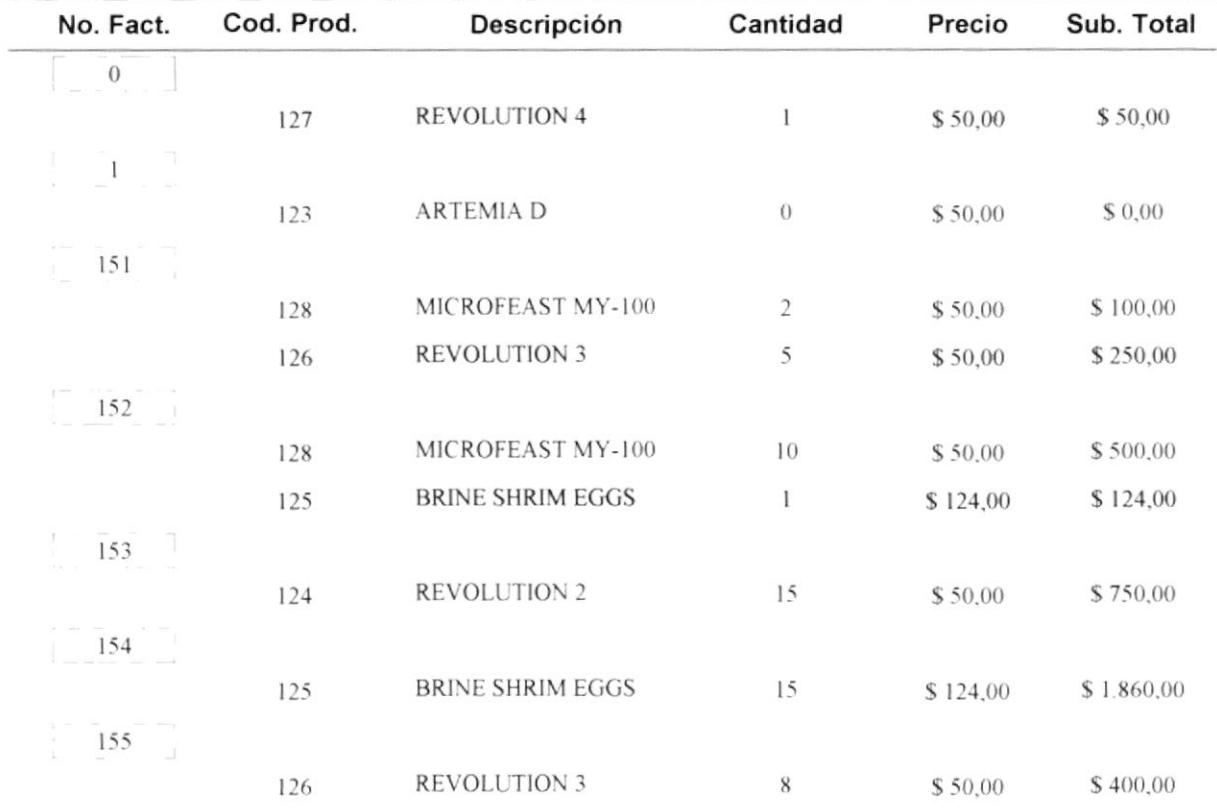

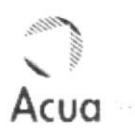

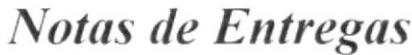

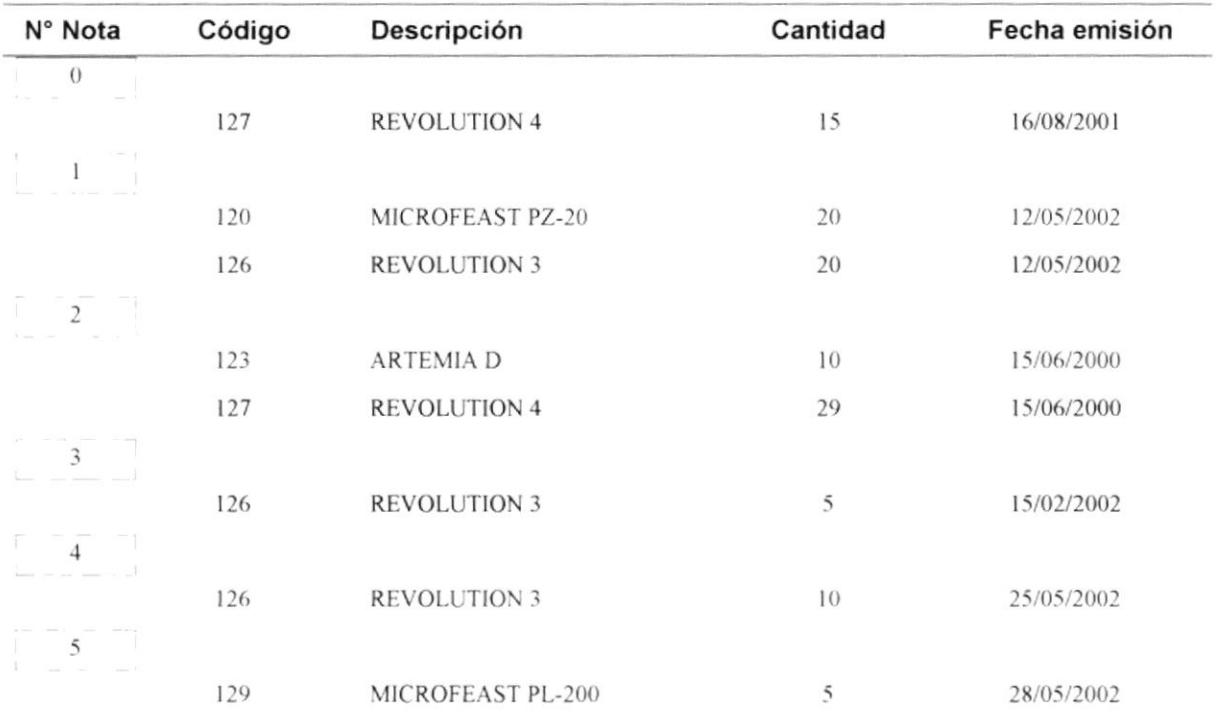

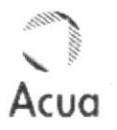

## **Datos de Sucursales**

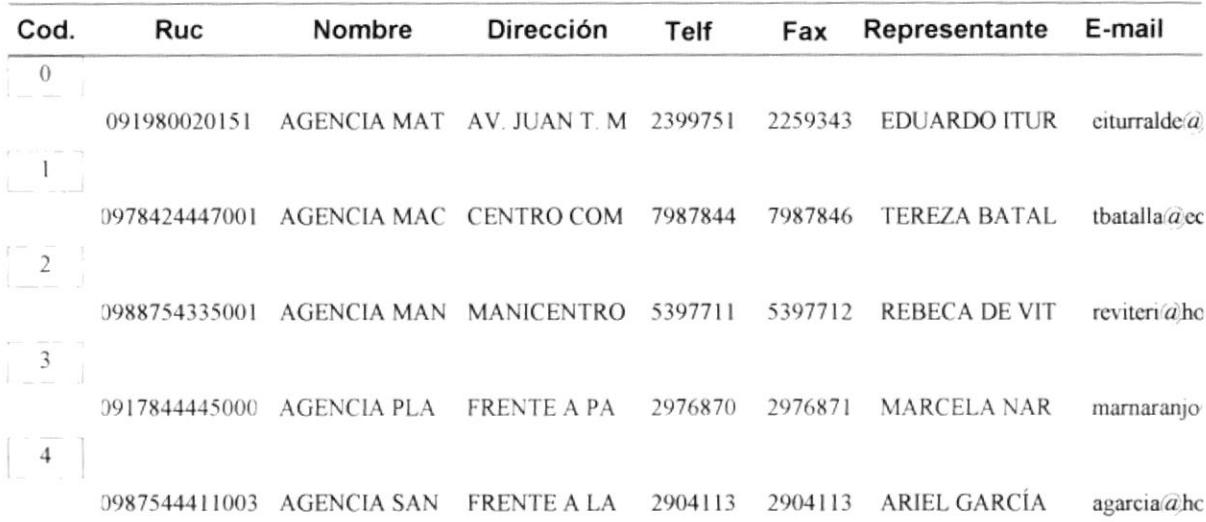

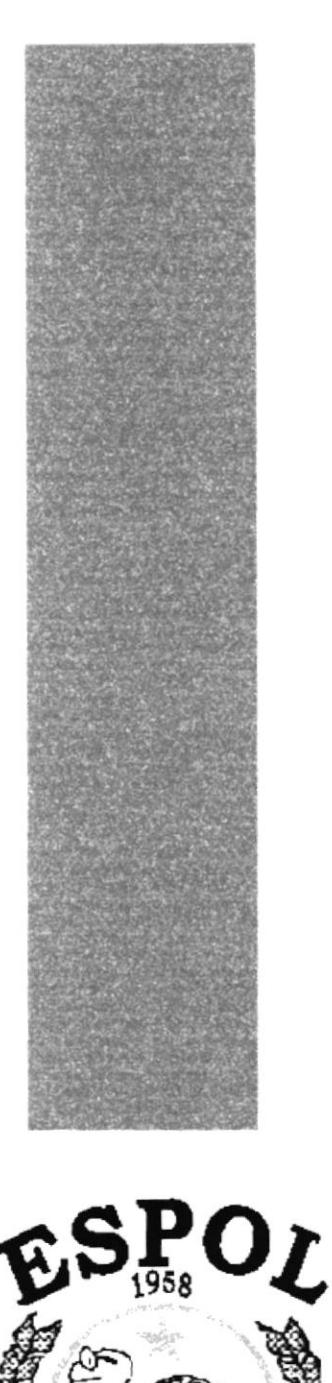

 $\sqrt[k_{\rm 0}]{\epsilon_{0}}$  superior politicial superior and  $k_{\rm 0}$ Guayaquil - Ecuador

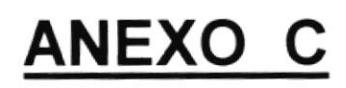

# **GLOSARIO**

### **GLOSARIO**

En este glosario se definen términos técnicos y conceptos.

### A

Acceso directo Un ícono que está vinculado a un archivo o carpeta. Cuado hace doble clic en un acceso directo, el elemento principal se abre.

Actualizar Mostrar el contenido de una página.

Archivo Un programa o documento almacenado en un disco. Arrastrar y soltar Operación de arrastrar un objeto hasta otro para realizar una acción.

#### B

Barra de Estado Una barra horizontal situada en la parte inferior de la pantalla en la que se visualiza información sobre las órdenes, botones de la barra de herramienta y otras opciones.

Barra de Menú Contiene opciones que se utilizan para abrir menú del control. Normalmente esta barra se encuentra en la parte superior del Control.

Barra de Tareas Una herramienta que se utiliza para abrir programas y explorar su PC. Normalmente, la barra de tareas se encuentra en la parte inferior de la pantalla y contiene el botón Inicio, un reloj y otras características.

Botón de Opción Un botón de opción permite una elección de tipo Si/No y solamente puede ser seleccionado uno de ellos cuando se encuentra agrupados.

Botones de Desplazamiento Las cuatro flechas situadas en la equina inferior izquierda del modo de ver Hojas de Datos. Utilice estos botones para desplazarse entre los registros.

### C

**Carpeta** Una ubicación en la que puede almacenar archivos y otras carpetas.

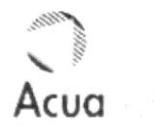

Cuadro de diálogo Una ventana en la que usted proporciona información a un programa.

Consulta Podemos pensar en una consulta como si se tratase de una solicitud de un determinado conjunto de datos, sin que para ello sean modificados los datos.

Cuadro combinado un control, similar a un cuadro de lista y un cuadro de texto, en el que se escribe un valor o se selecciona un valor a partir de una lista.

Cuadro de Texto Un control que visualiza los datos de un campo. Un campo de texto puede visualizar texto, números o fechas, y puede utilizarse para introducir datos o para cambiar los datos existentes.

#### D

Datos la información almacenada en las tablas de una base de datos. En Microsoft Access, los datos pueden ser texto, números, fechas, imágenes.

#### F

Formulario Objeto de base de datos de Microsoft Access en el que se colocan controles para introducir, visualizar y editar los datos de los campos.

### I

Icono Una imagen que representa a un programa, unidad de disco, archivo, carpeta u otro elemento.

Informe Objeto de la base de datos de Microsoft Access que presenta los datos con formato y organizados de acuerdos con una especificaciones.

### м

Menú Una lista de comandos que aparece en la parte superior de muchas ventanas.

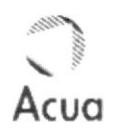

### P

Puntero Un icono, normalmente una flecha que aparece en la pantalla y que se controla por el movimiento del mouse. Puede usarse el puntero del mouse para trabajar con menús, y otros objetos de la pantalla.

Programa Un grupo de instrucciones que su equipo utiliza para efectuar tareas específicas. Por ejemplo, Microsoft Access para crear bases de datos. Los programas se llaman también aplicaciones.

Presentación Preliminar Presentación que muestra la apariencia que tendrá un formulario o informe cuando se imprima.

### R

Registro Un conjunto de información que pertenecen a un mismo conjunto, tal como toda la información sobre una aplicación de trabajo o una tarjeta de suscripción a una revista.

### $\mathbf v$

Ventana La parte rectangular de la pantalla que muestra un programa abierto o el contenido de una carpeta o disco. Puede tener múltiples ventanas abiertas a la vez.